## **NFIRS 5 0 .**

**Version 5 4 .**

**Registration Download Installation**

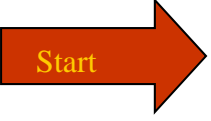

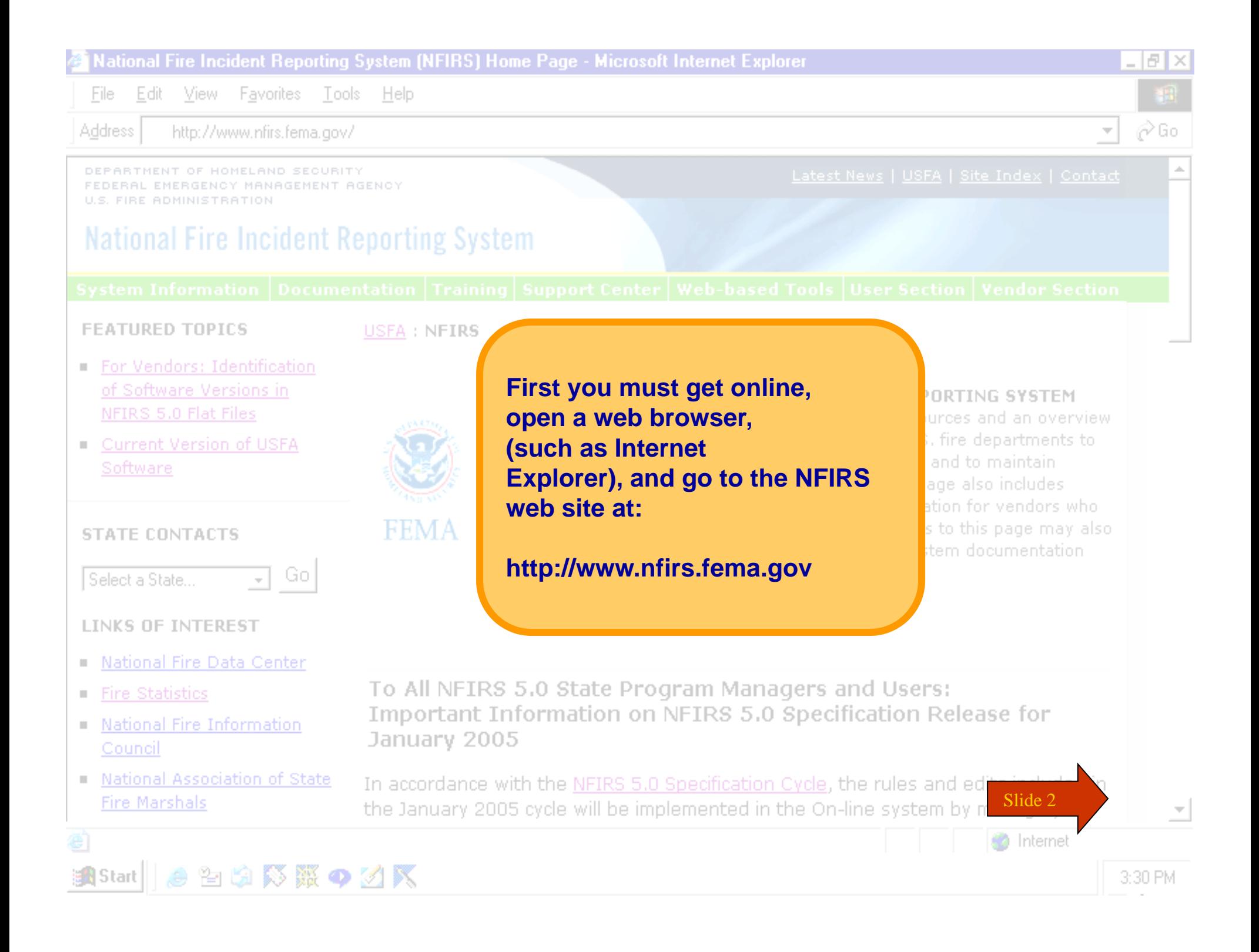

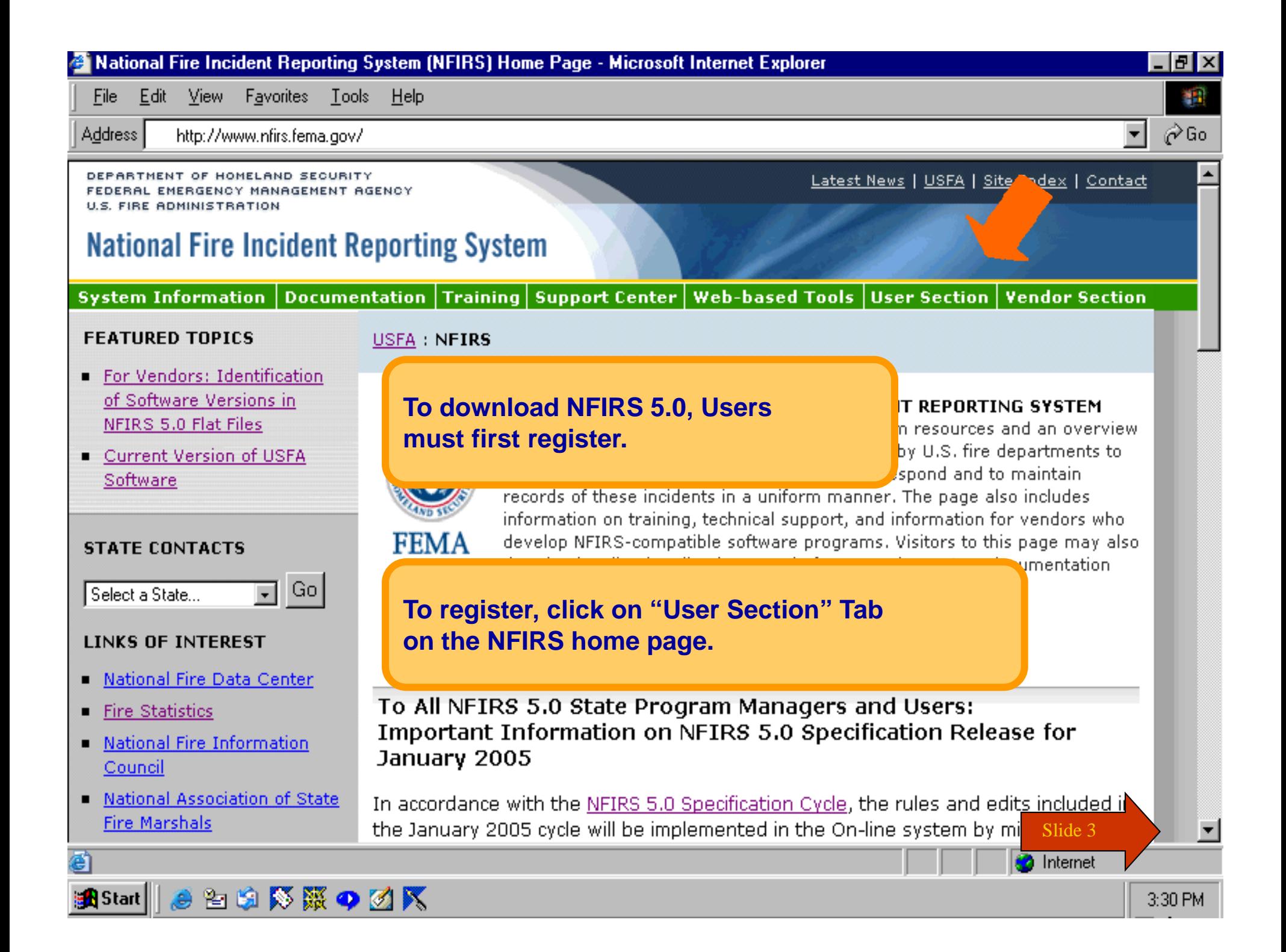

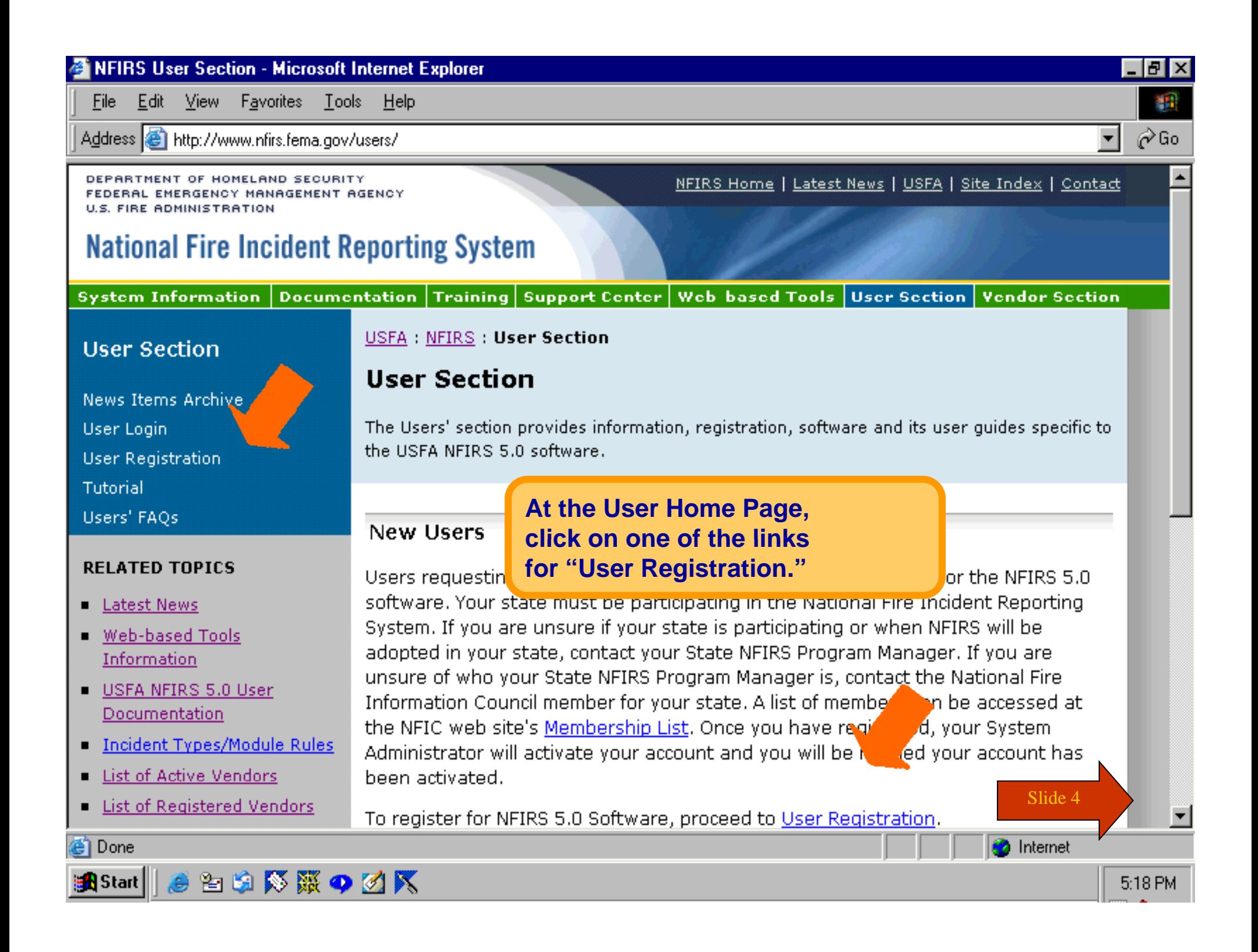

DEPARTMENT OF HOMELAND SECURITY FEDERAL EMERGENCY MANAGEMENT AGENCY **U.S. FIRE ADMINISTRATION** 

<u>NFIRS Home | Latest News | USFA | Site Index | Contact</u>

### **National Fire Incident Reporting System**

#### Documentation Training Support Center Web-based Tools User Section **System Information Vendor Section** USFA : NFIRS : User Section : User Registration **User Section User Registration** Fill out the User Registration Form. **News Items Archive** Users must be registered and their User Login All fields with an \* must be completed. for your state to gain access to the **User Registration** information in the National Databasi Tutorial activated by your Systems Administrator. Users' FAOs **LINKS OF INTEREST NFIRS User Registration**  $\blacksquare$  NFIC The password must be at least Data Center (NFDC) User Registration Form 8 alpha-numeric characters. **BOLD** items are required. **Username I**JFireman **Last Name** Fireman **First Name**  $\overline{Joe}$ After you complete the form, Middle Initial click on the Submit button. **State** ि∧k च **Phone** 20255555555 Email Jfireman@email.com Password \*\*\*\*\*\*\*\*\*\*\*\* **Retype Password** \*\*\*\*\*\*\*\*\*\*\*\* Slide 5 Reset Submit

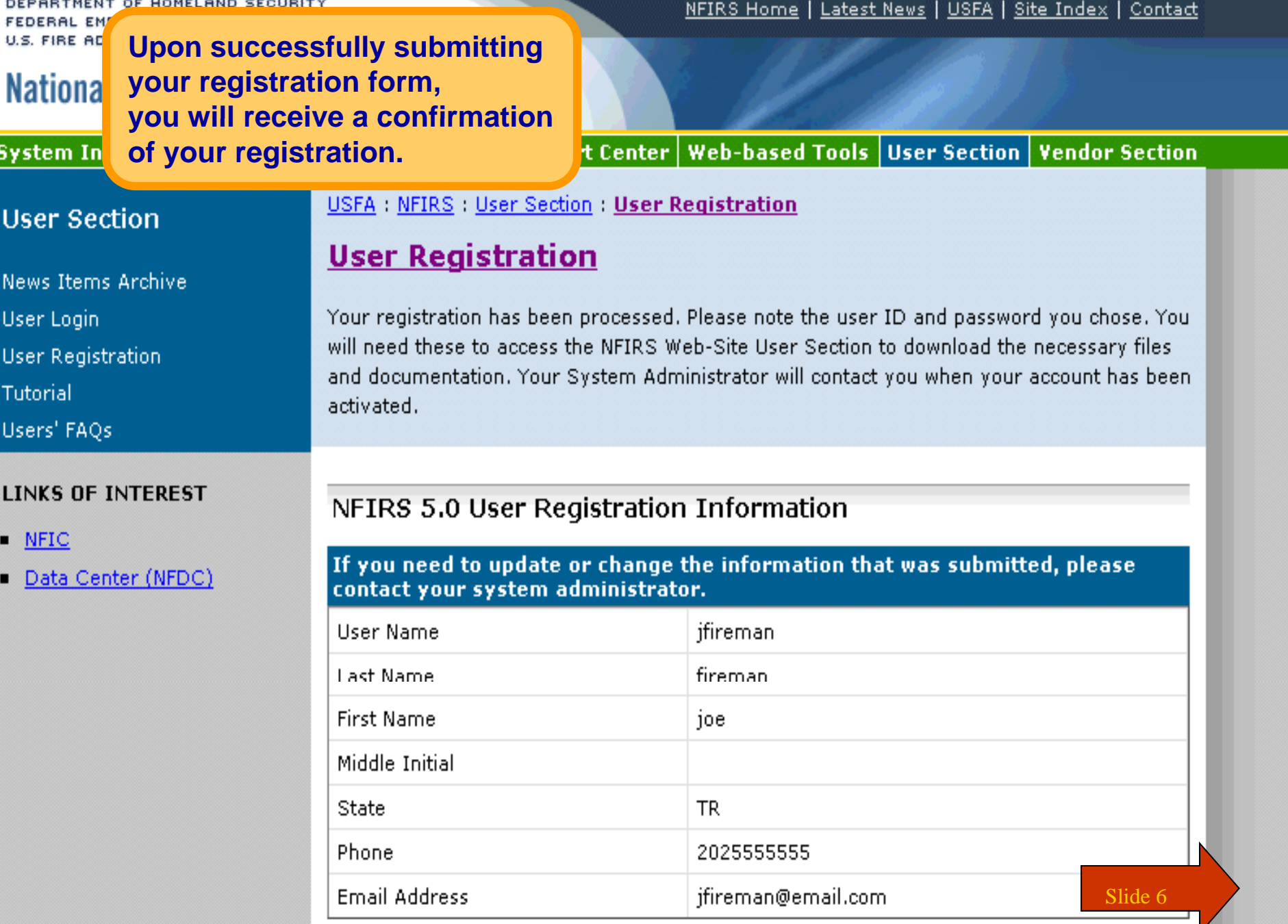

 $\mathbf{Z}$ 

#### NFIRS User Section - Microsoft Internet Explorer

File Edit View Favorites Tools Address e http://www.nfirs.fema.gov/

DEPARTMENT OF HOMELAND SECURIT FEDERAL EMERGENCY MANAGEMENT A  $H \subseteq$  FIRE ADMINISTRATION

## **National Fire Incident R**

**System Information Documer** 

#### **Heer Section**

**News Items Arch** User Login **User Registration** Tutorial

Users' FAOs

#### **RELATED TOPICS**

- **E** Latest News
- Web-based Tools Information
- USFA NFIRS 5.0 User Documentation
- **E** Incident Types/Module Rules
- List of Active Vendors
- List of Registered Vendors

#### **LINKS OF INTEREST**

- $NFC$
- Data Center (NFDC)

You will be contacted by your State NFIRS Program Manager when your account has been activated.

## To login, click on "User Login" from the User Home Page.

#### **Donne many reservection**

**User Section** 

The Users' section provides information, registration, software and its user guides specific to the USFA NFIRS 5.0 software.

#### **New Users**

Users requesting a login username and password must register for the NFIRS 5.0 software. Your state must be participating in the National Fire Incident Reporting System. If you are unsure if your state is participating or when NFIRS will be adopted in your state, contact your State NFIRS Program Manager. If you are unsure of who your State NFIRS Program Manager is, contact the National Fire Information Council member for your state. A list of members can be accessed at the NFIC web site's Membership List. Once you have registered, your System Administrator will activate your account and you will be notified your account has been activated.

To register for NFIRS 5.0 Software, proceed to User Registration.

#### **Registered Users**

Proceed to the User Login if you have already registered and have been activated.

To access and use the web-based Bulk Import Utility and the web-based Summary. Output Reports Tool, specific permissions must be assigned to your NFIRS account. Contact your State Program Manager for information on using these tool

Slide 7

**USFA SOFTWARE RESOURCES** 

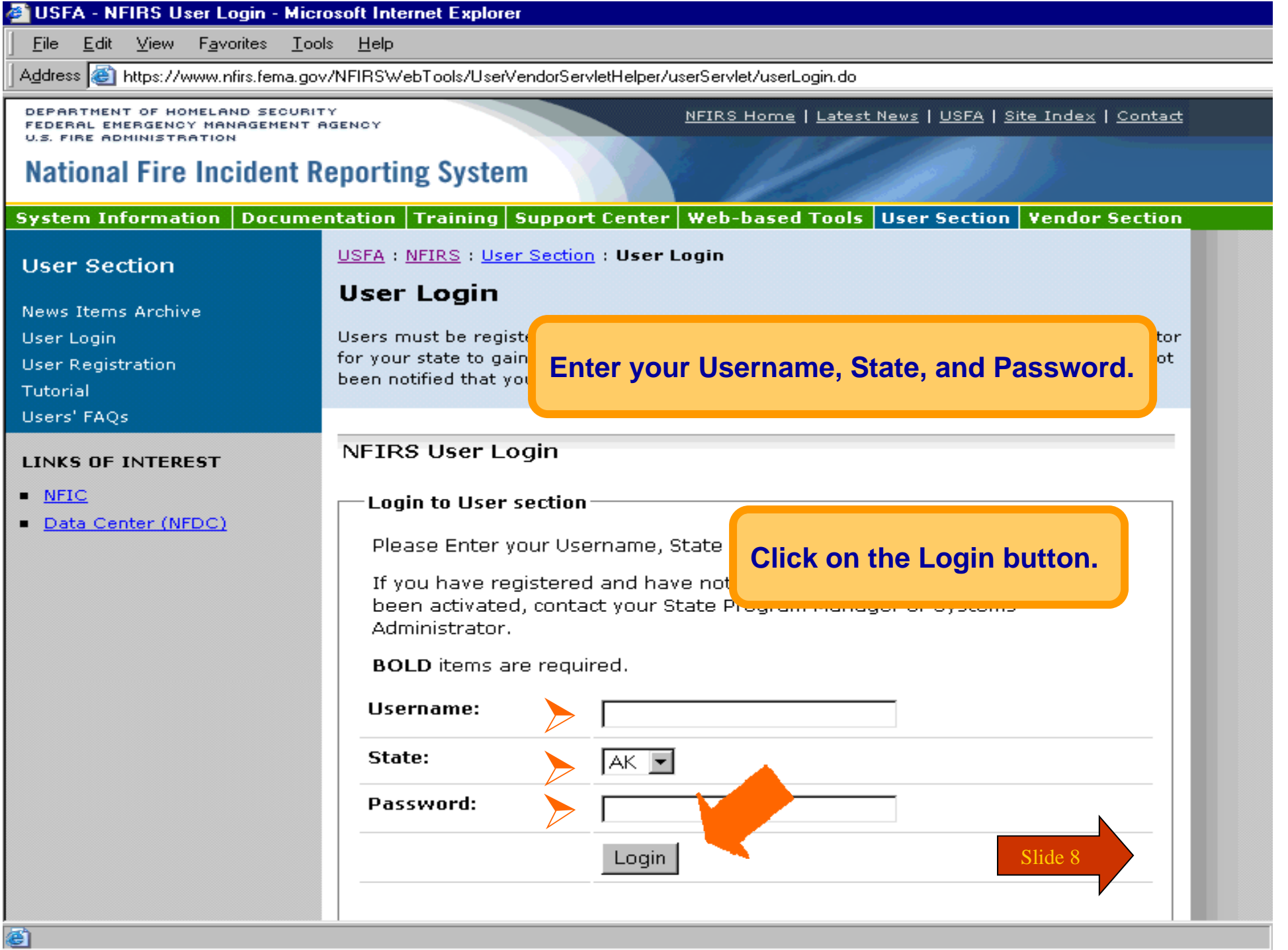

#### NFIRS User Home Page - Microsoft Internet Explorer

**B** Done

File Edit View Favorites Tools Help

Address **in https://www.nfirs.fema.gov/users/userhome.shtm** 

National Fire Insident Departing Custom

DEPARTMENT OF HOMELAND SECURITY FEDERAL EMERGENCY MANAGEMENT AGENCY **U.S. FIRE ADMINISTRATION** 

#### NFIRS Home | Latest News | USFA | Site Index | Contact

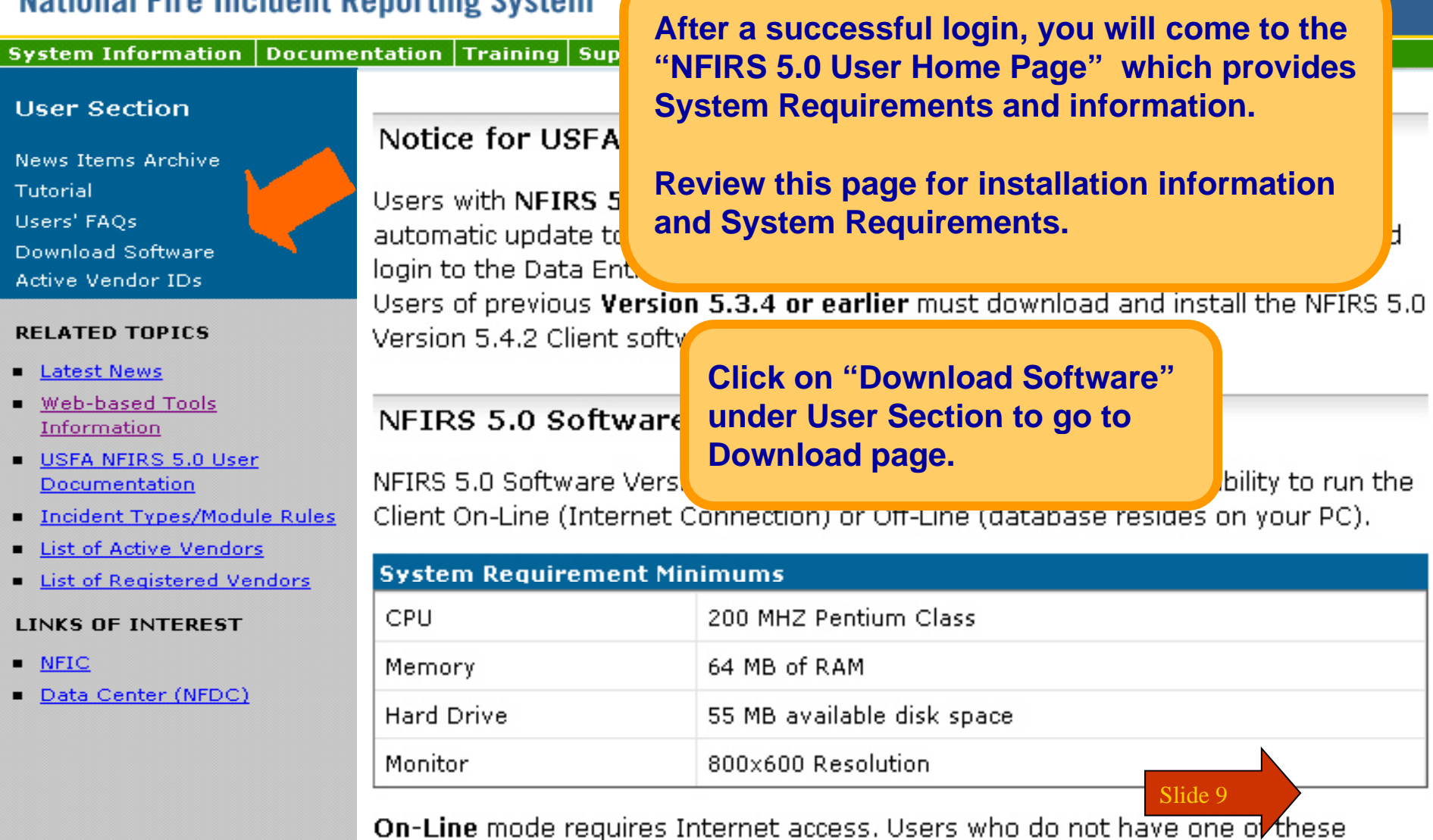

#### NFIRS 5.0 - USFA Software - Microsoft Internet Explorer

USFA NFIRS

File Edit View Favorites Tools Help

**Address** 

http://www.nfirs.fema.gov/users/

DEPARTMENT OF HOMELAND SECURITY FEDERAL EMERGENCY MANAGEMENT AGENCY **U.S. FIRE ADMINISTRATION** 

## **National Fire Incident Reporting S**

**System Information | Documentation | Tra** 

#### **User Section**

**News Items Archive** Tutorial Users' FAOs Download Software **Active Vendor IDs** 

#### **RELATED TOPICS**

- Latest News
- Web-based Tools Information
- USFA NFIRS 5.0 User Documentation
- **E** Incident Types/Module Rules
- **Example 1** List of Active Vendors
- **E.** List of Registered Vendors

#### LINKS OF INTEREST

- $NFC$
- Data Center (NFDC)

**To download NFIRS 5.0.** on the Download Software page, locate and click on the FTP site.

## The software can be downloaded in 1 large file or 4 small files.

a Index | Contact

**Vendor Section** 

## NFIRS 5.0 Software, Version 5.4.2

#### Notice for Users with Version 5.4.1 or 4.4.0 installed:

To obtain the update to Version 5.4.2, in the On-line mode open the Data Entry Tool and follow the automatic update prompts.

Users with previous version 5.3.4 or earlier; to login in the On-line mode using the USFA NFIRS 5.0 client software, Version 5.4.2 is required.

Previous version users with data saved to an Off-line database should make a backup copy of the Off-line Database before proceeding with Version 5.4.2 installation.

New users may refer to the Tutorial for general help with download and installation.

To generate, retrieve, and print Forms Based Incident Reports, Adobe Acrobat Reader Version 3.02 or higher must be installed on the PC. The Adobe Acrobat Reader can be obtained at no cost from the Adobe website. Go to http://www.adobe.com and search for Adobe Acrobat Reader.

Download and install the USEA NEIRS 5.0 Software Version 5.4.2 from the links helow.

For step by step instructions f versions, users should refex or the Readme.txt file.

stalling Version 5.4.2 and un-installing all other e Version 5.4.2 Information and Instructions page

Slide 10

Download - Select from one of the sites below:

NFIRS 5.0 Client Version 5.4.2 (Application, 13 Mbytes) Washington D.C. Download Site (recommended)

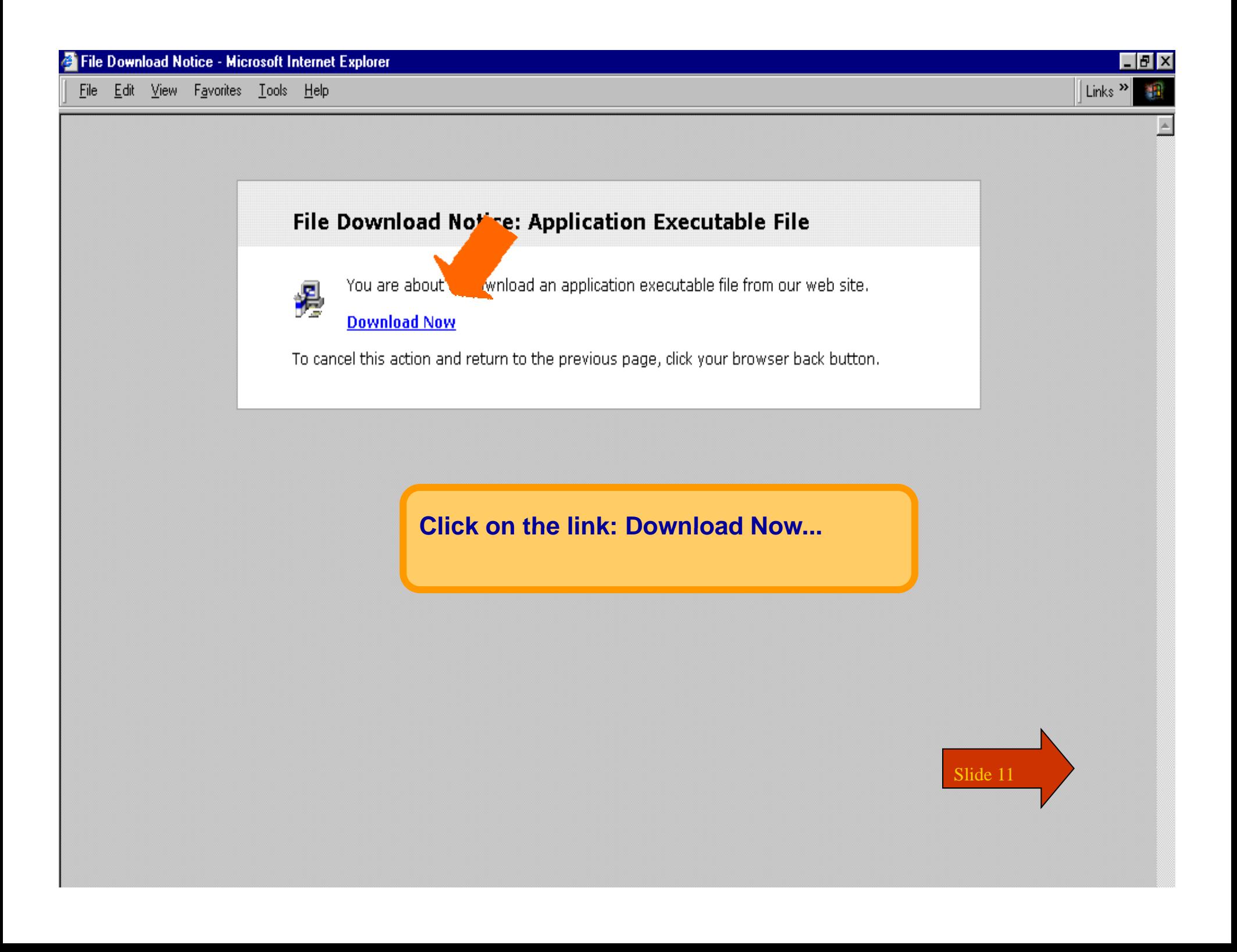

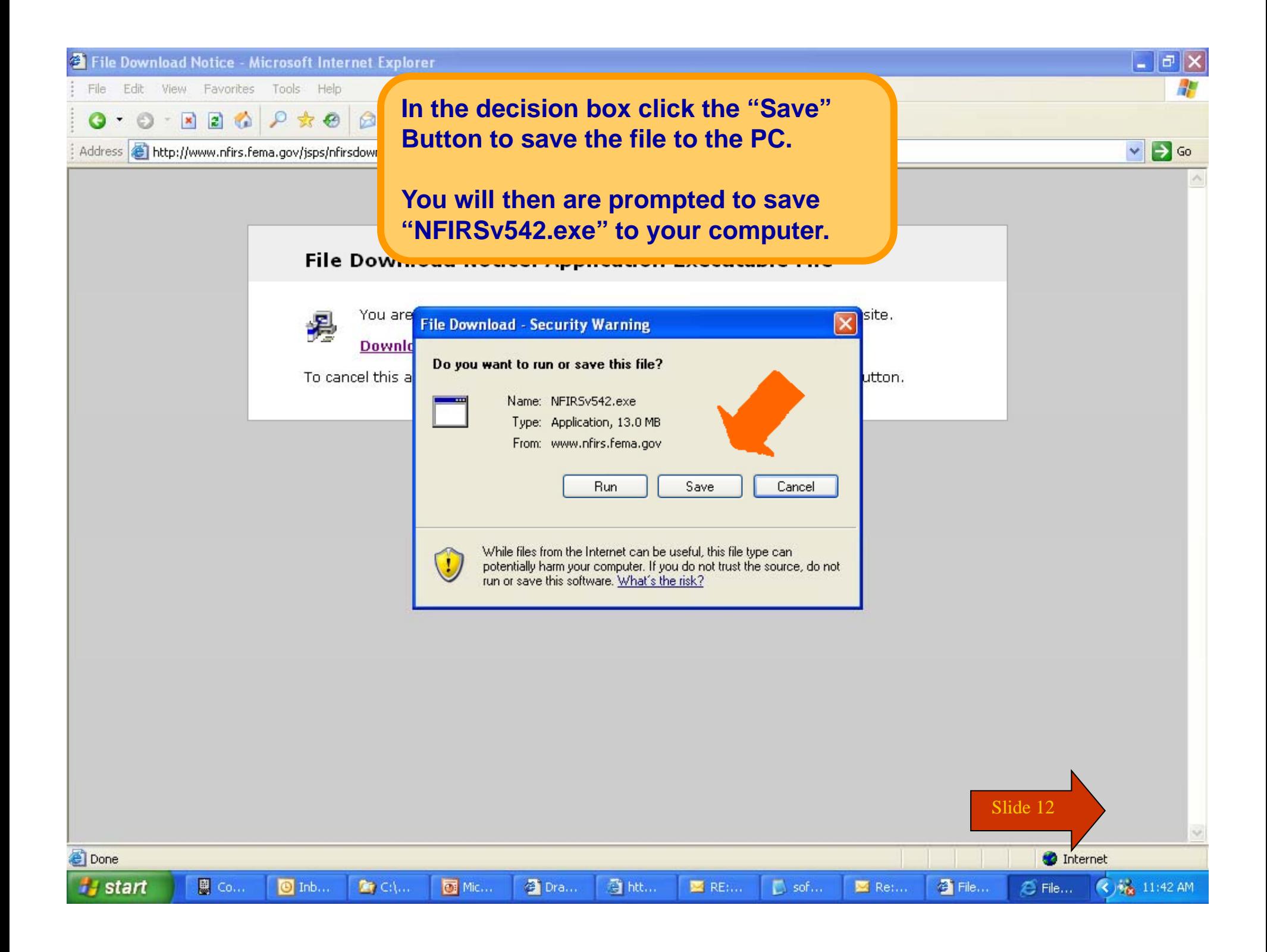

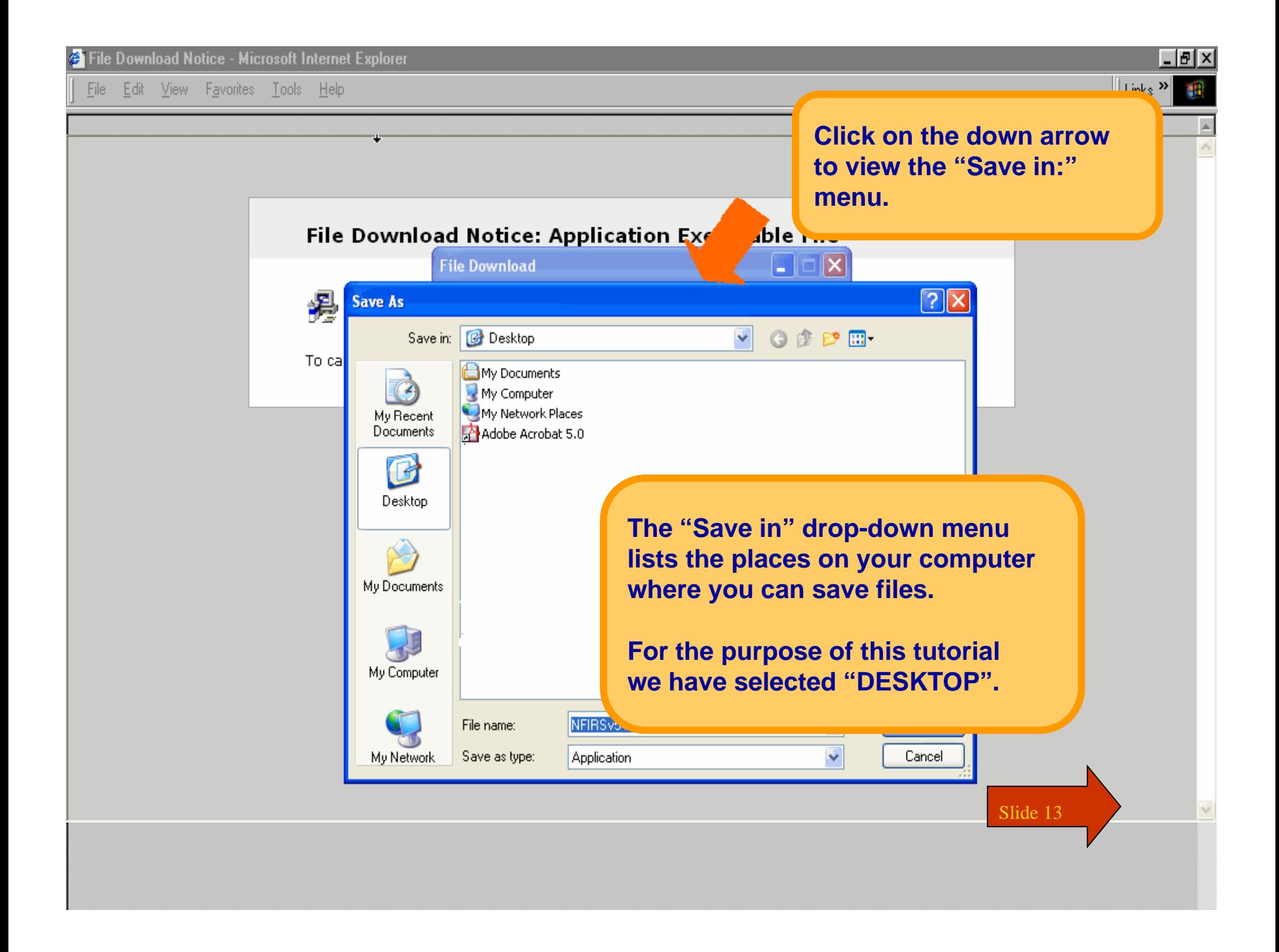

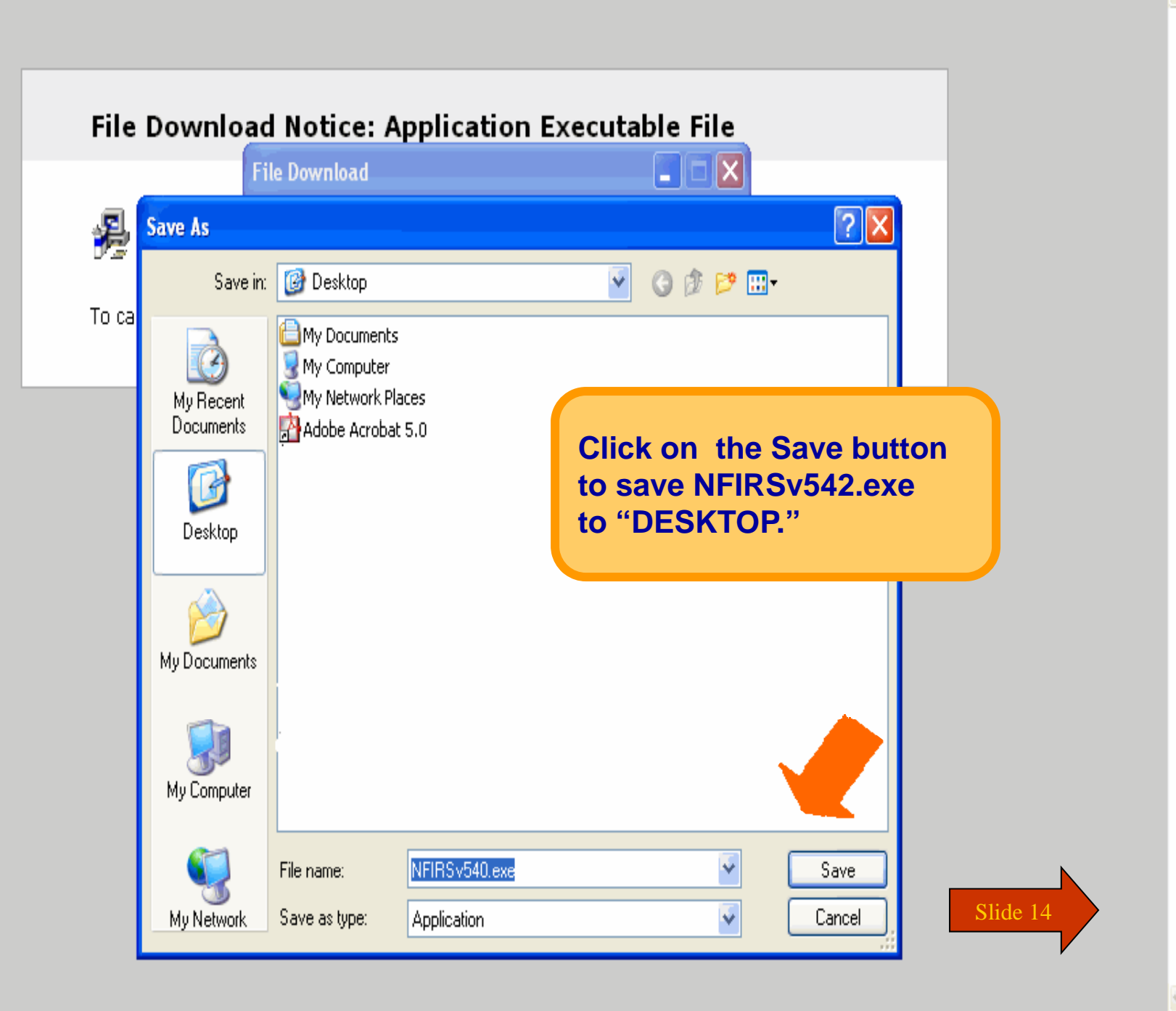

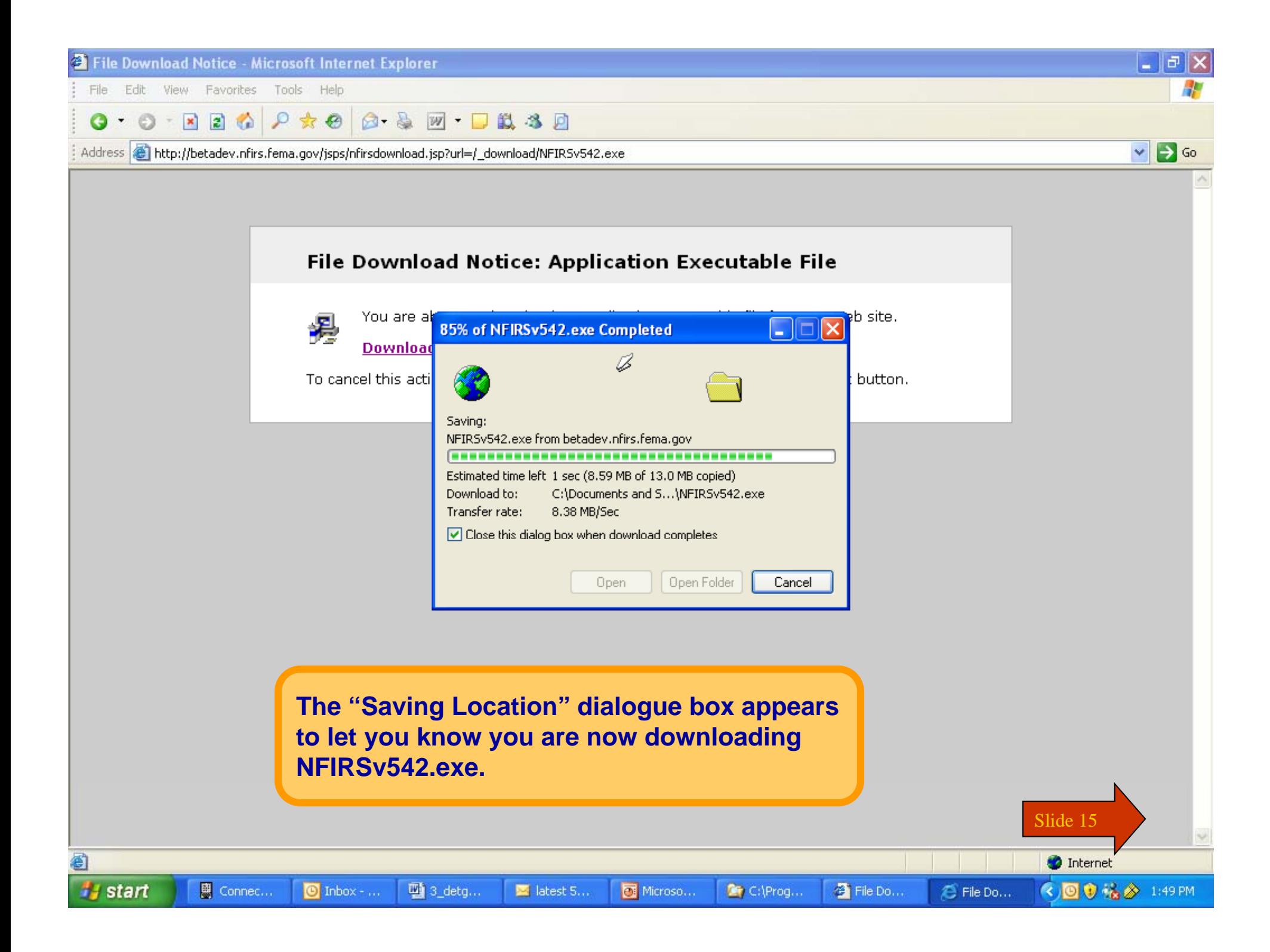

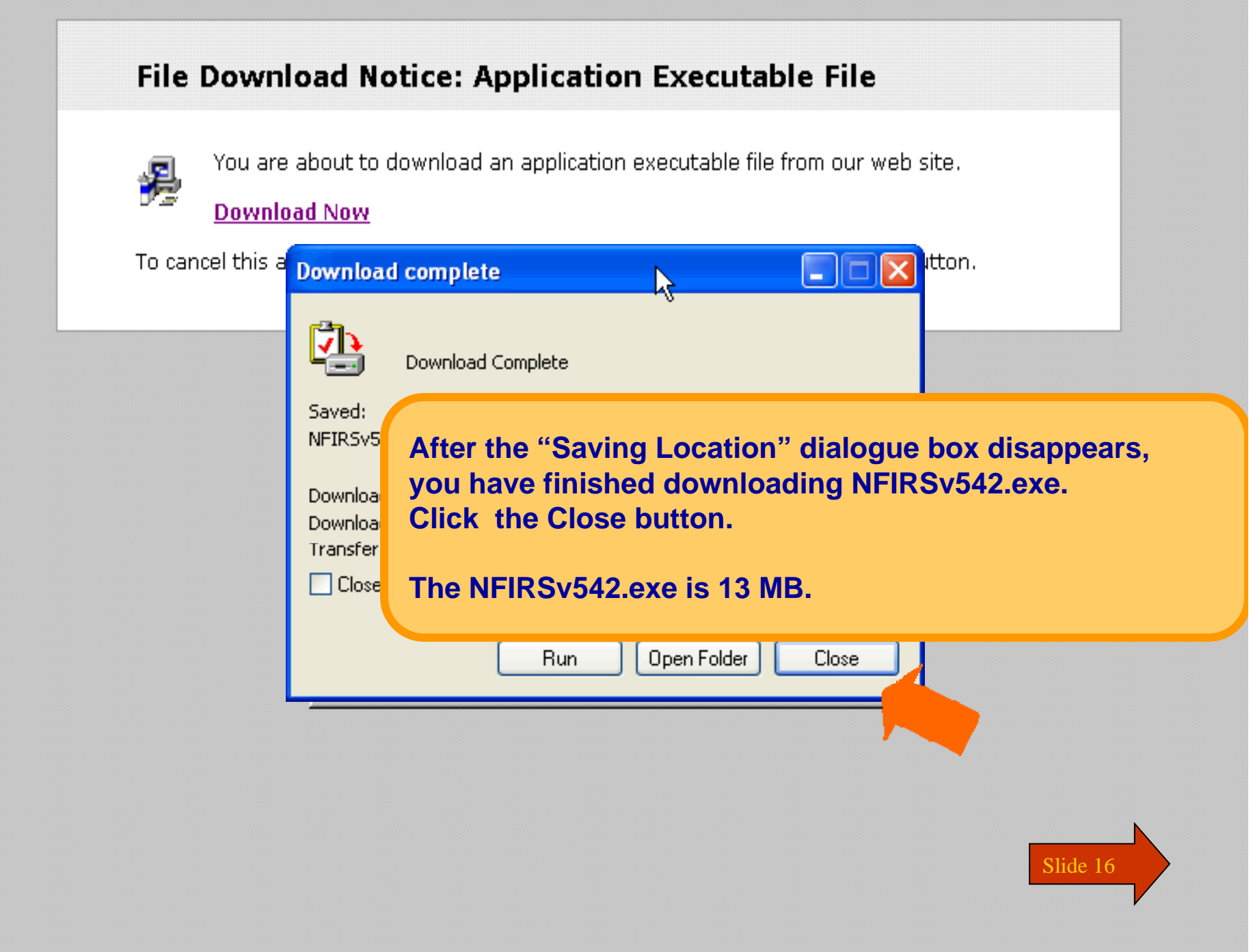

![](_page_16_Picture_12.jpeg)

![](_page_17_Picture_30.jpeg)

astan | @ 图中序版团团

**On your Desktop, locate NFIRSv542.exe.**

**Double click on NFIRSv542.exe to setup and install NFIRS 5.0.**

![](_page_17_Picture_3.jpeg)

![](_page_17_Picture_4.jpeg)

Sal Expiring - City | Cil Microsoft Fritt | @ Yahoo! - M... | Milest - Paint Cinhos - Minne

**B. B. D. D. B. B. D. O.** 257 PM

![](_page_18_Picture_0.jpeg)

**The Department of Homeland Security (DHS)** splash screen will be displayed, and will close automatically.

![](_page_18_Picture_2.jpeg)

## Homeland Security

![](_page_18_Picture_4.jpeg)

追start | @ 图 中 序 踩 切 团

Sa Exploring - City

C Inhos Micros

Microsoft Frw (@ Yahool - M... Microsoft - Paint

**出具四寸为内容总备的 257FM** 

![](_page_19_Picture_0.jpeg)

![](_page_20_Picture_0.jpeg)

![](_page_21_Picture_0.jpeg)

![](_page_22_Picture_0.jpeg)

![](_page_22_Picture_1.jpeg)

.S

## **15 Setup - NFIRS Data Entry Tool**

Clinhos Micros

 $\mathbf{P}$ 

Microsoft

![](_page_22_Picture_3.jpeg)

### **License Agreement**

![](_page_22_Picture_5.jpeg)

My Documents

Explorer

淵 Get Buick Time, for

![](_page_22_Picture_8.jpeg)

Recycle Bin

![](_page_22_Picture_10.jpeg)

Setub MSN Pitemet Al.

![](_page_22_Picture_12.jpeg)

Network Neighborhood

追start | @ 图 中 序 踩 切 团

![](_page_22_Picture_14.jpeg)

Microsoft Friu e<sup>s</sup> Yahool - M... entert - Paint Sa Expireing - C:\

**出具四寸为内容总备的 257FM** 

![](_page_23_Picture_0.jpeg)

![](_page_24_Figure_0.jpeg)

![](_page_25_Figure_0.jpeg)

![](_page_26_Picture_0.jpeg)

astan | @图中萨莱切的

C Inhos - Minne

Sa Expireing - C:\

![](_page_26_Picture_1.jpeg)

### <u>гл,</u> 15 Setup - NFIRS Data Entry Tool My Documents **Select Start Menu Folder** Ġ Where should Setup place the program's shortcuts? inteinet<br>Explorer Ð 淵 Setup will create the program's shortcuts in the following Start Menu folder. Get Buick Time fun P<sub>m</sub> To continue, click Next. If you would like to select a different folder, click Browse. P. NFIRS<sub>v54</sub> Recycle Bin Browse...  $msn$ Setub MSN **Friemel A** aп Network **In the Select Start Menu Folder screen,**  Neighborhood **click on Next.** $\leq$  Back Next > Cancel Slide 27

Hicrosoft Free et Yahool - M. Polest - Pain

**出具四寸为内容总备的 257FM** 

![](_page_27_Picture_0.jpeg)

My Documents

e

rteiret Explorer

Đ

 $^{\circ}$ 

Shaqtb

![](_page_27_Picture_1.jpeg)

## 15 Setup - NFIRS Data Entry Tool

![](_page_27_Picture_3.jpeg)

**Select Additional Tasks** Which additional tasks should be performed?

![](_page_27_Picture_5.jpeg)

![](_page_27_Picture_6.jpeg)

Get Buick Time, Ich P<sub>m</sub>

![](_page_27_Picture_8.jpeg)

Recycle Bin

![](_page_27_Picture_10.jpeg)

Setub MSN **Friemel A** 

![](_page_27_Picture_12.jpeg)

Network Neighborhood

![](_page_27_Picture_14.jpeg)

Select the additional tasks you would like Setup to perform while installing NFIRS Data

![](_page_28_Picture_0.jpeg)

My Documents

Ġ

rteiret Explorer

溫

ie.

Recycle Bin

msn Setub MSN

**Friemel A** 

aп Network

Neighborhood

追start | @ 图 中 序 踩 切 团

Get Buick Time 1 Pm

.S

Shaqtb

![](_page_28_Picture_1.jpeg)

## 15 Setup - NFIRS Data Entry Tool

![](_page_28_Figure_3.jpeg)

**Ready to Install** Setup is now ready to begin installing I In the Ready to Install Screen, the user can review setup selections.

Click Install to continue with the installa change any settings.

C Inhos Micros

**Click Next to install.** 

![](_page_28_Picture_10.jpeg)

Sa Expireing - C:\

Microsoft Frw (@ Yahool - M... Microsoft - Paint **出具四寸为内容总备的 257FM** 

![](_page_29_Picture_0.jpeg)

![](_page_30_Picture_0.jpeg)

![](_page_31_Picture_0.jpeg)

astan | @图中萨莱切团

**NOTE: The executable file NFIRSv542.exe is still on your desktop.**

**You may drag it into the Recycle Bin to free up space on your hard drive.** 

![](_page_31_Picture_3.jpeg)

![](_page_31_Picture_4.jpeg)

25月41 229880 257FW

C Inhos Micros Spring-CV

Hicrosoft Free et Yahool - M. Pilest - Pain

![](_page_32_Picture_0.jpeg)

a Start | @ 图 白 藤 藤 月 河

**You have just completed Chapter 1: Registration, Download and Installation**

**To view this Chapter again, click on the Begin button. To end this Tutorial, click on End.**

![](_page_32_Picture_3.jpeg)

**出具四寸为内容总备的 257FM** 

C Inhos Micros Sa Exploring - City Hicrosoft Frio (a) Yahool M., Milest - Paint

# **NFIRS 5.0**

**Version 5.4**

## **Getting Started**

Start

![](_page_34_Picture_0.jpeg)

![](_page_34_Picture_1.jpeg)

![](_page_34_Picture_2.jpeg)

d.

Recycle Bin

![](_page_34_Picture_5.jpeg)

**In Chapter 2 of this tutorial, you will learn how to begin using the NFIRS Data Entry Tool.**

![](_page_34_Picture_7.jpeg)

![](_page_34_Picture_8.jpeg)

![](_page_35_Picture_0.jpeg)

![](_page_35_Picture_1.jpeg)

![](_page_35_Picture_2.jpeg)

Internet<br>Explorer

U) Recycle Bin

![](_page_35_Picture_5.jpeg)

**Connect to the Internet.**

**To start the NFIRS Data Entry Tool Tool, go to the Windows Start Menu.**

![](_page_35_Picture_8.jpeg)

![](_page_35_Picture_9.jpeg)

![](_page_35_Picture_11.jpeg)
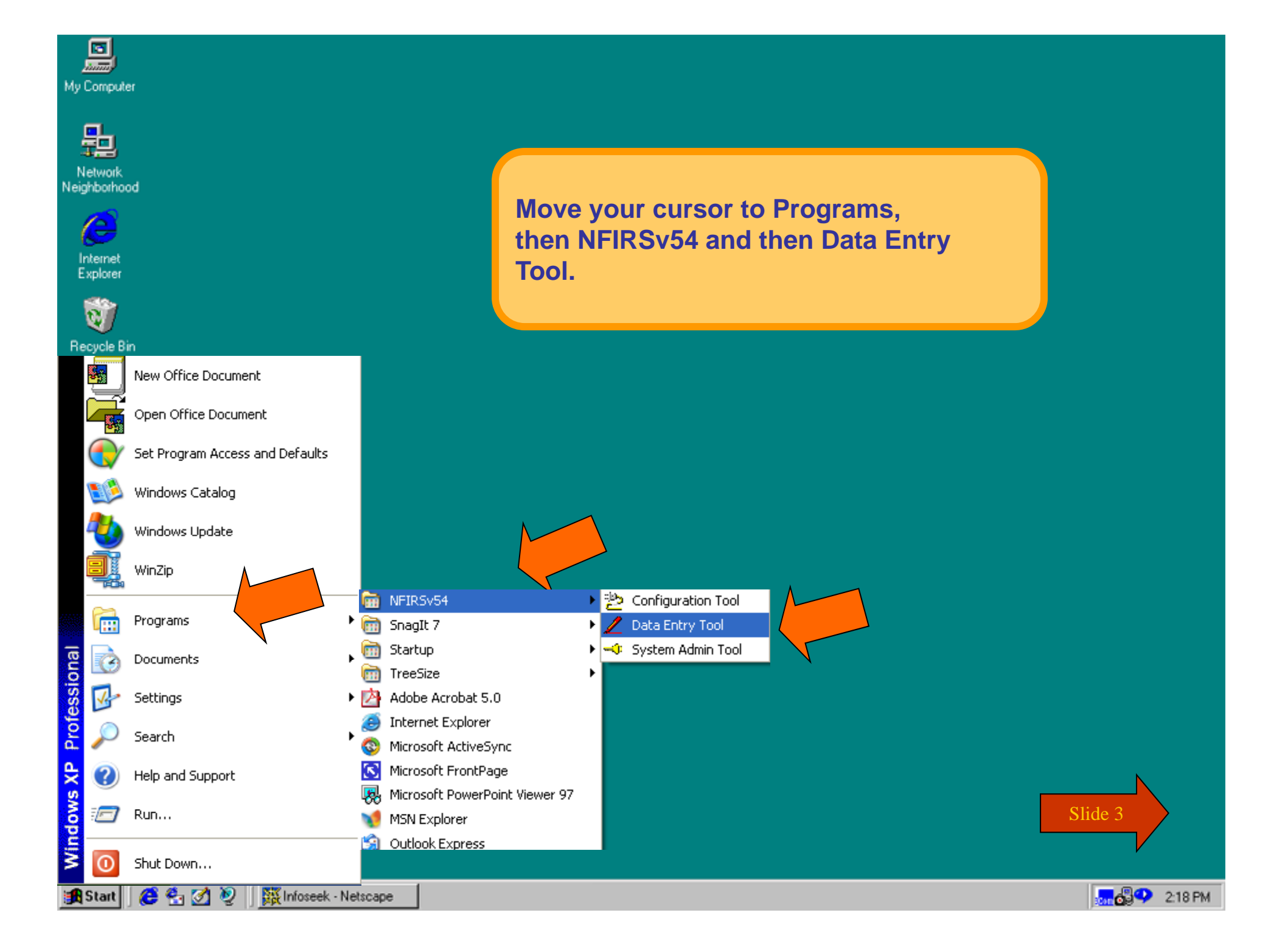

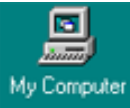

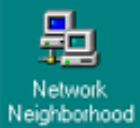

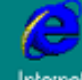

Internet<br>Explorer

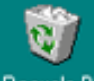

Recycle Bin

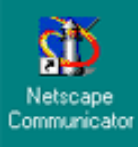

**This is only a screen shot.**

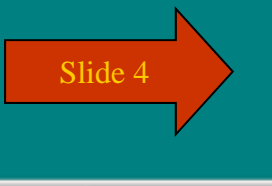

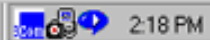

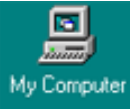

毑 Network Neighborhood

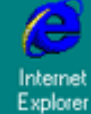

U) Recycle Bin

 $\mathbf{\tilde{D}}$ Netscape Communicator **In the Login screen, enter your NFIRS account Username, State abbreviation and password. Click OK.**

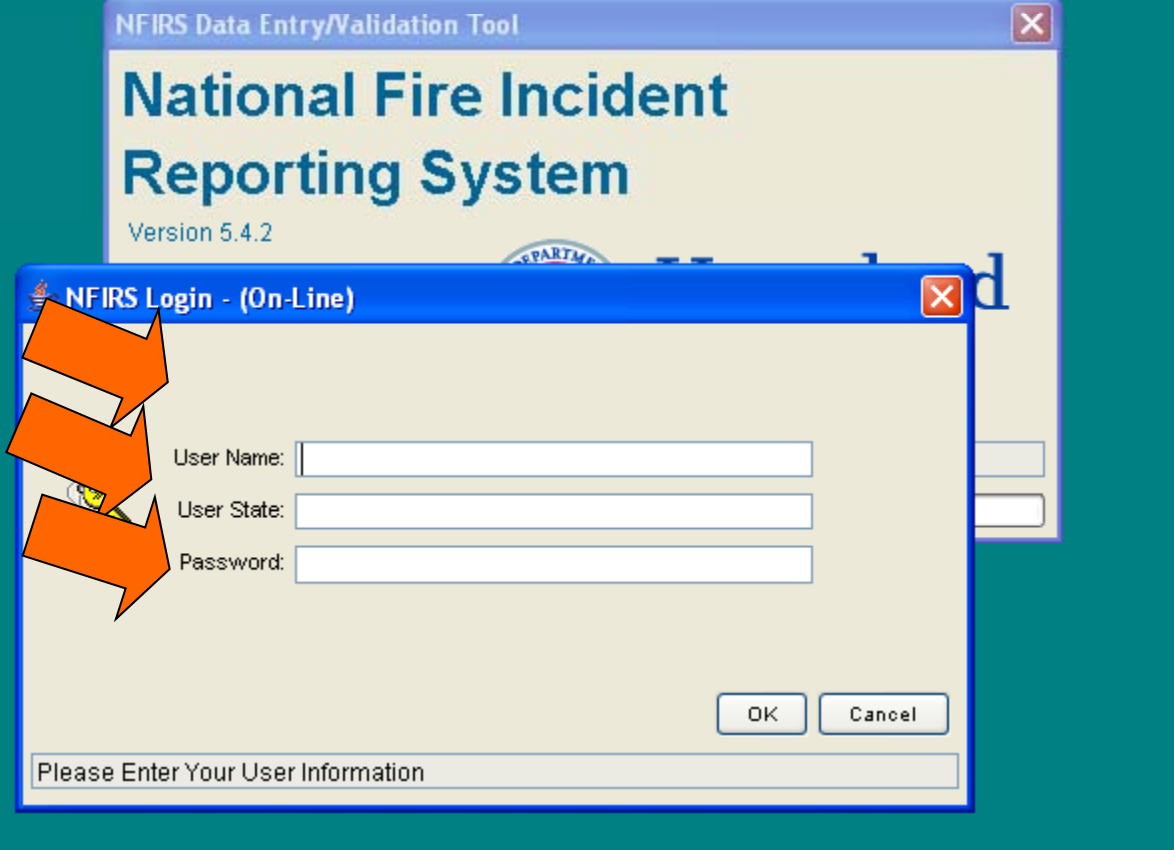

**MAGO** 218 PM

Slide 5

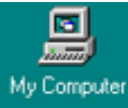

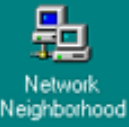

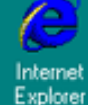

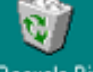

Recycle Bin

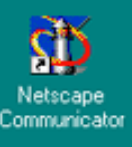

**Federal System Warning** 

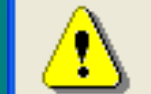

You are about to access a U.S. Government information system. Access to this system is restricted to authorized users only. Anyone who accesses this system without authorization or exceeds authorized access could be subjected to a fine or imprisonment, or both, under Public Law 98-473. By accessing the system you consent to having your activities and or access recorded by system software and periodically monitored. If this record reveals suspected unauthorized use or criminal activity, the evidence may be provided to supervisory personnel and law enforcement officials.

**Upon successful login the Federal System Access login, the**

**Read and click OK to agree to its terms and proceed.** 

**warning message will be displayed.**

DO NOT PROCESS CLASSIFIED INFORMATION ON THIS SYSTEM.

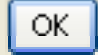

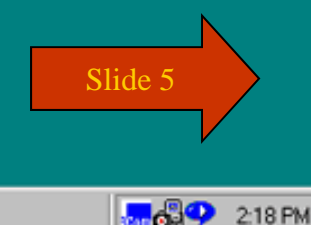

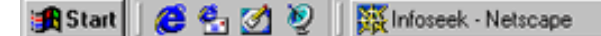

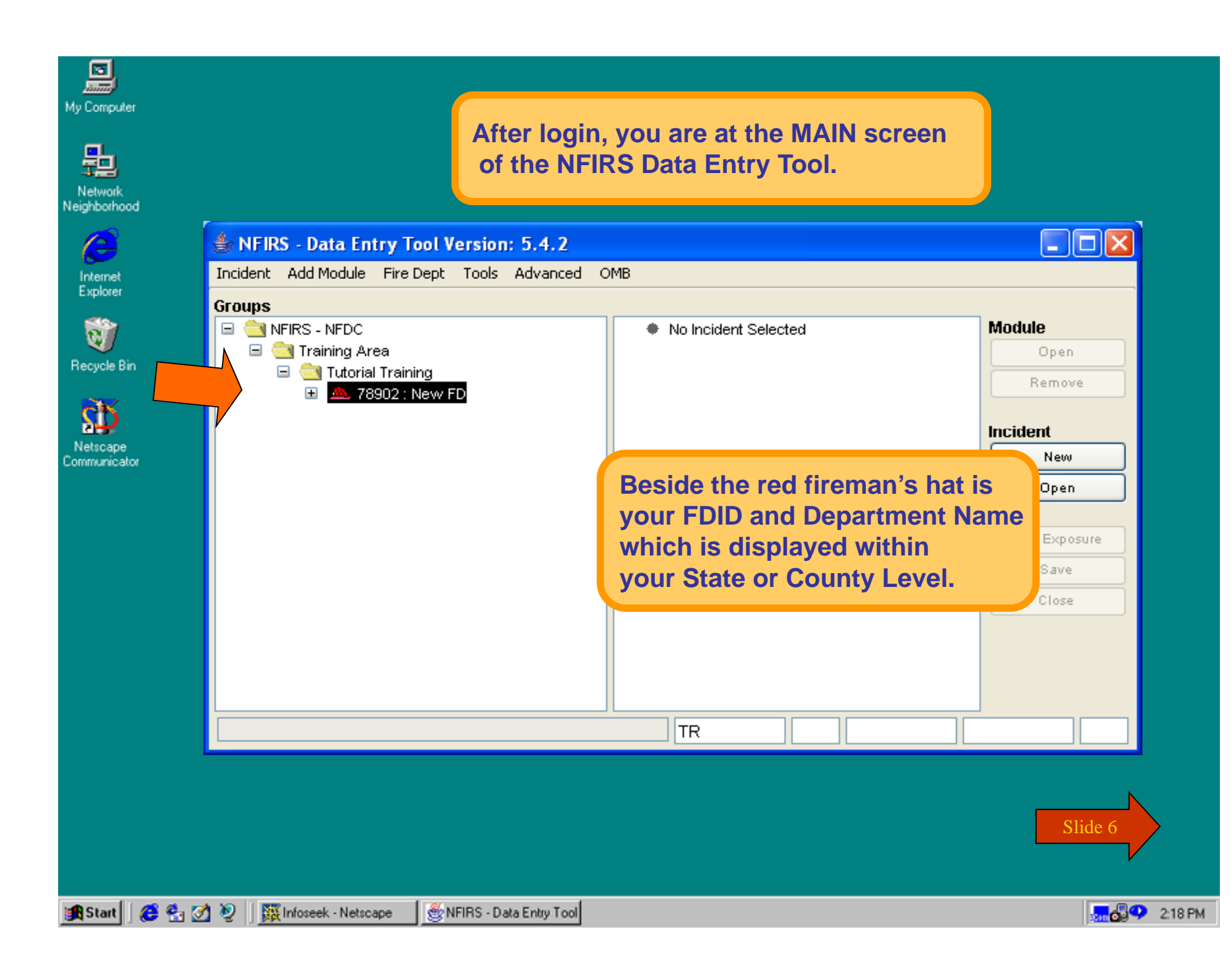

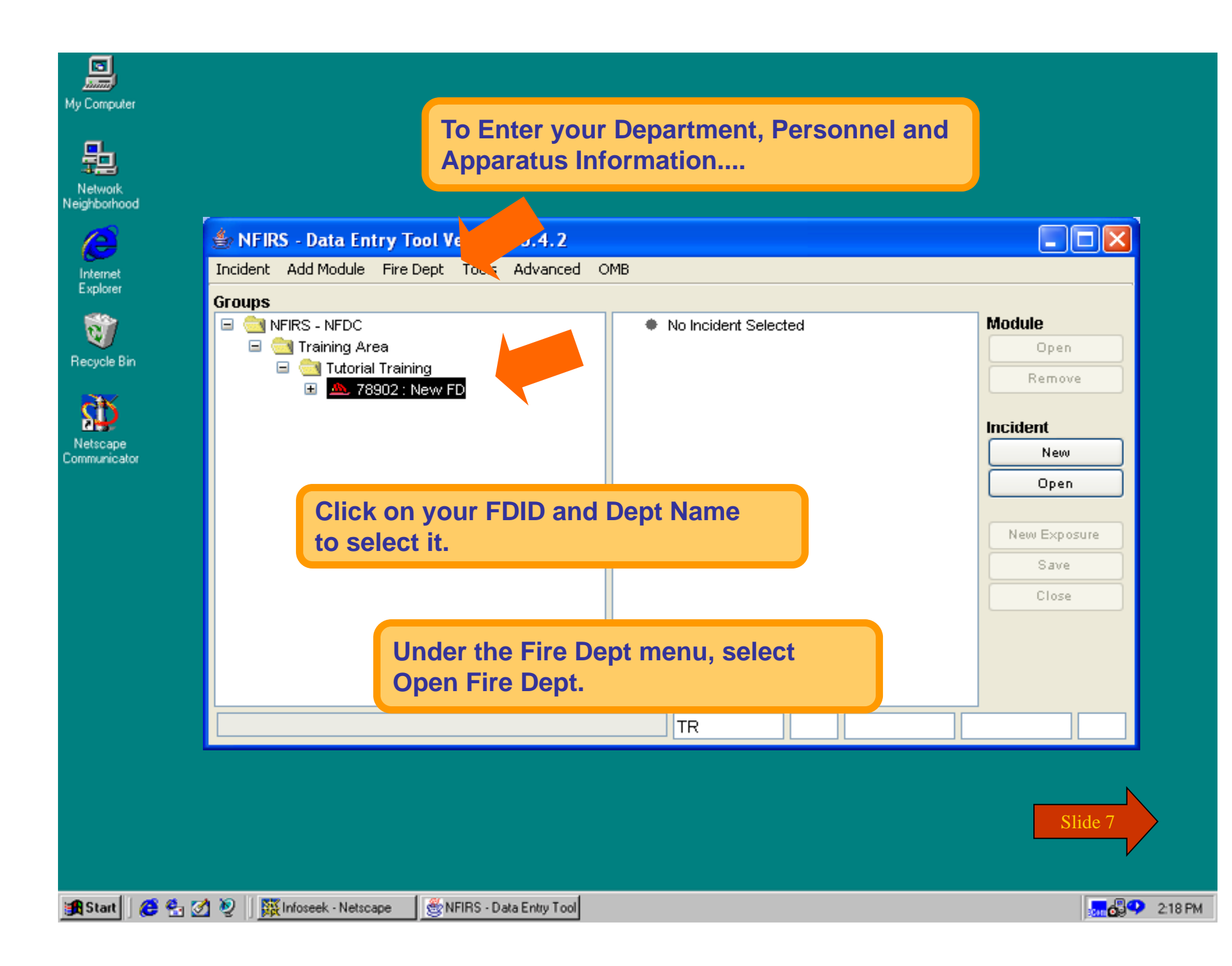

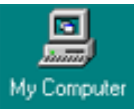

#### **Enter your Department, Personnel and Apparatus Information.**

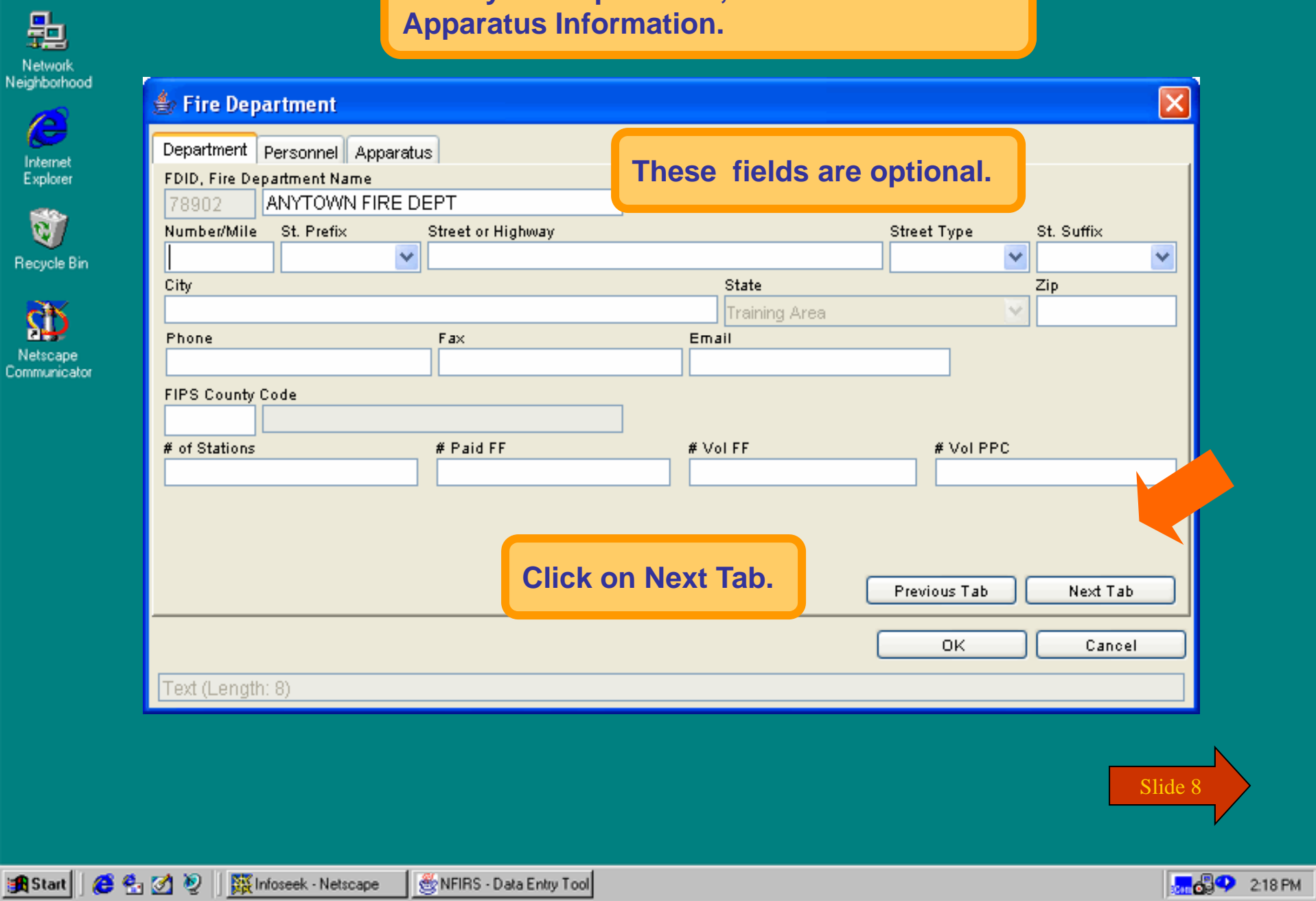

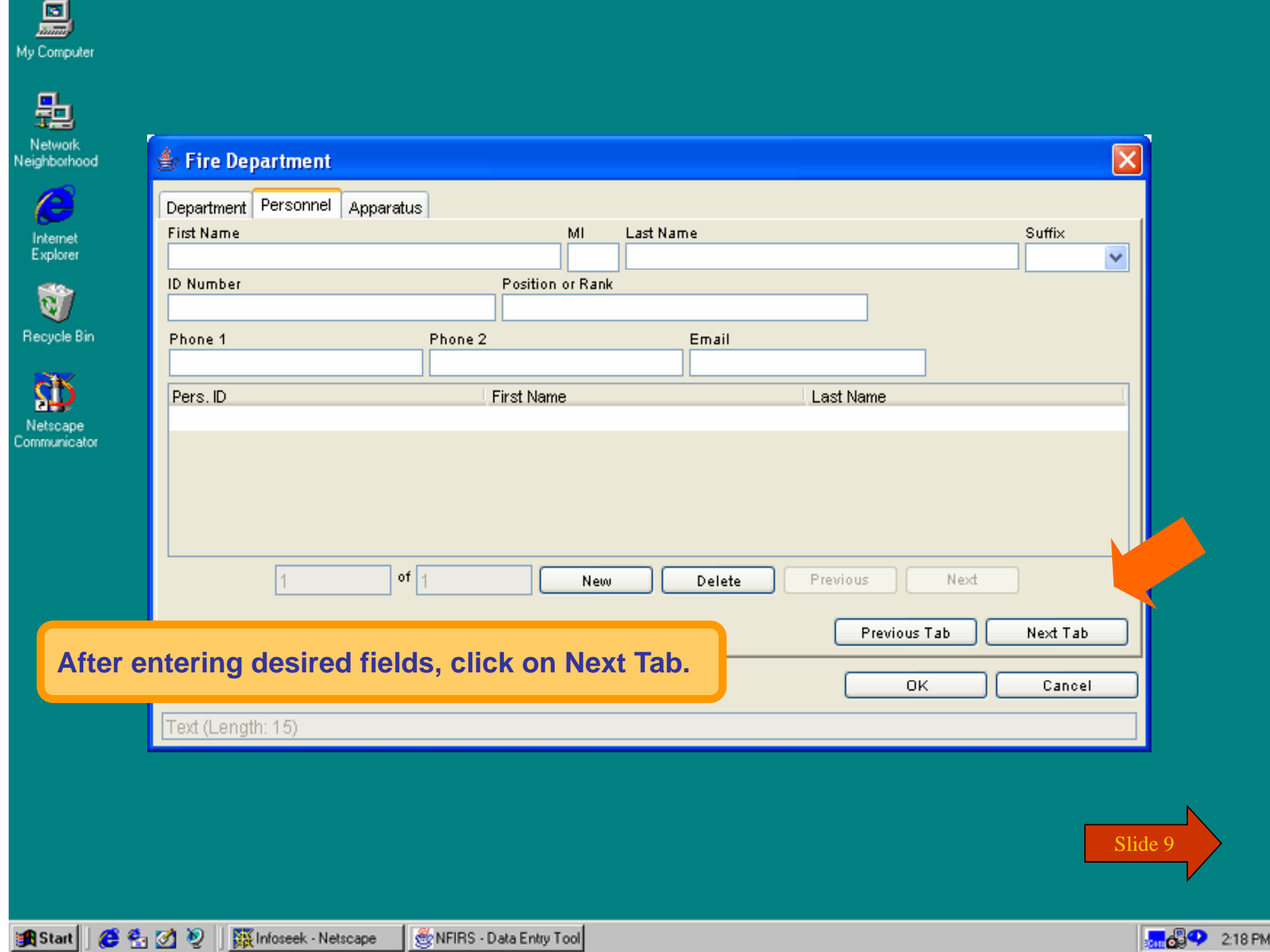

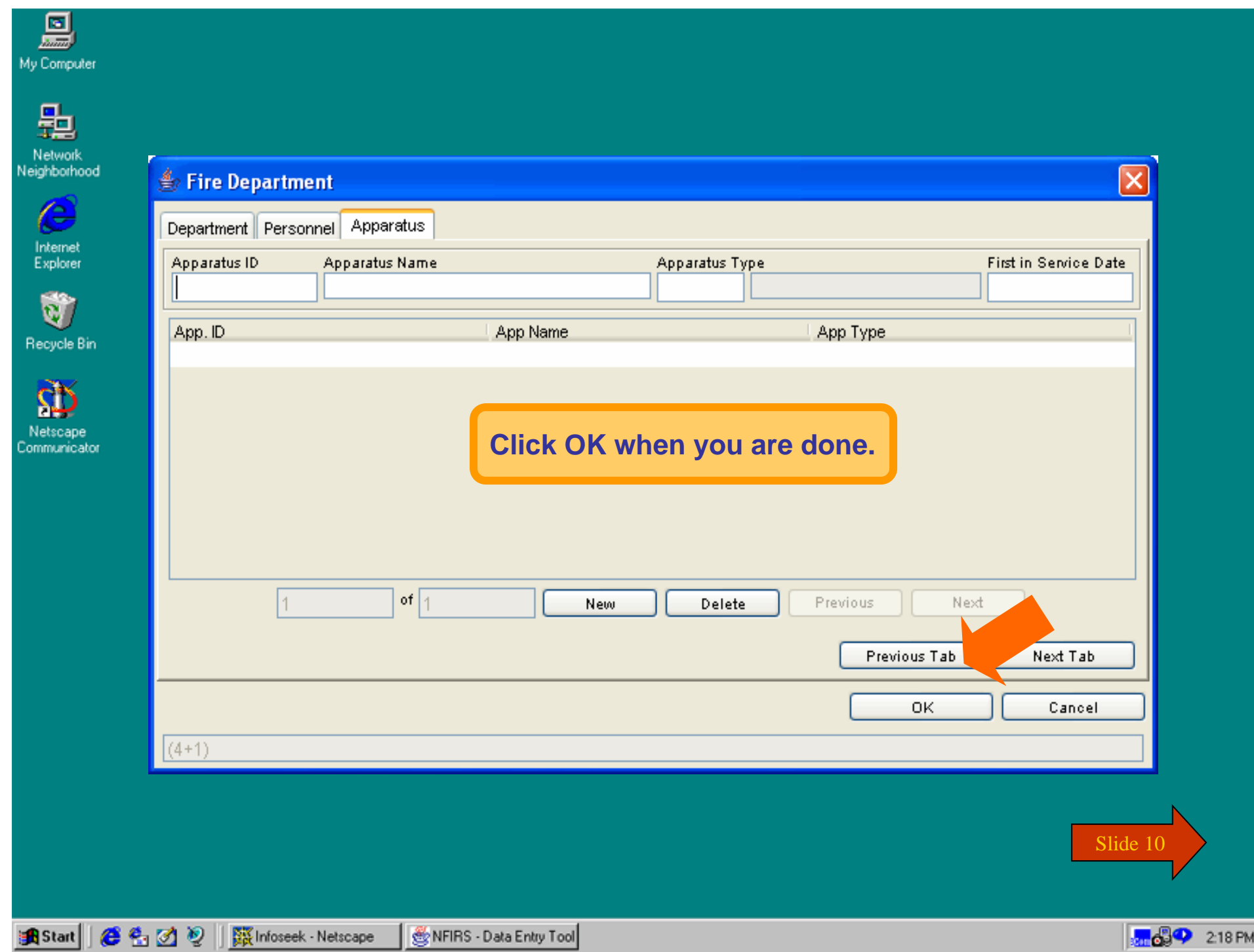

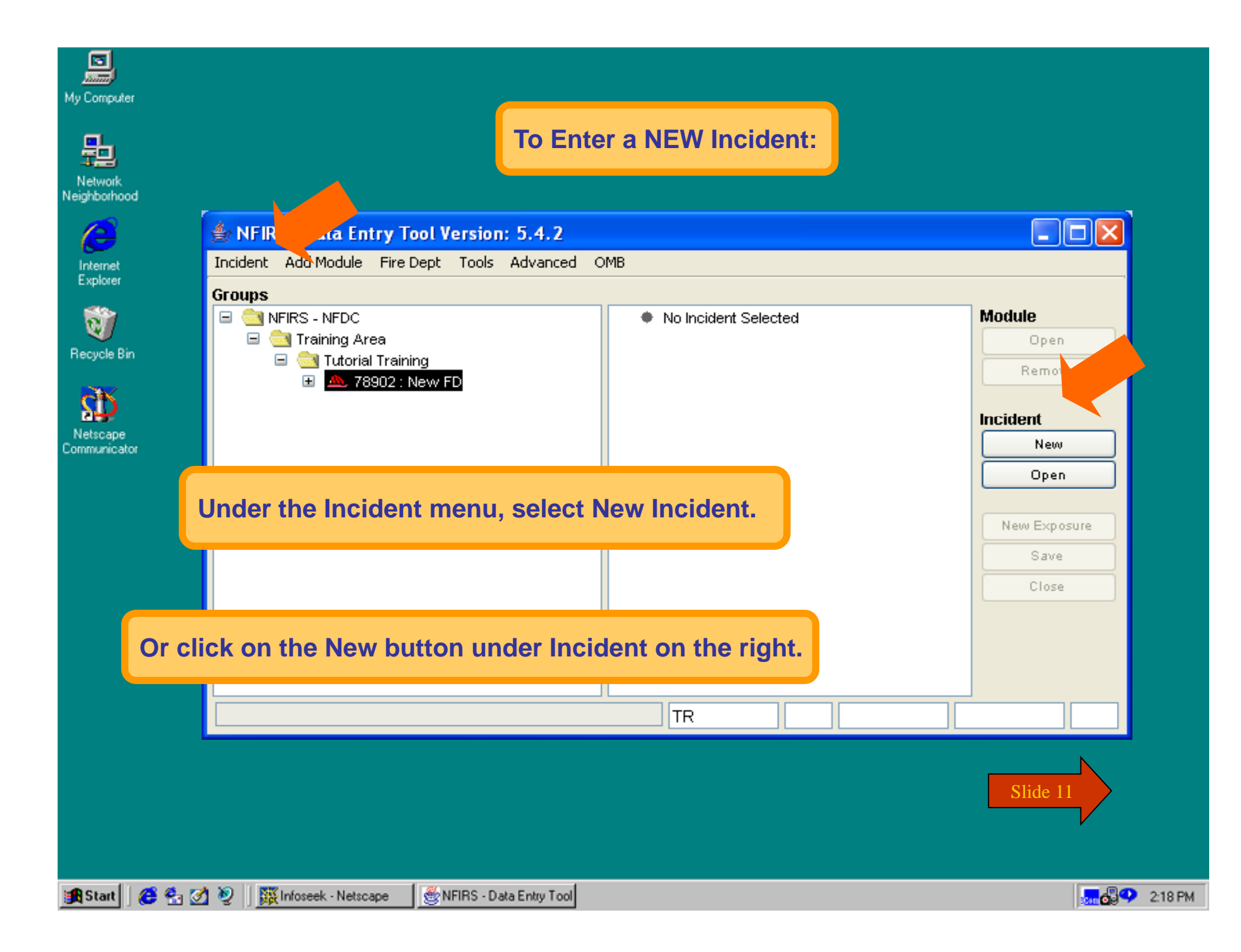

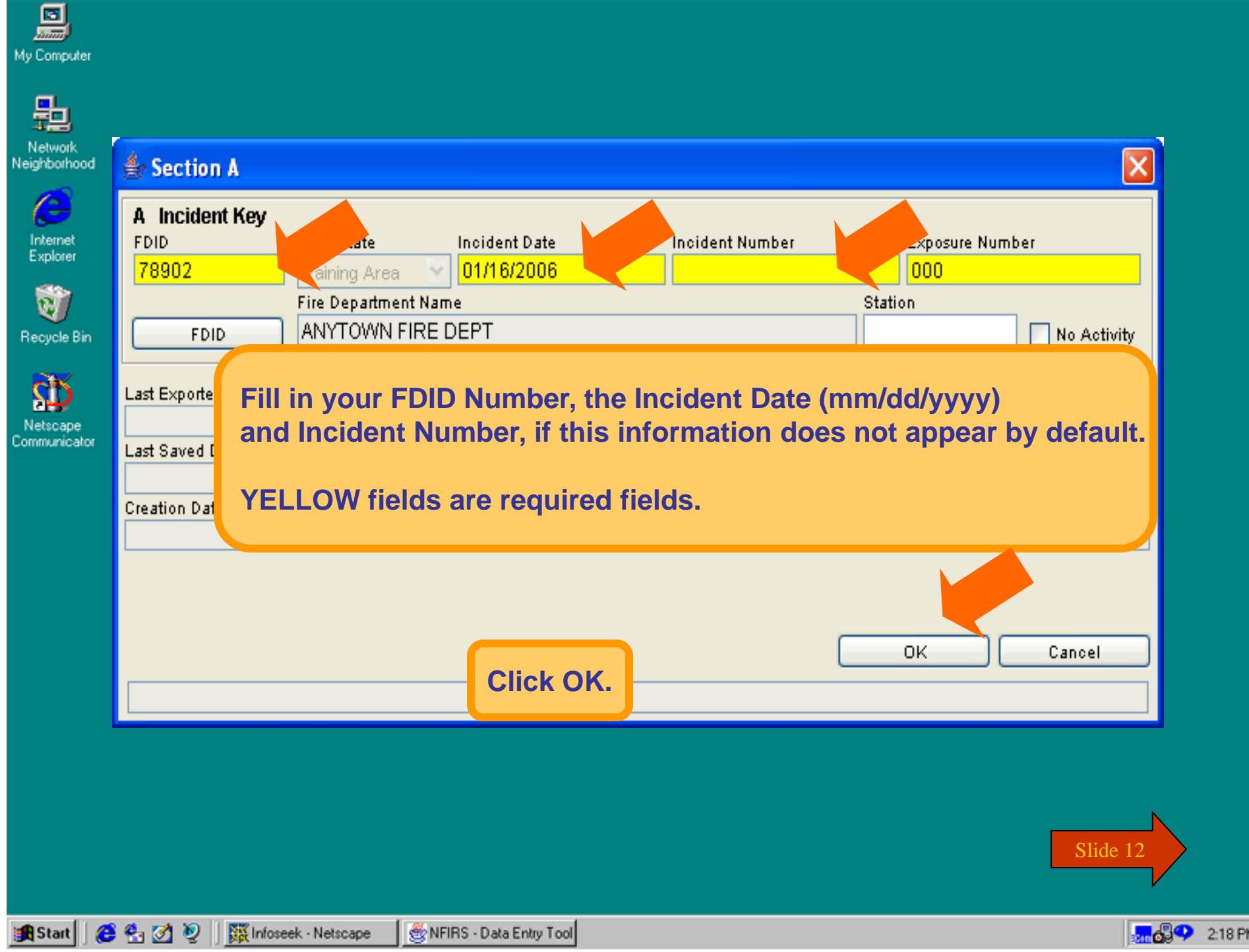

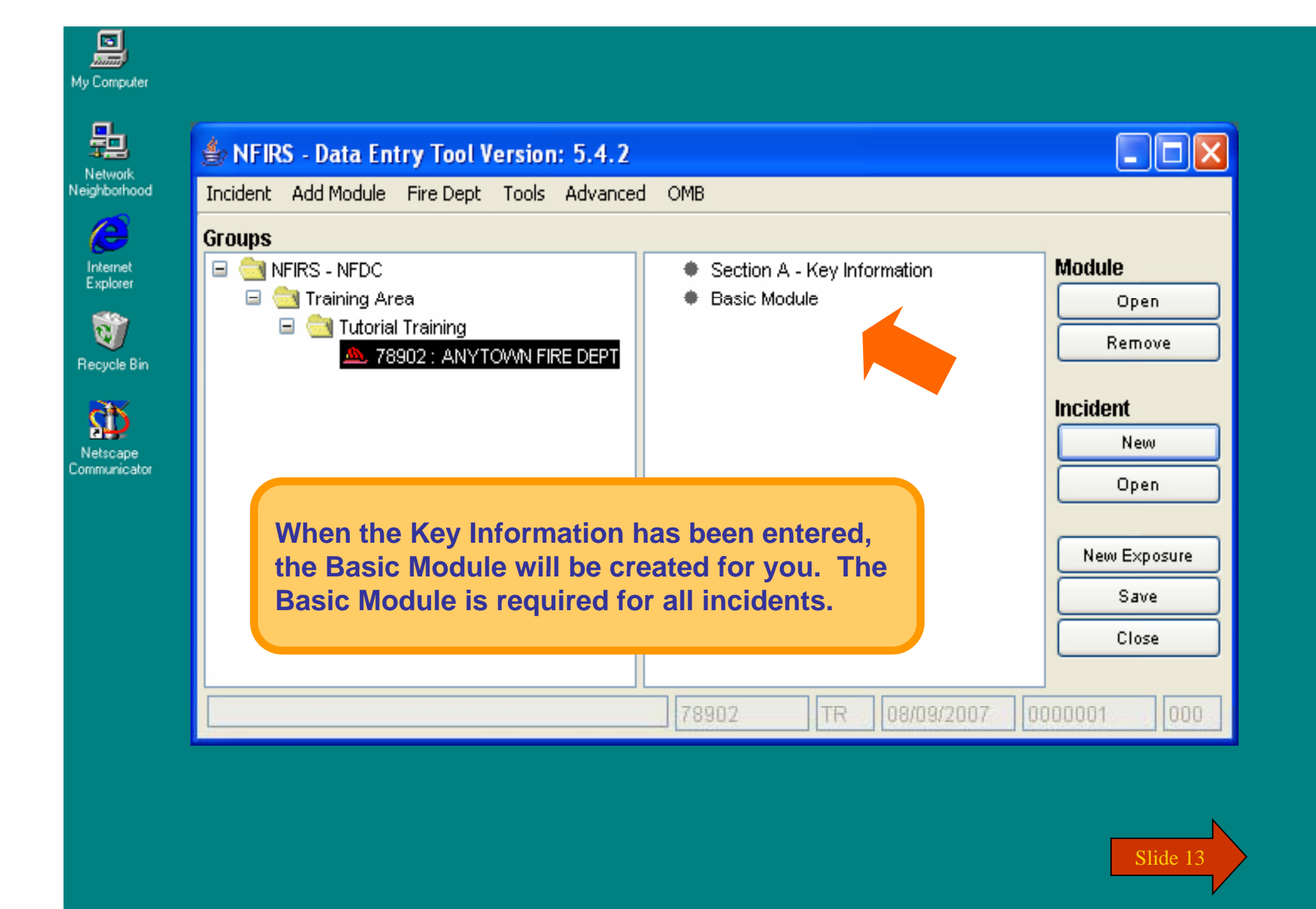

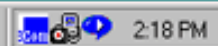

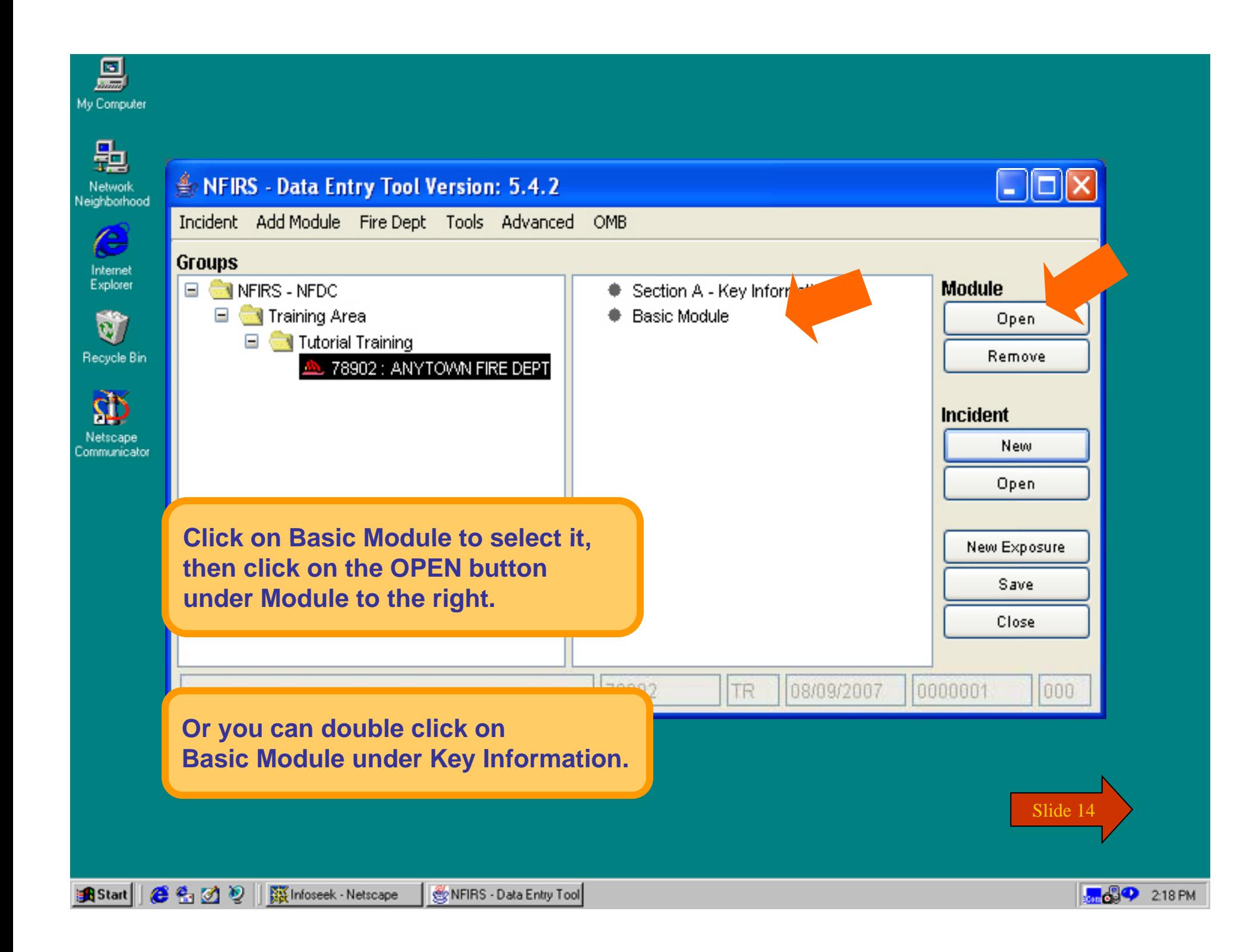

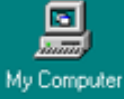

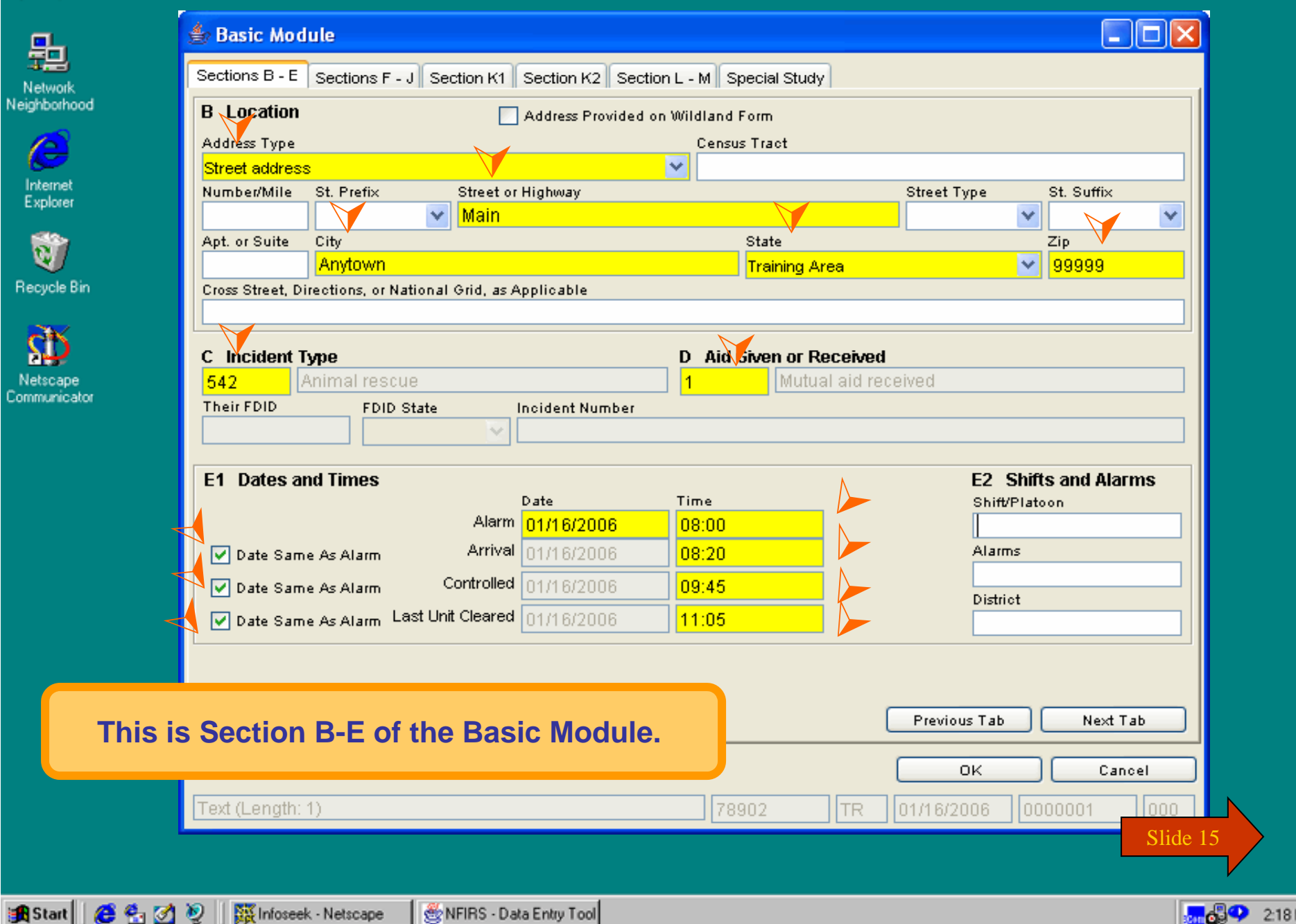

 $\frac{1}{200}$   $\frac{1}{200}$  218 PM

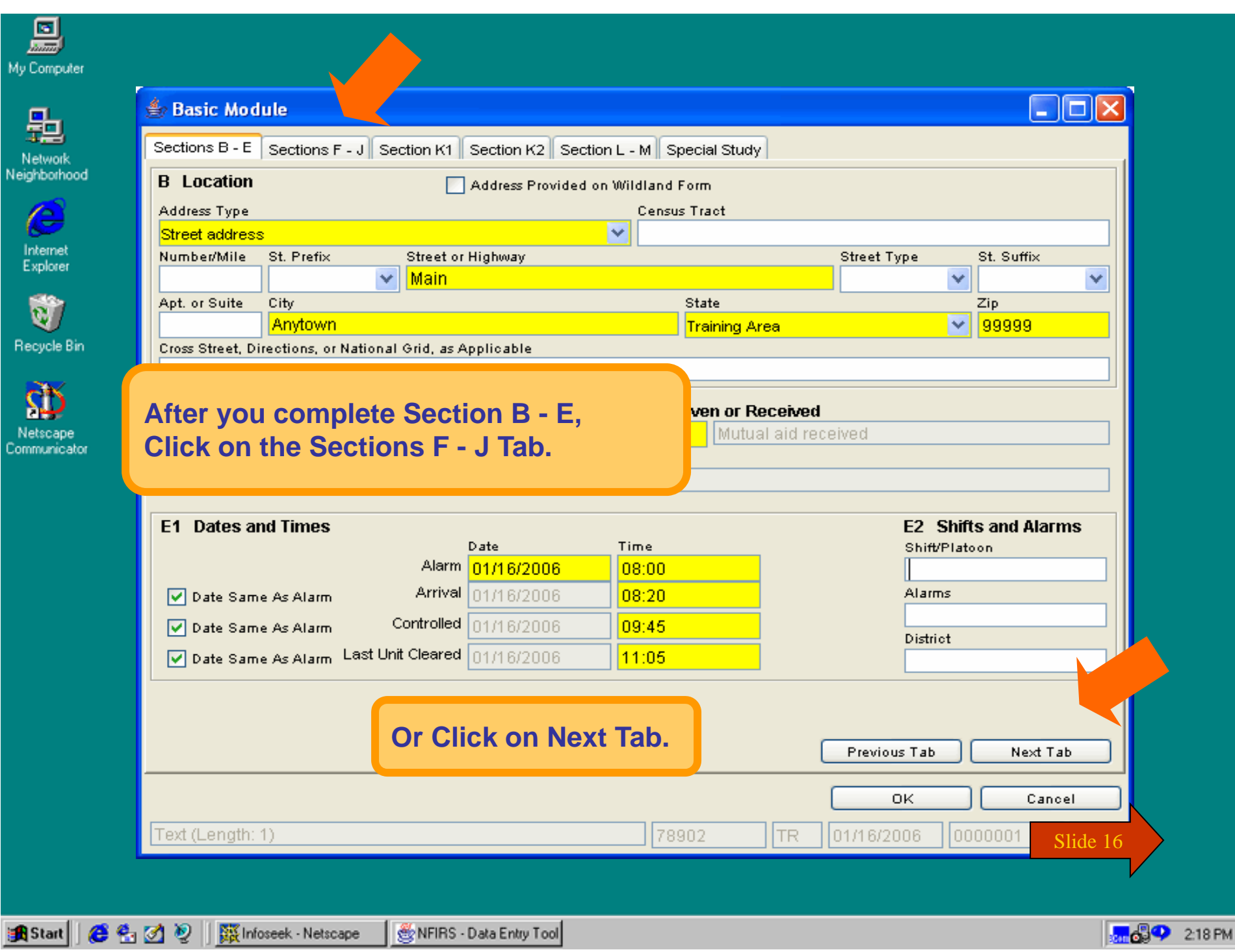

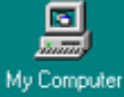

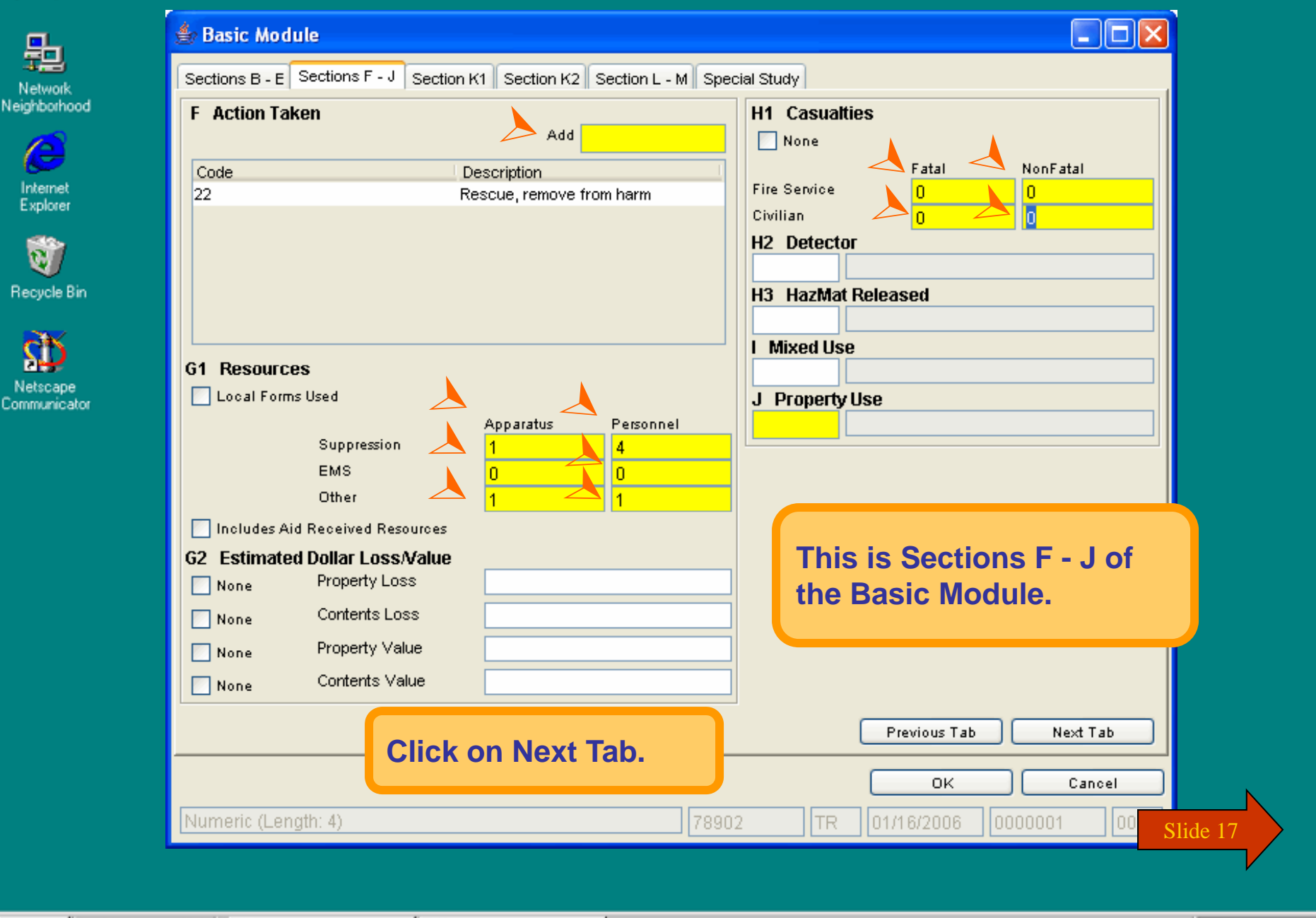

 $\frac{1}{200}$   $\frac{1}{200}$  218 PM

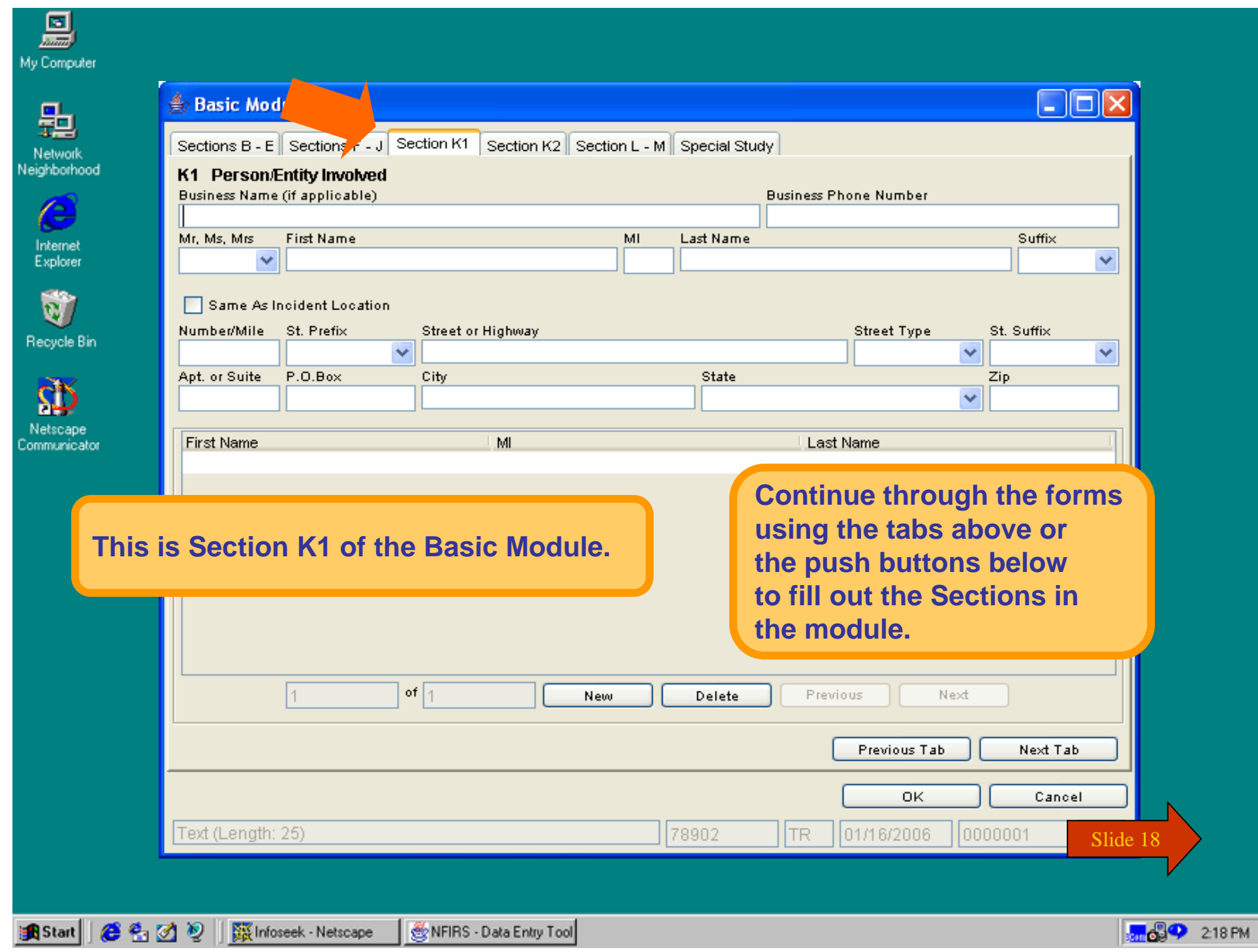

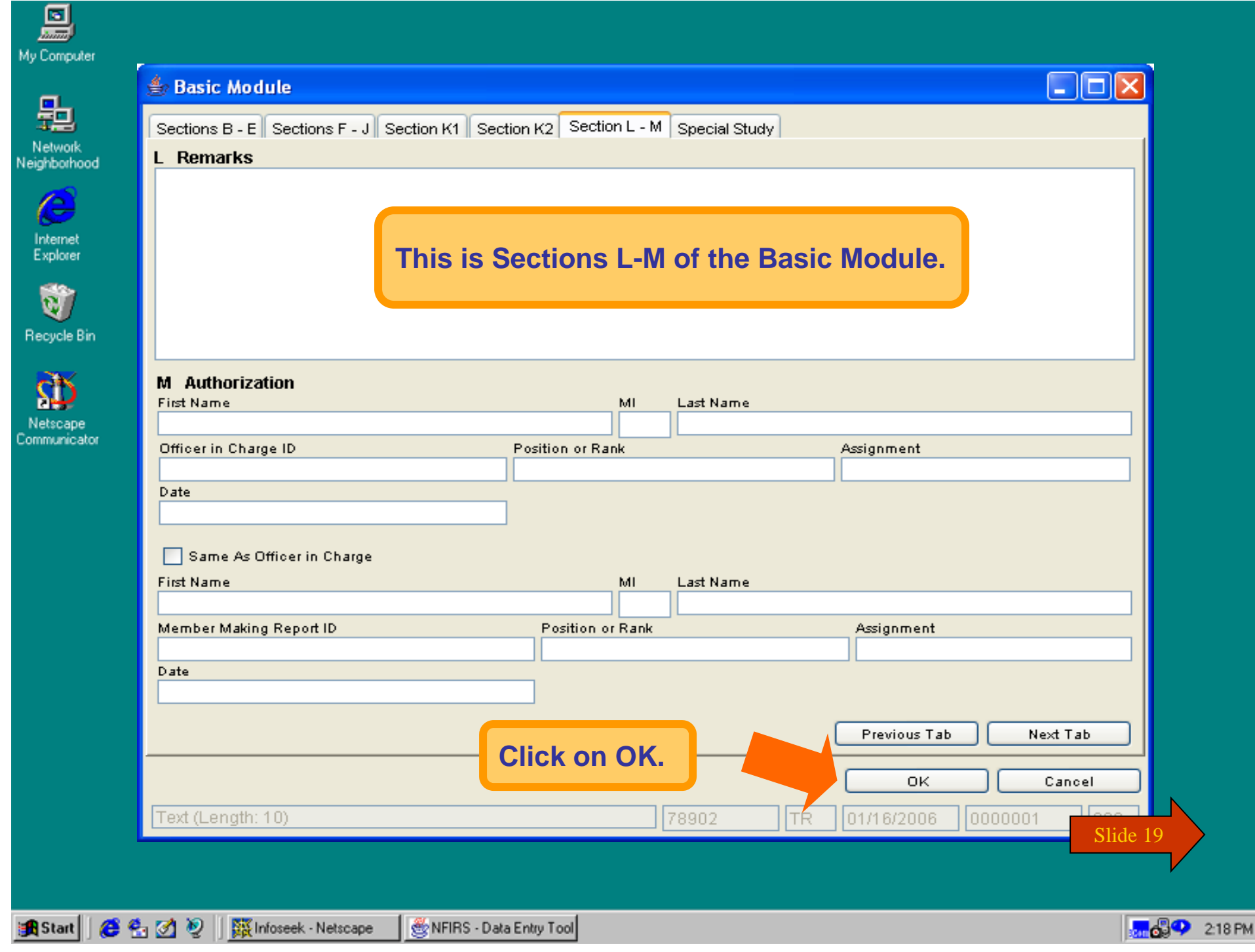

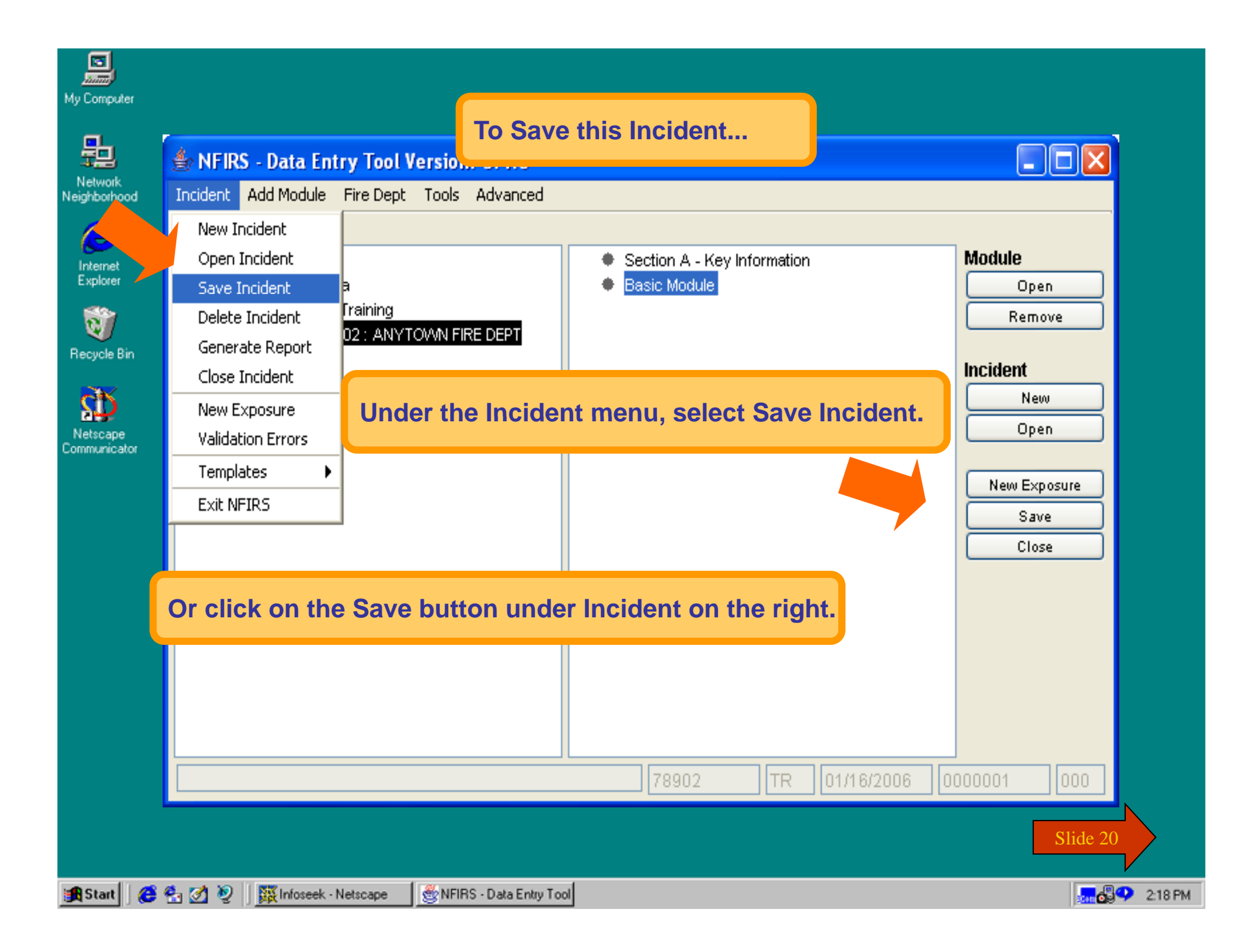

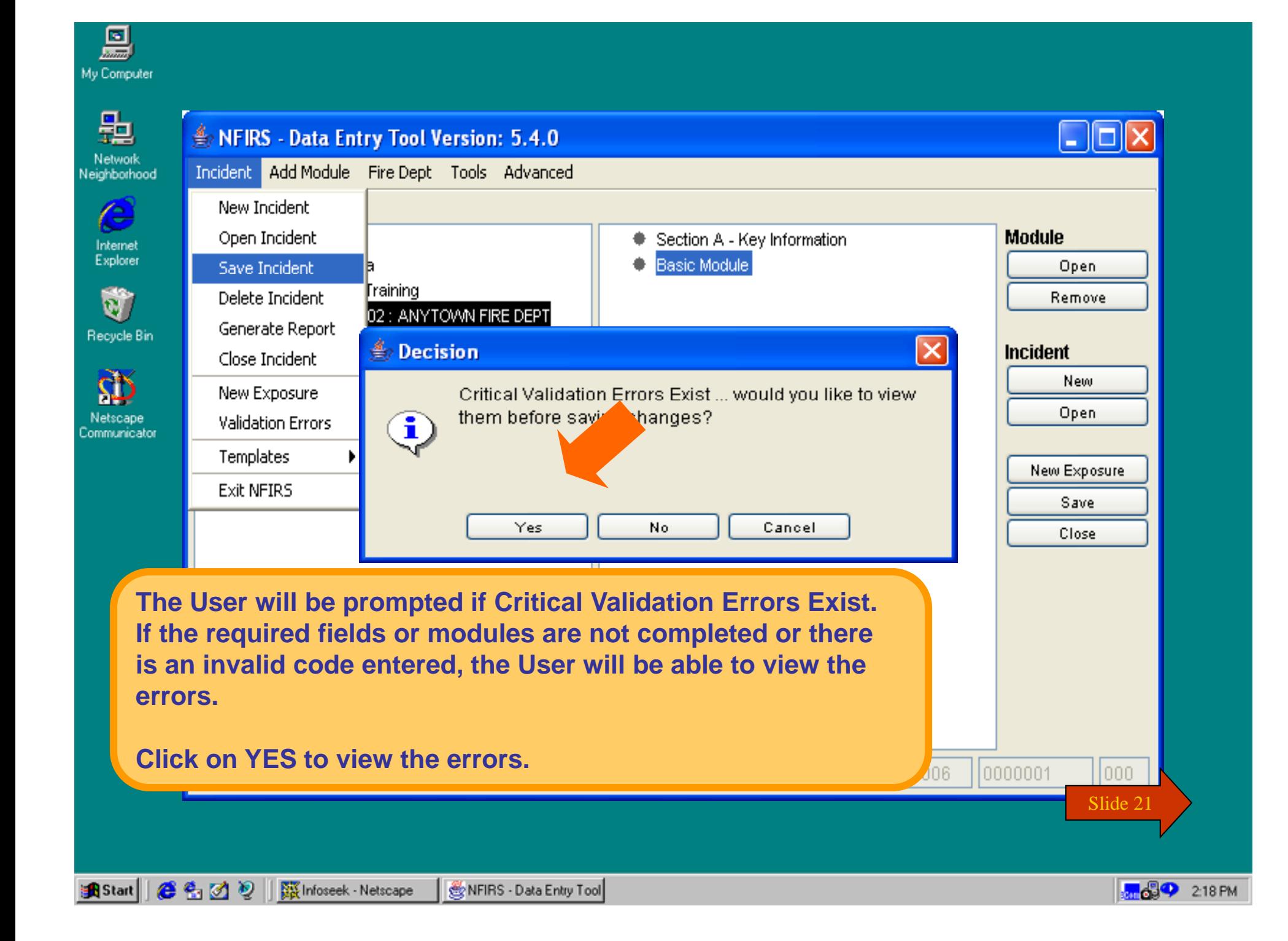

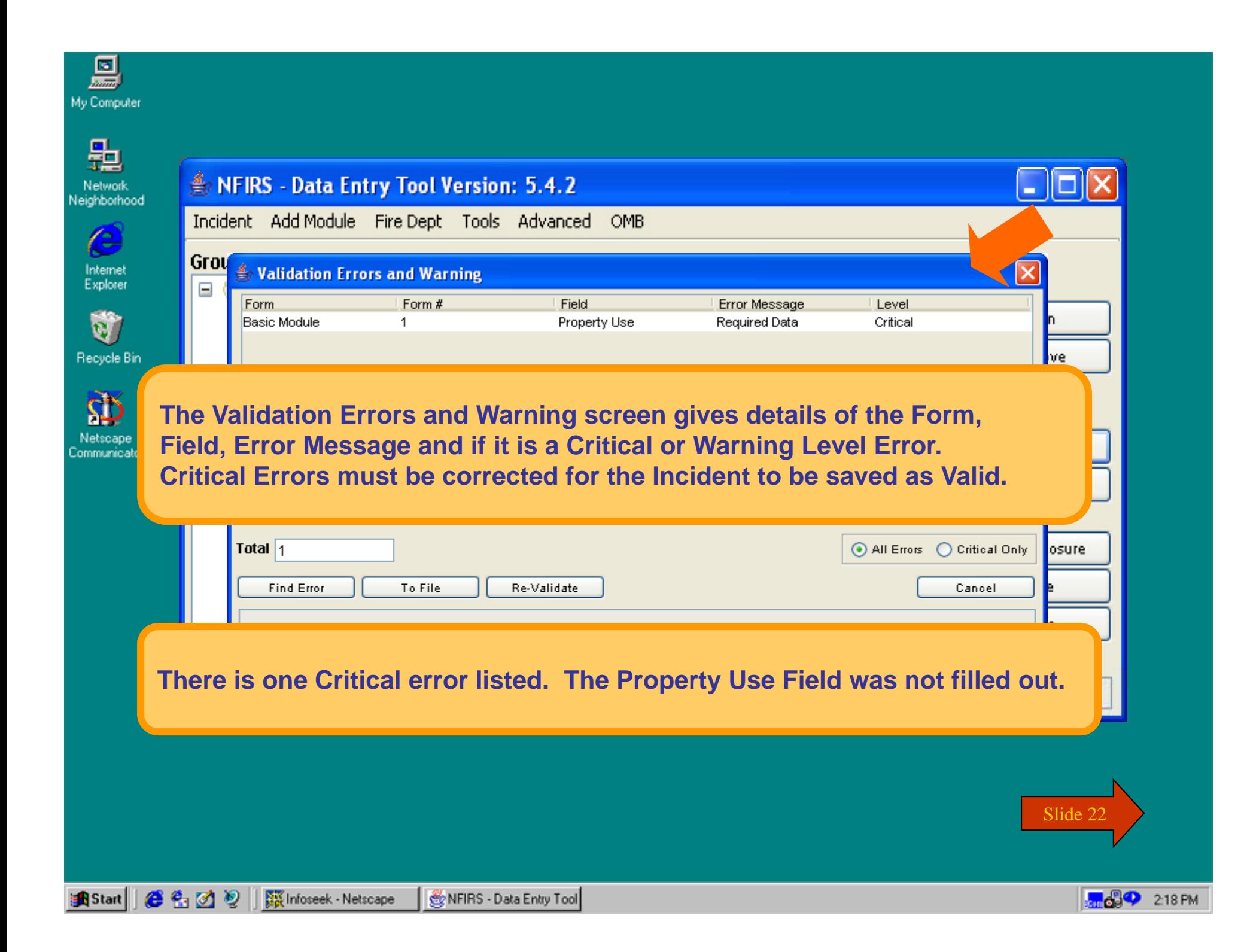

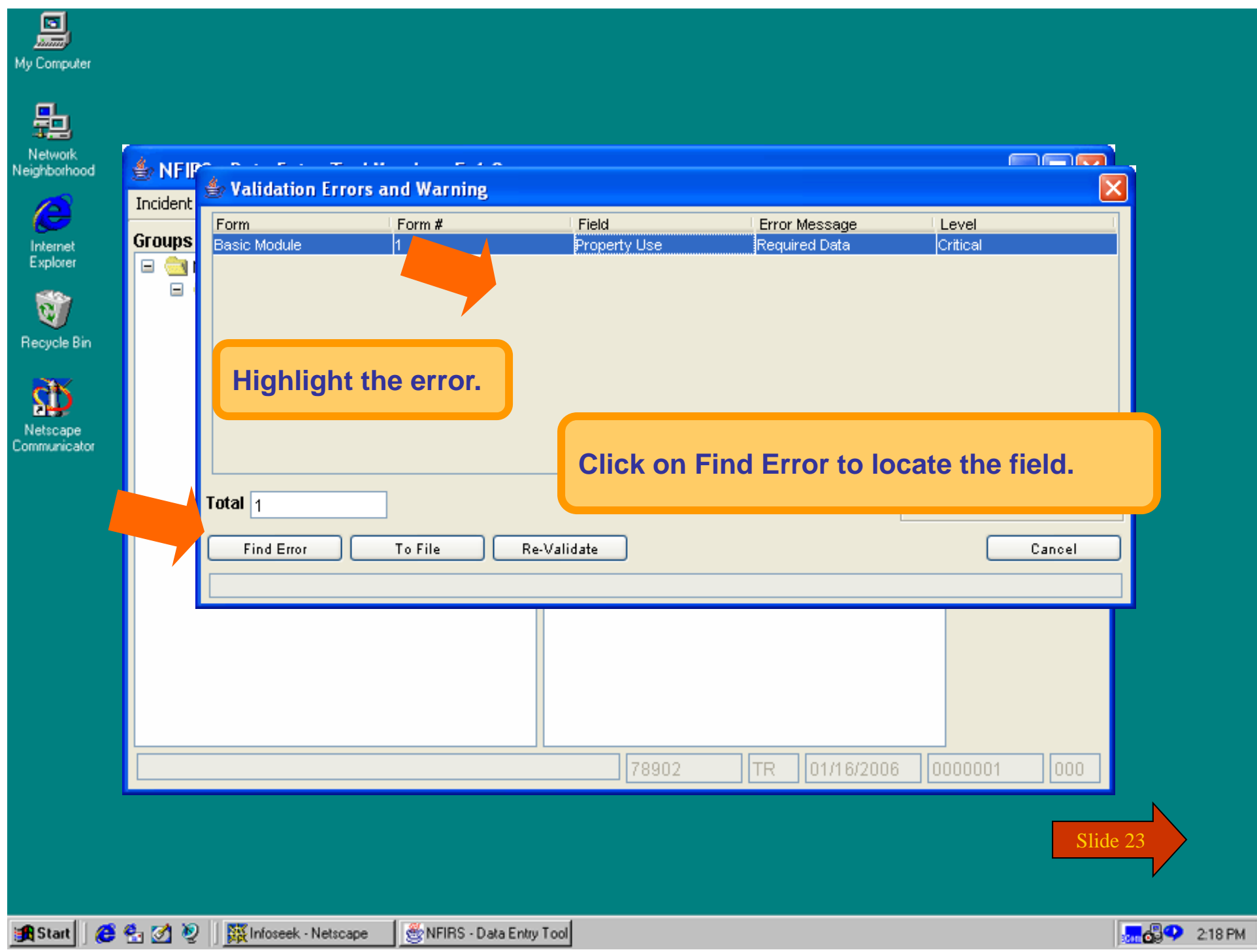

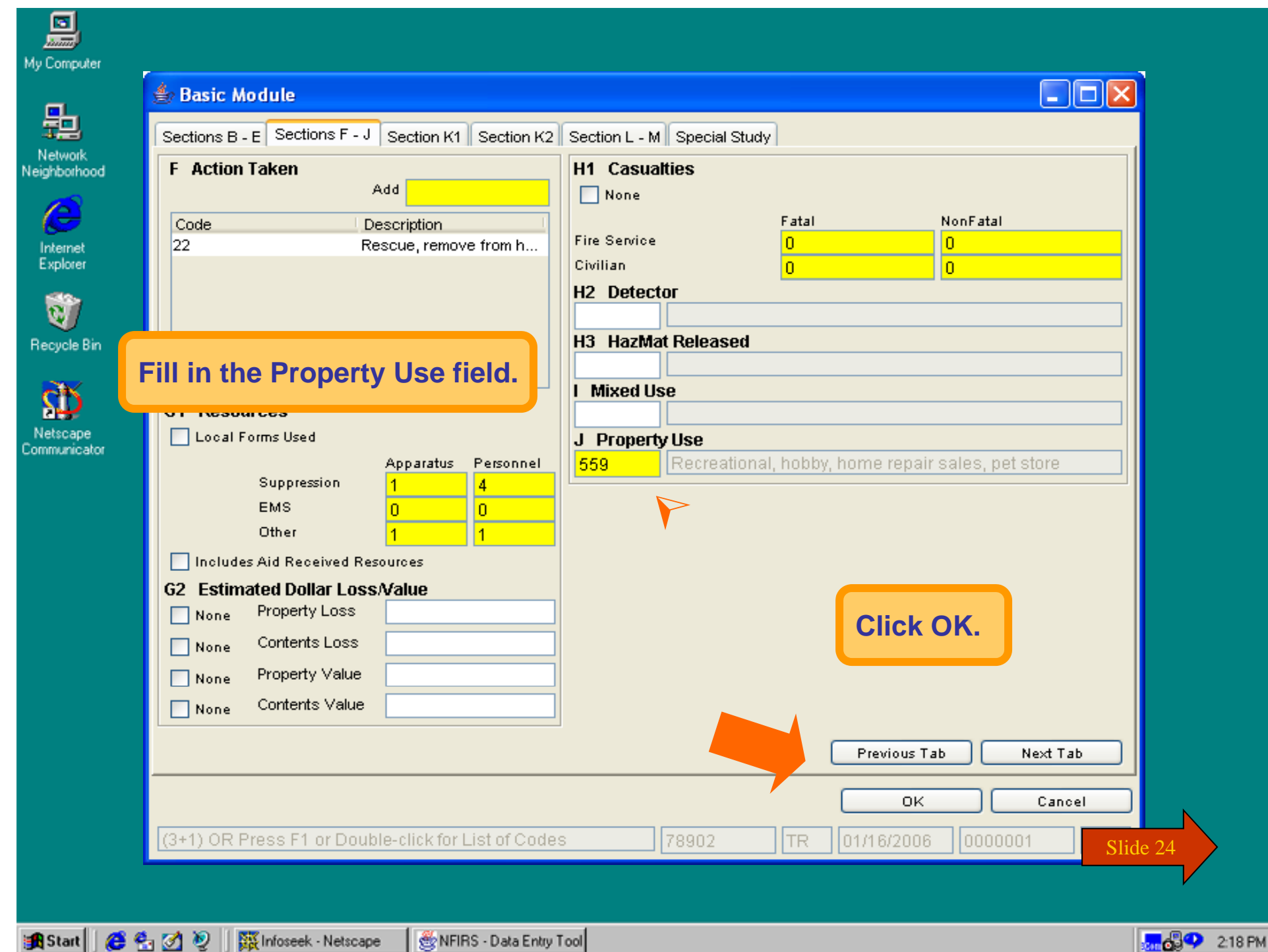

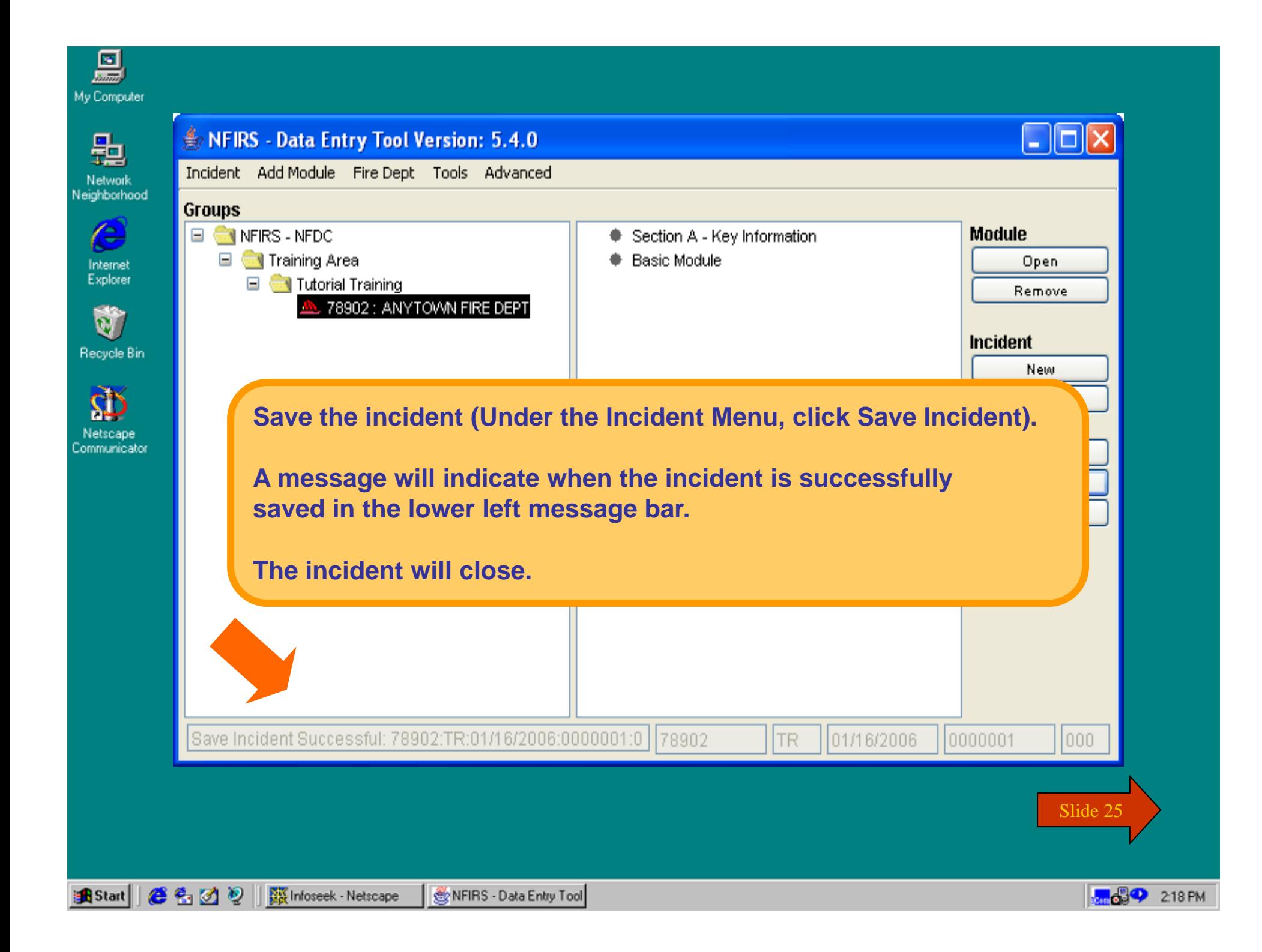

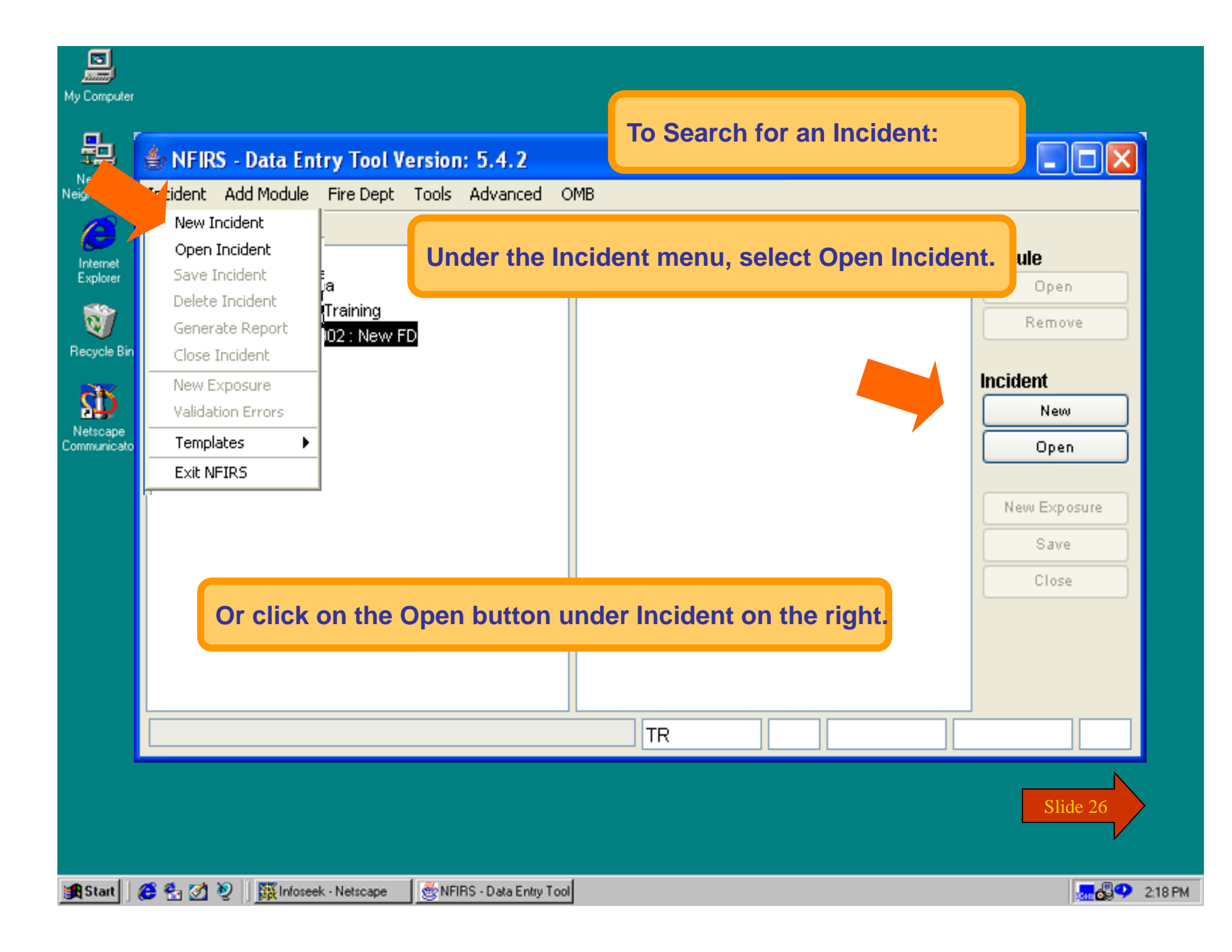

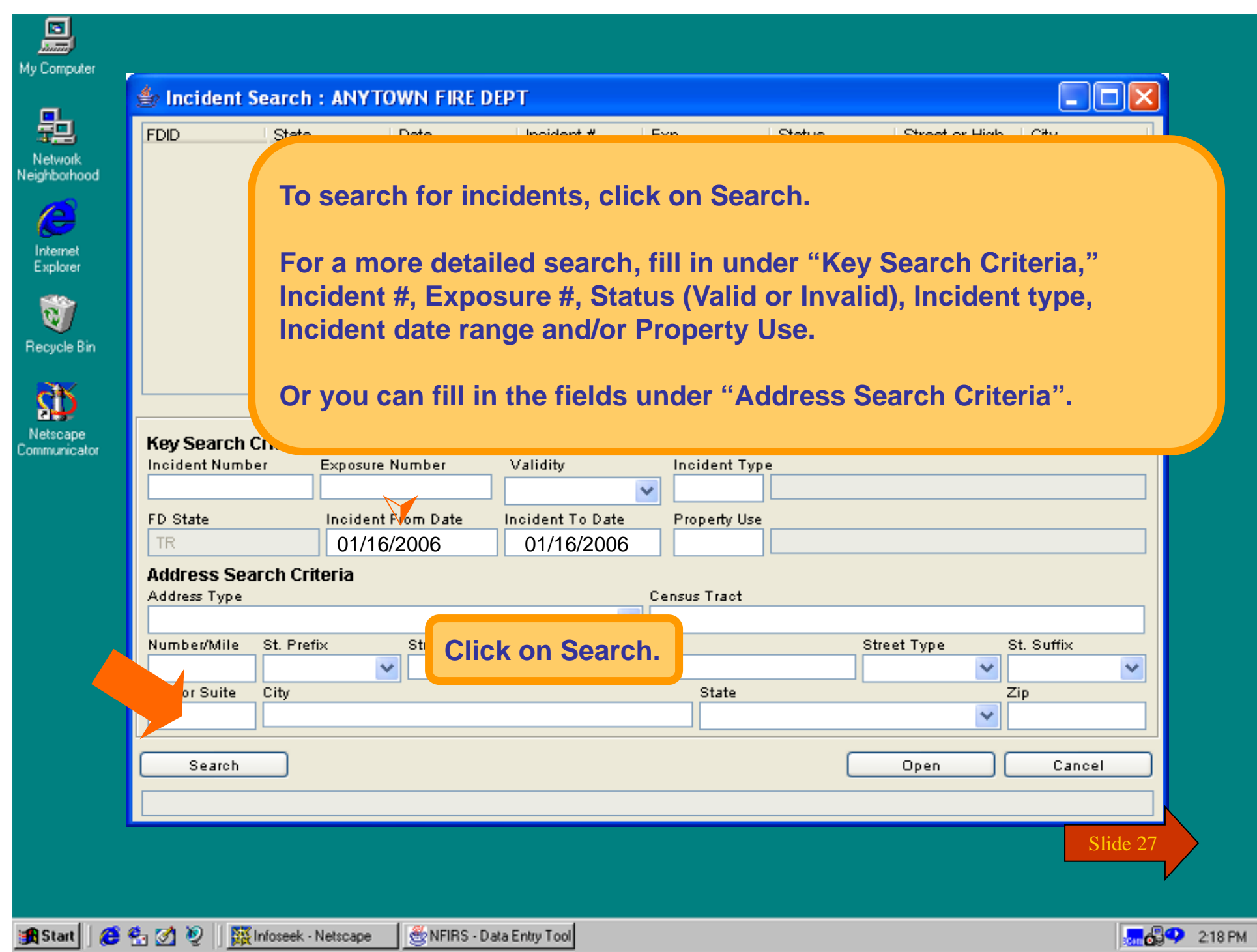

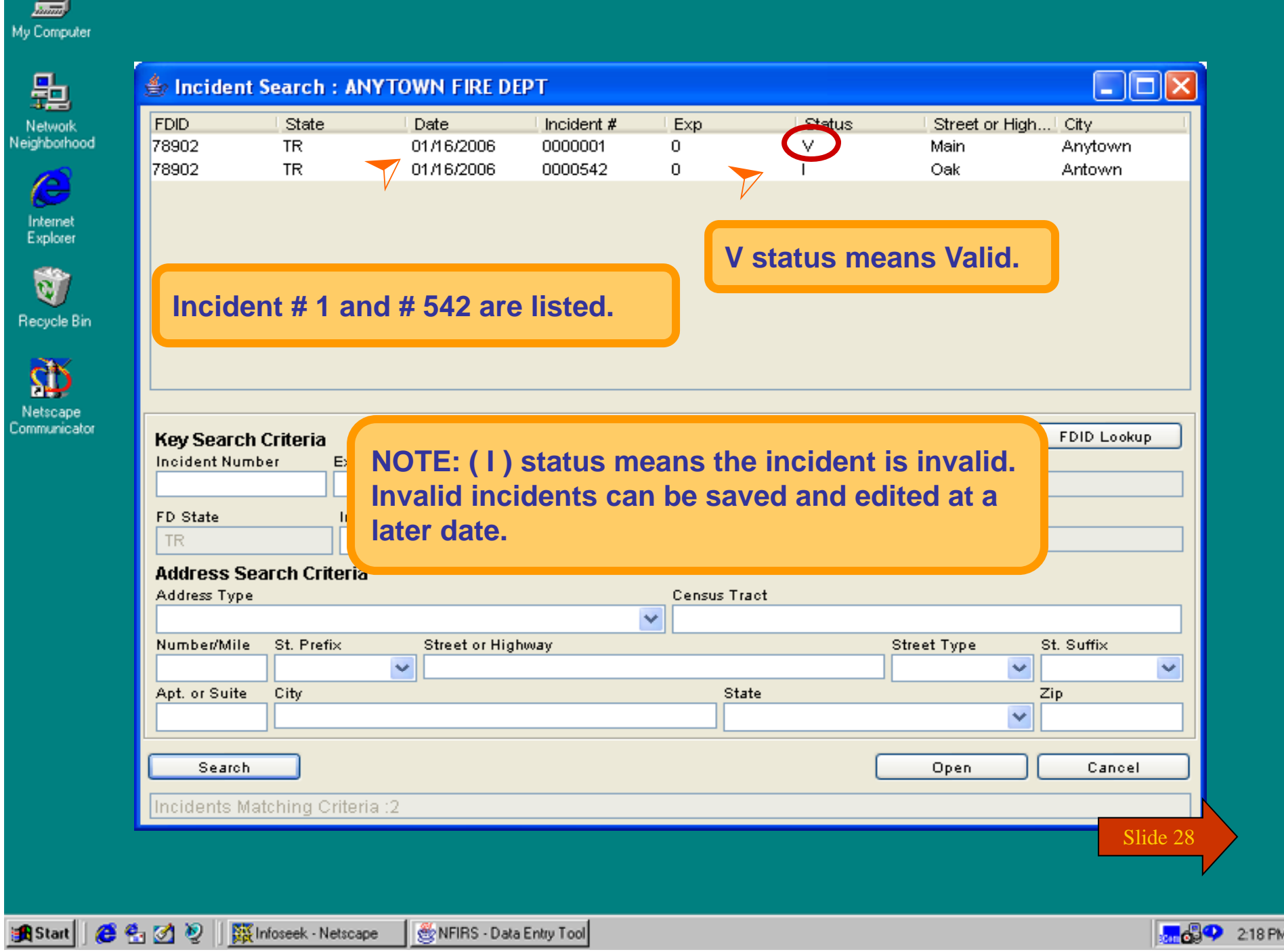

圖

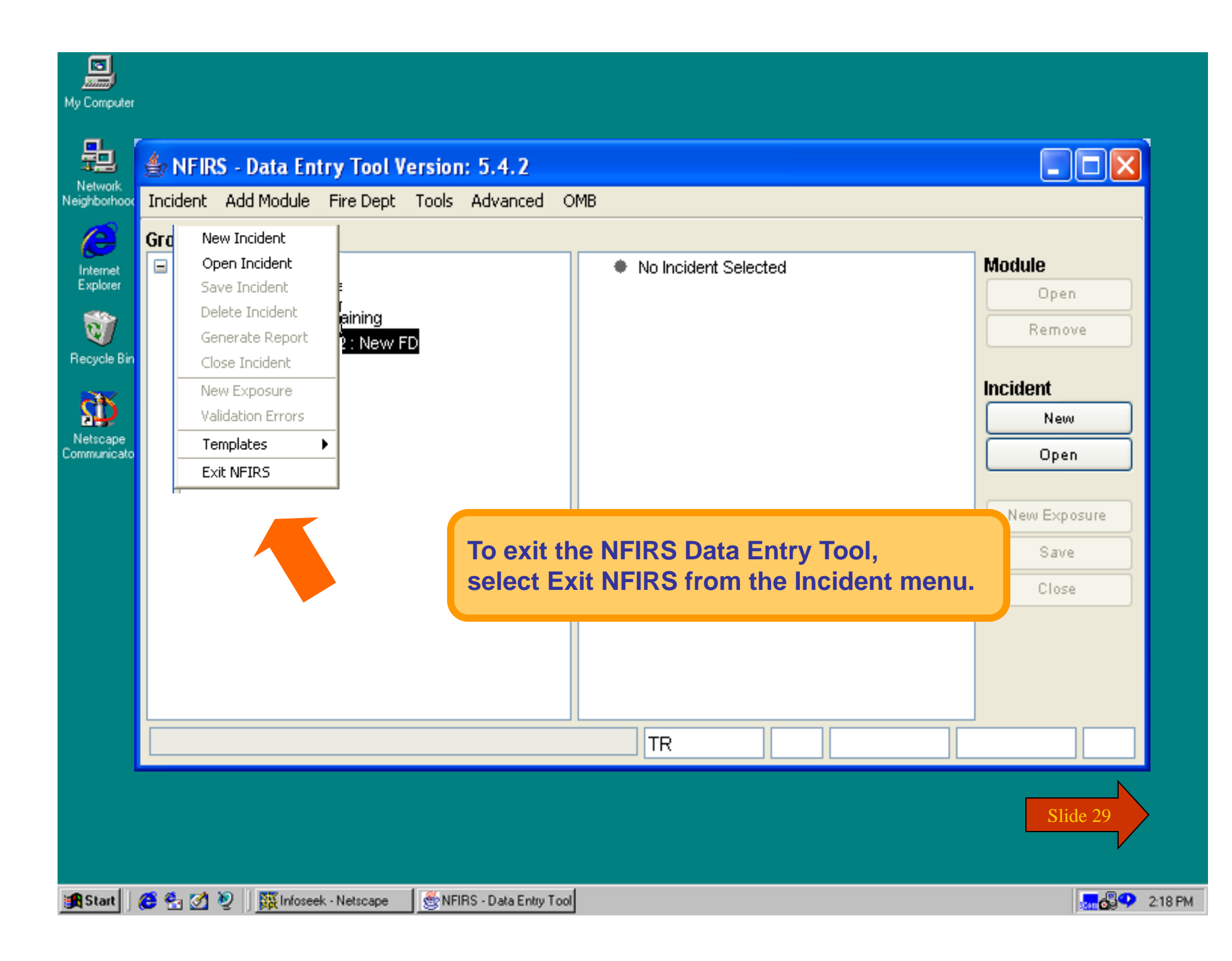

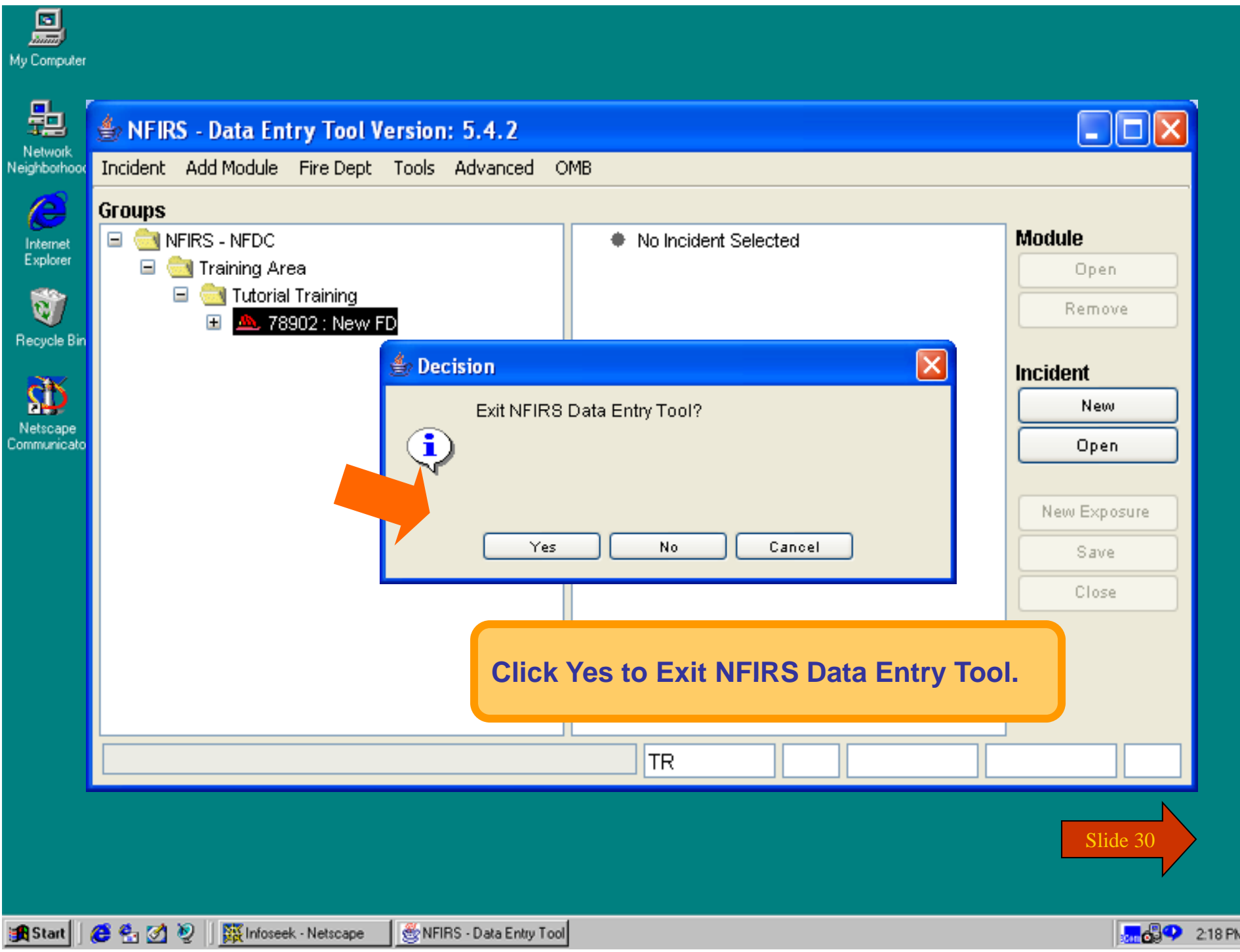

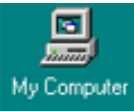

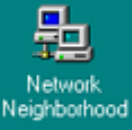

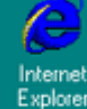

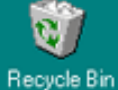

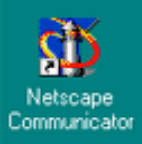

## **You have just completed Chapter 2: Getting Started**

**To view this Chapter again, click on the Begin button. To end this Tutorial, click on End.**

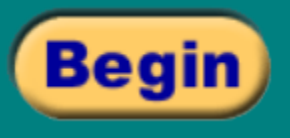

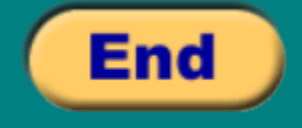

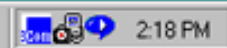

# NFIRS 5.0

### **Version 5.3.3**

**Chapter Three**

## **Screen Demos**

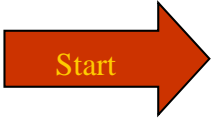

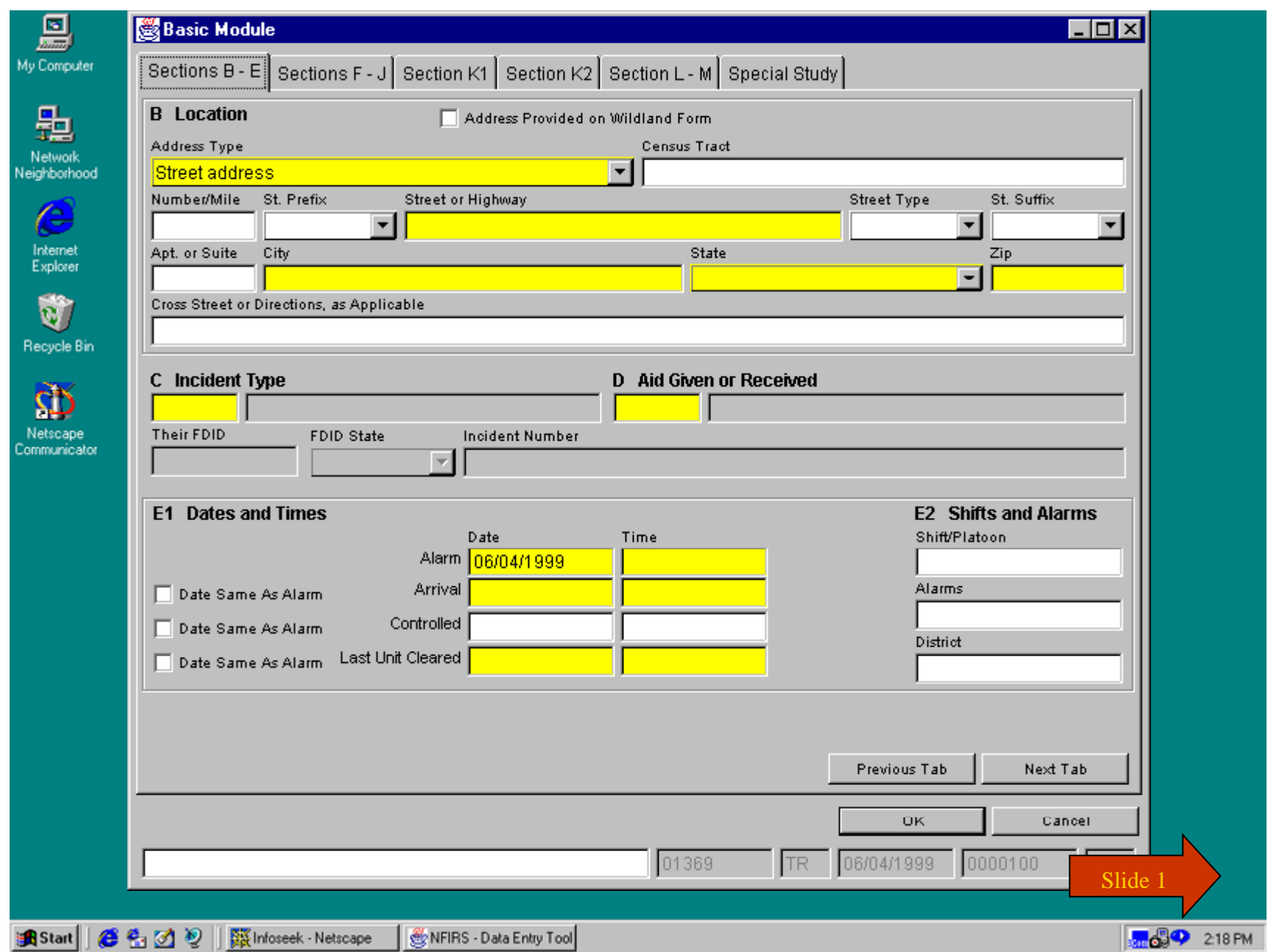

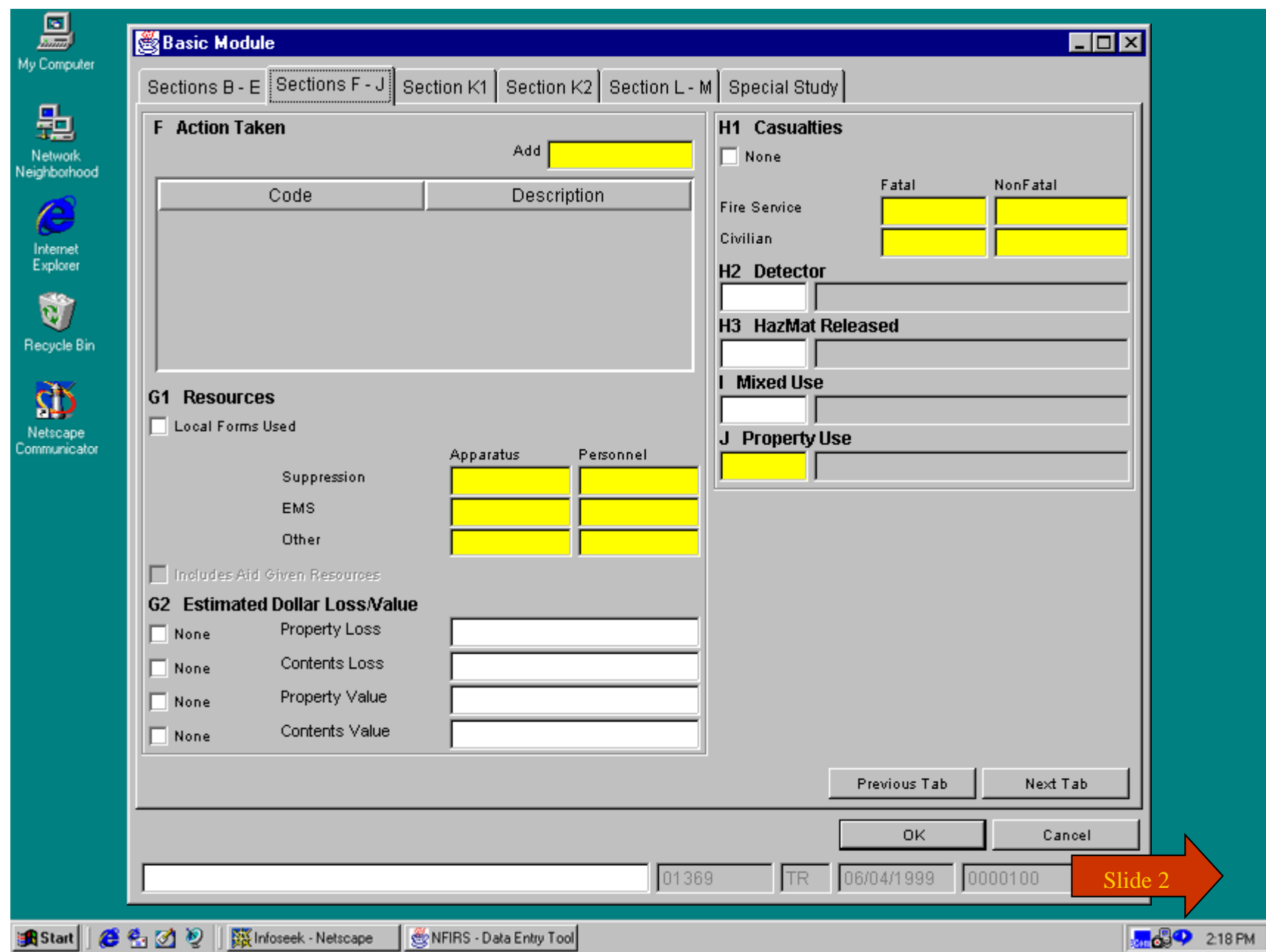

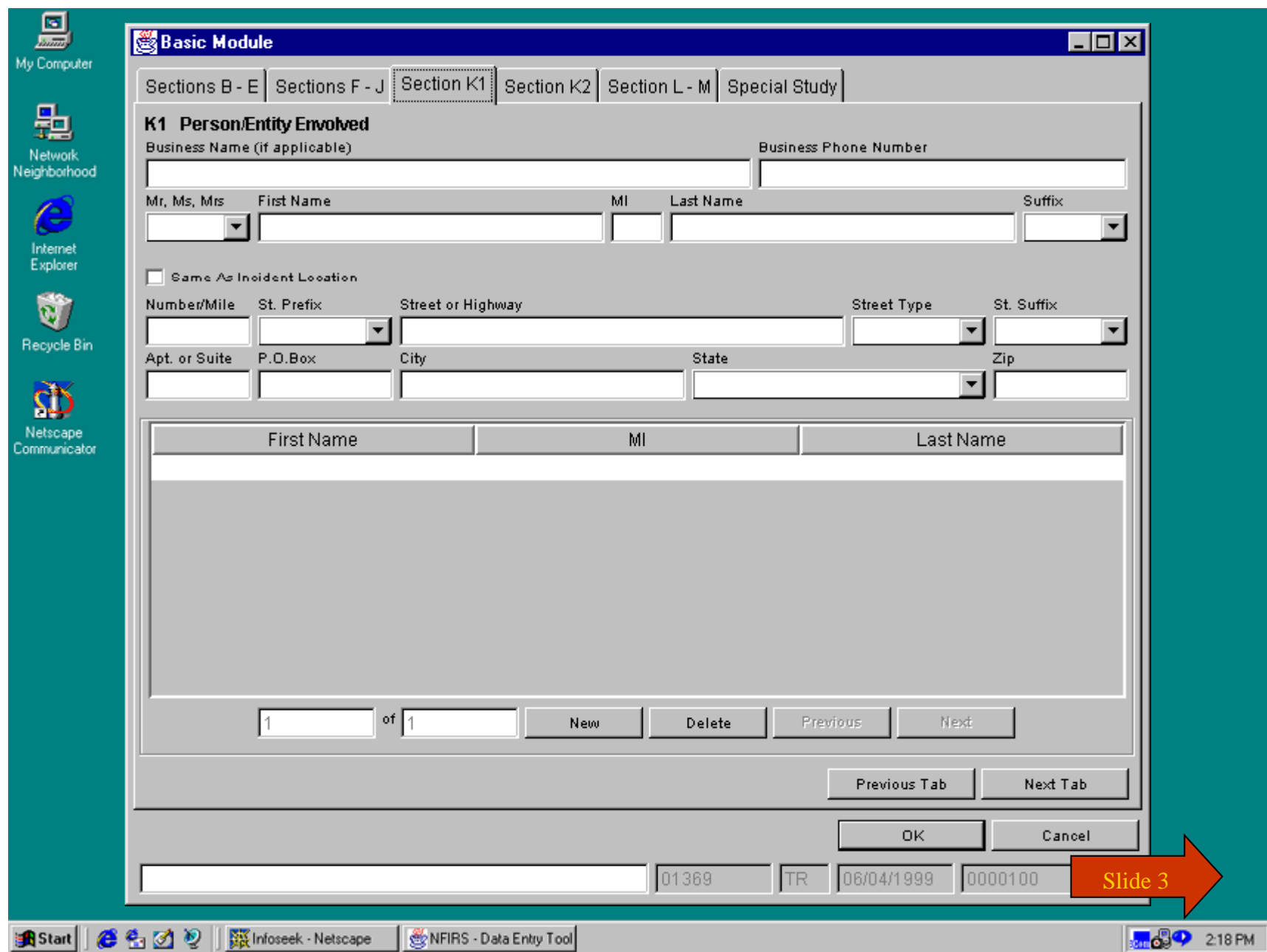

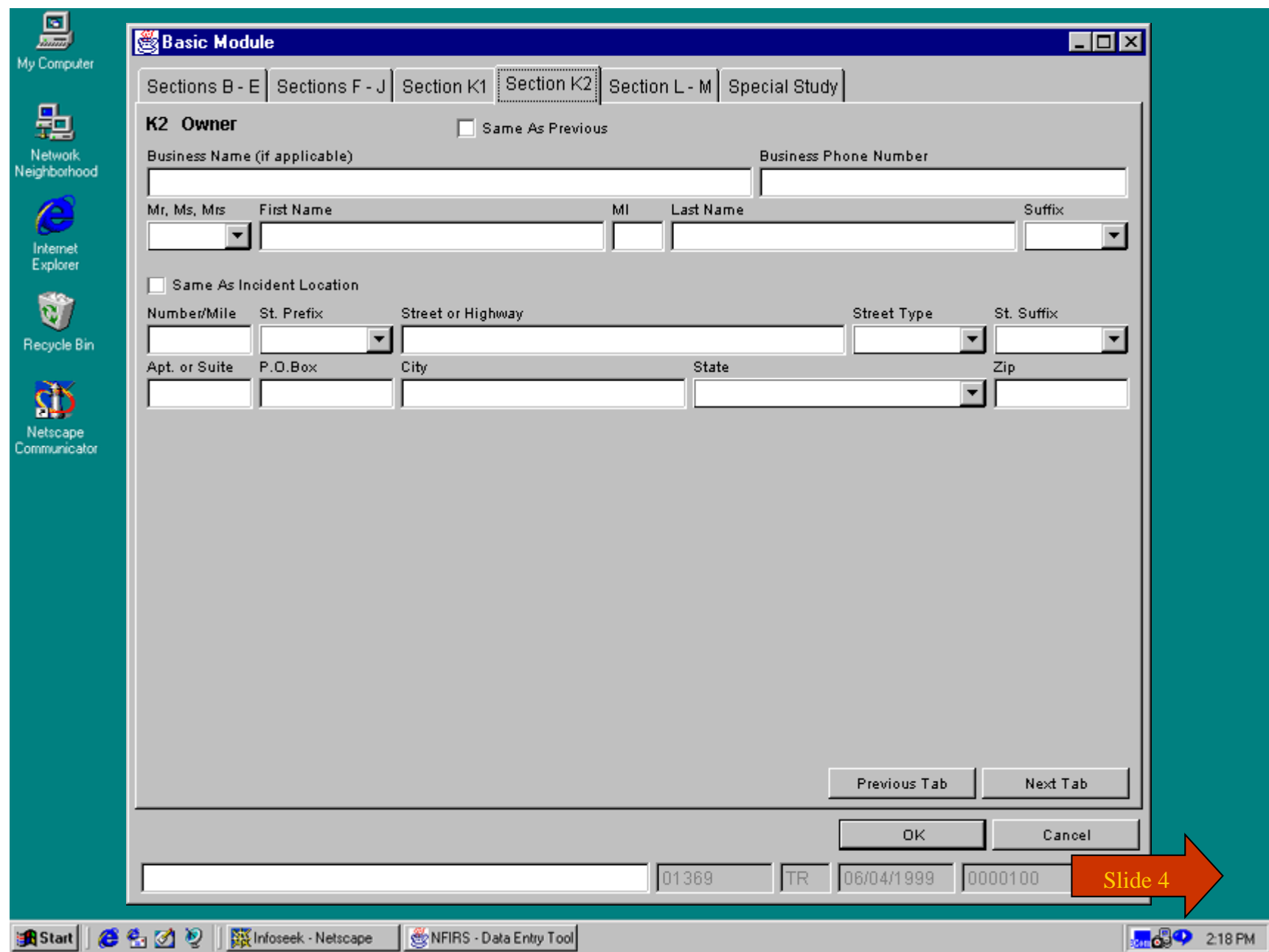

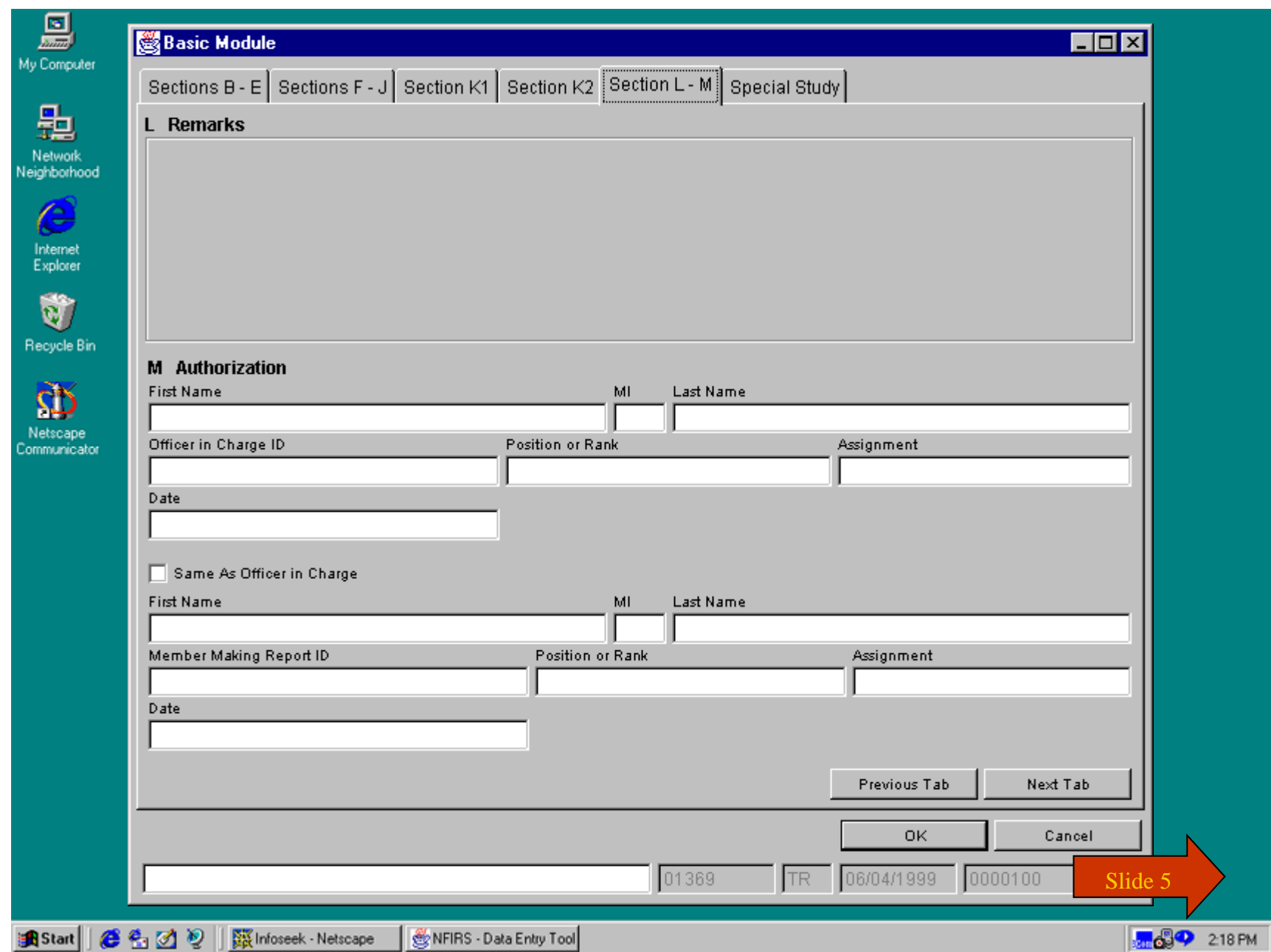
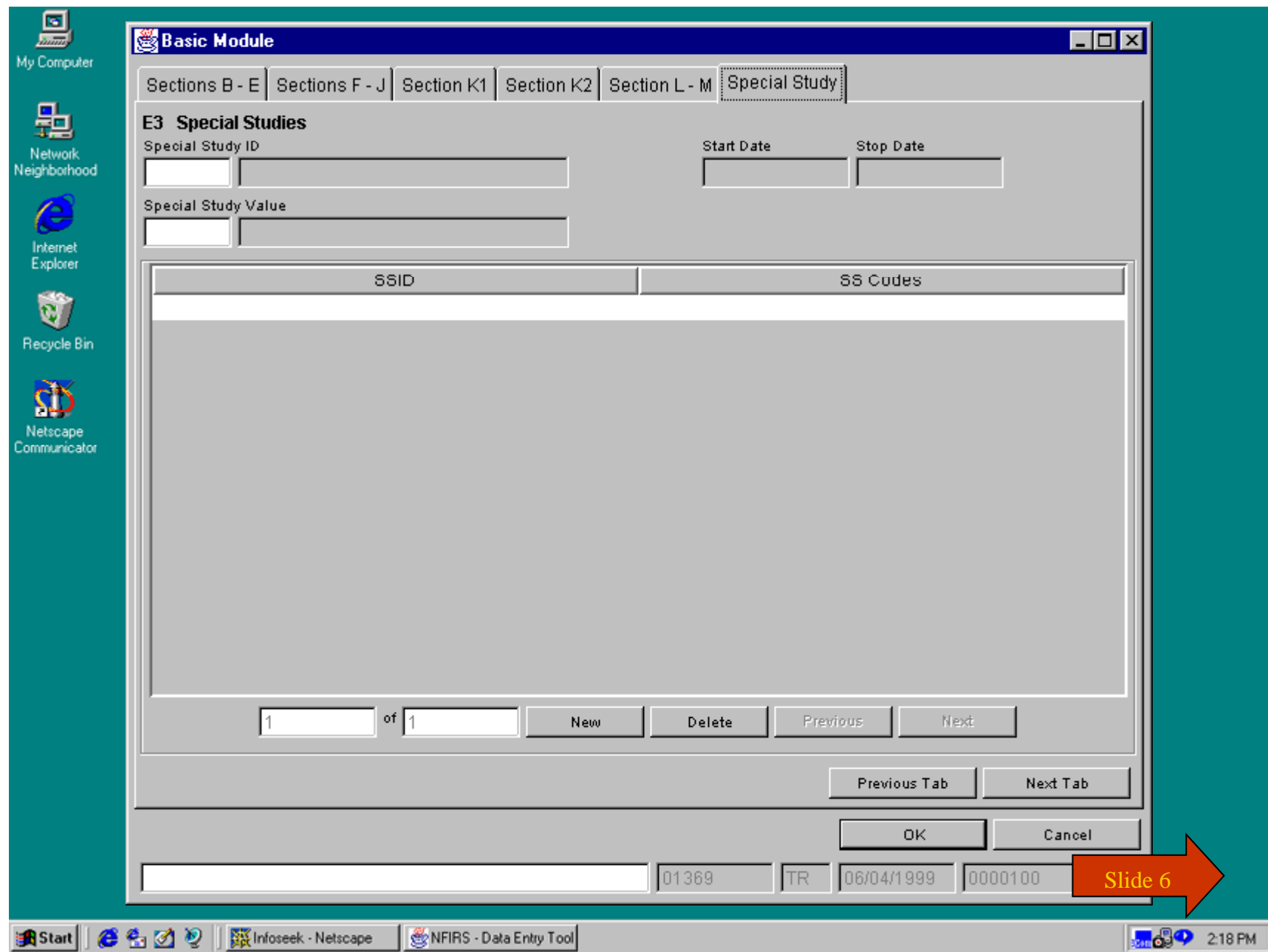

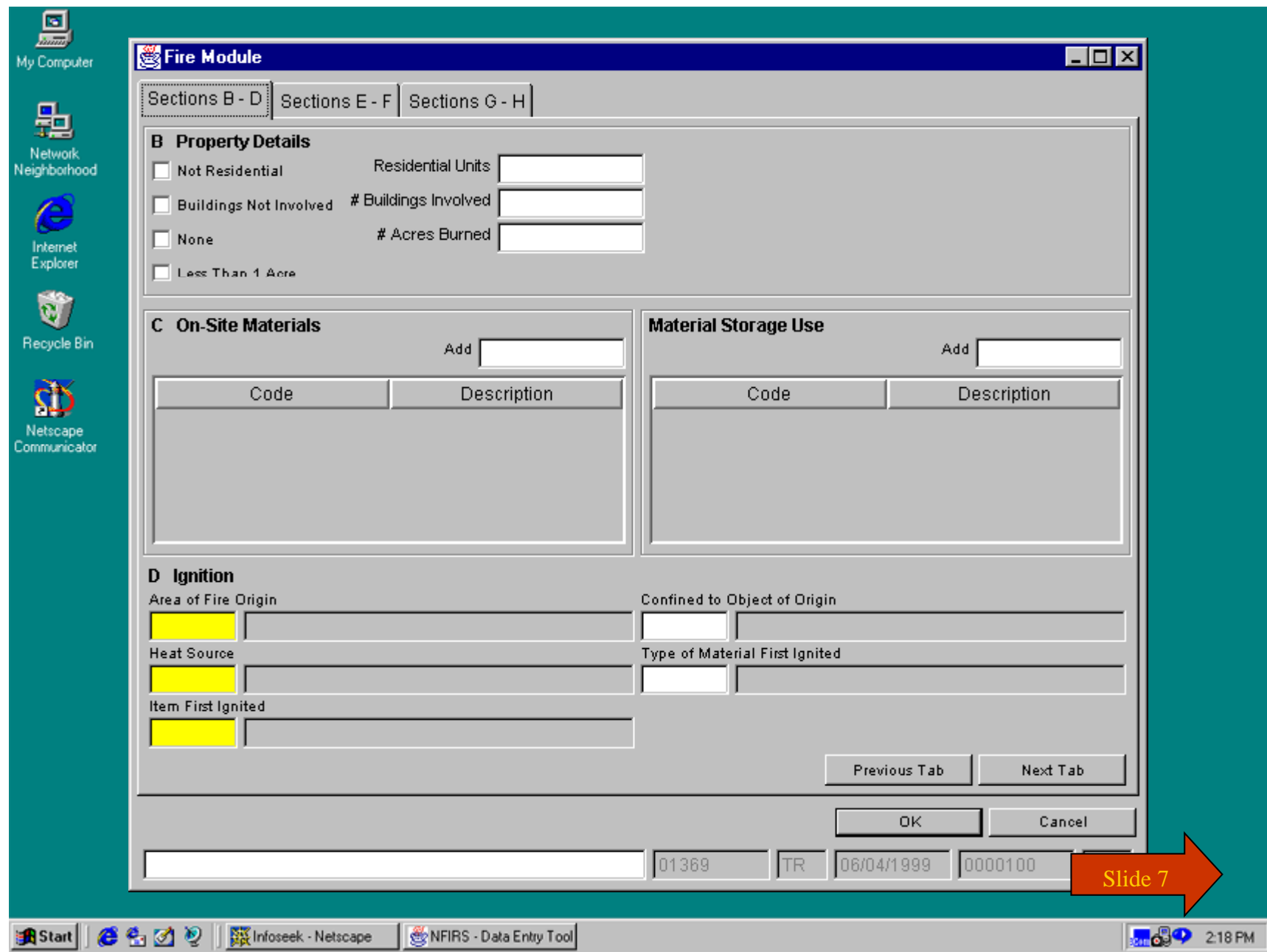

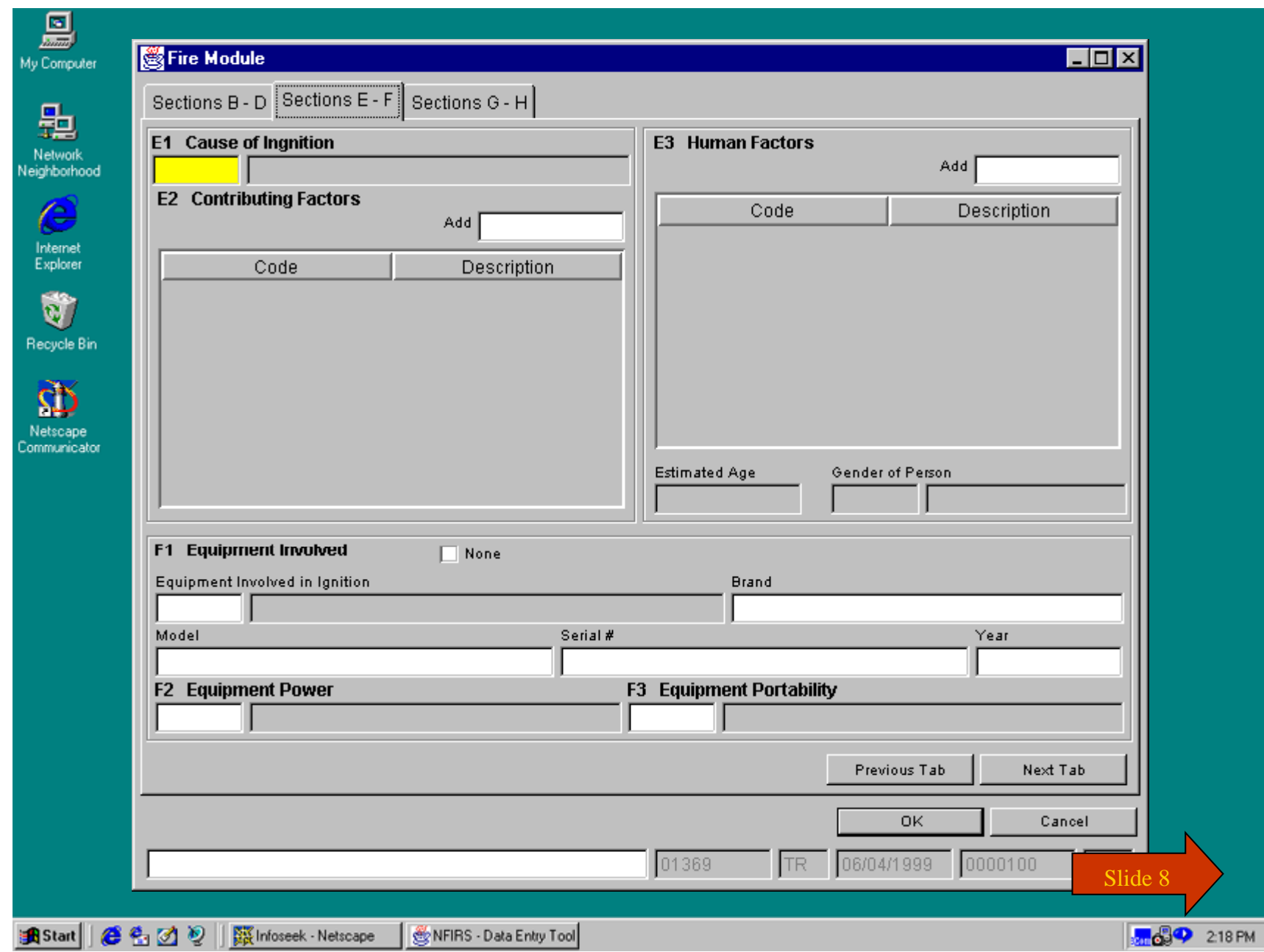

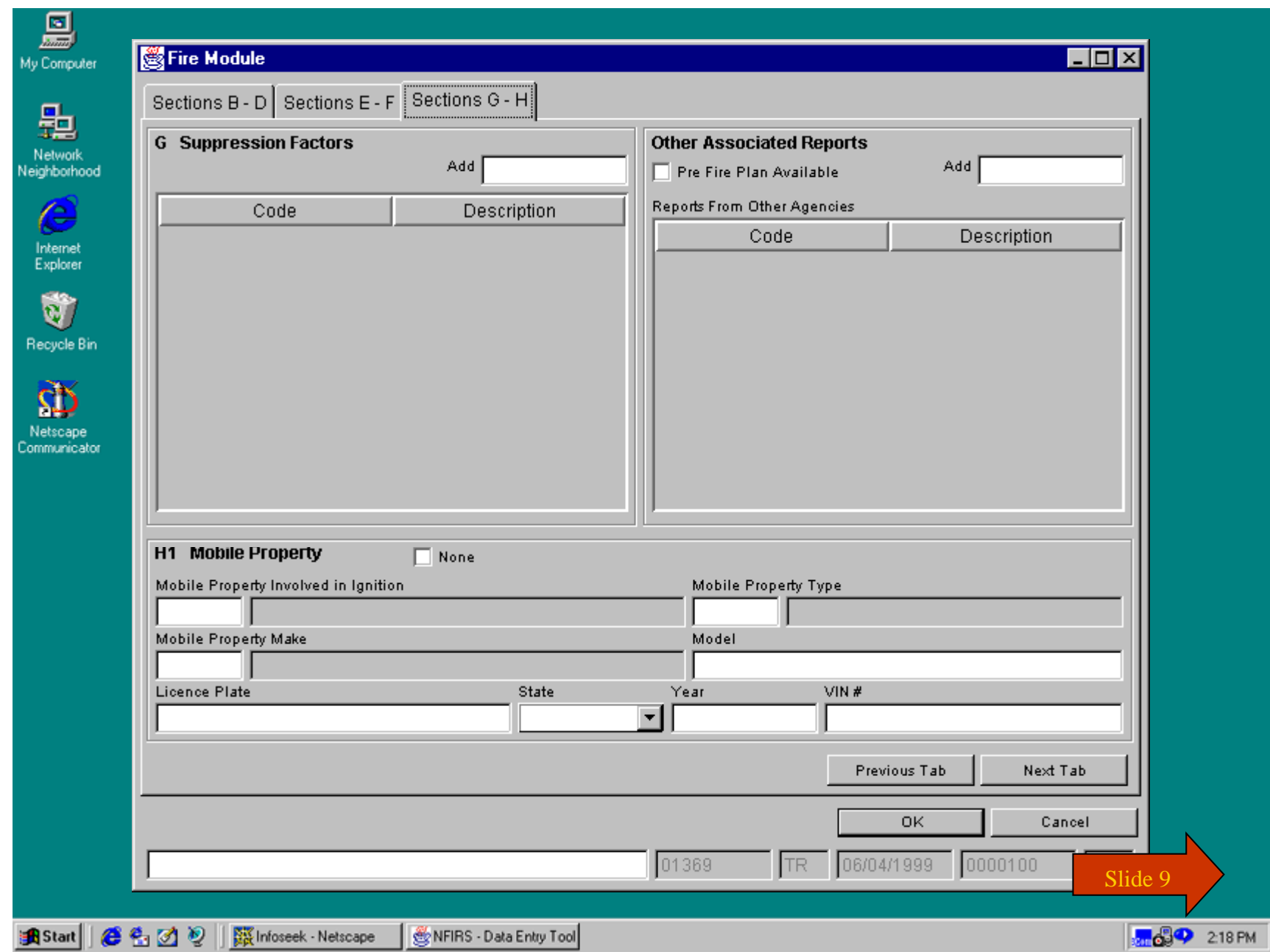

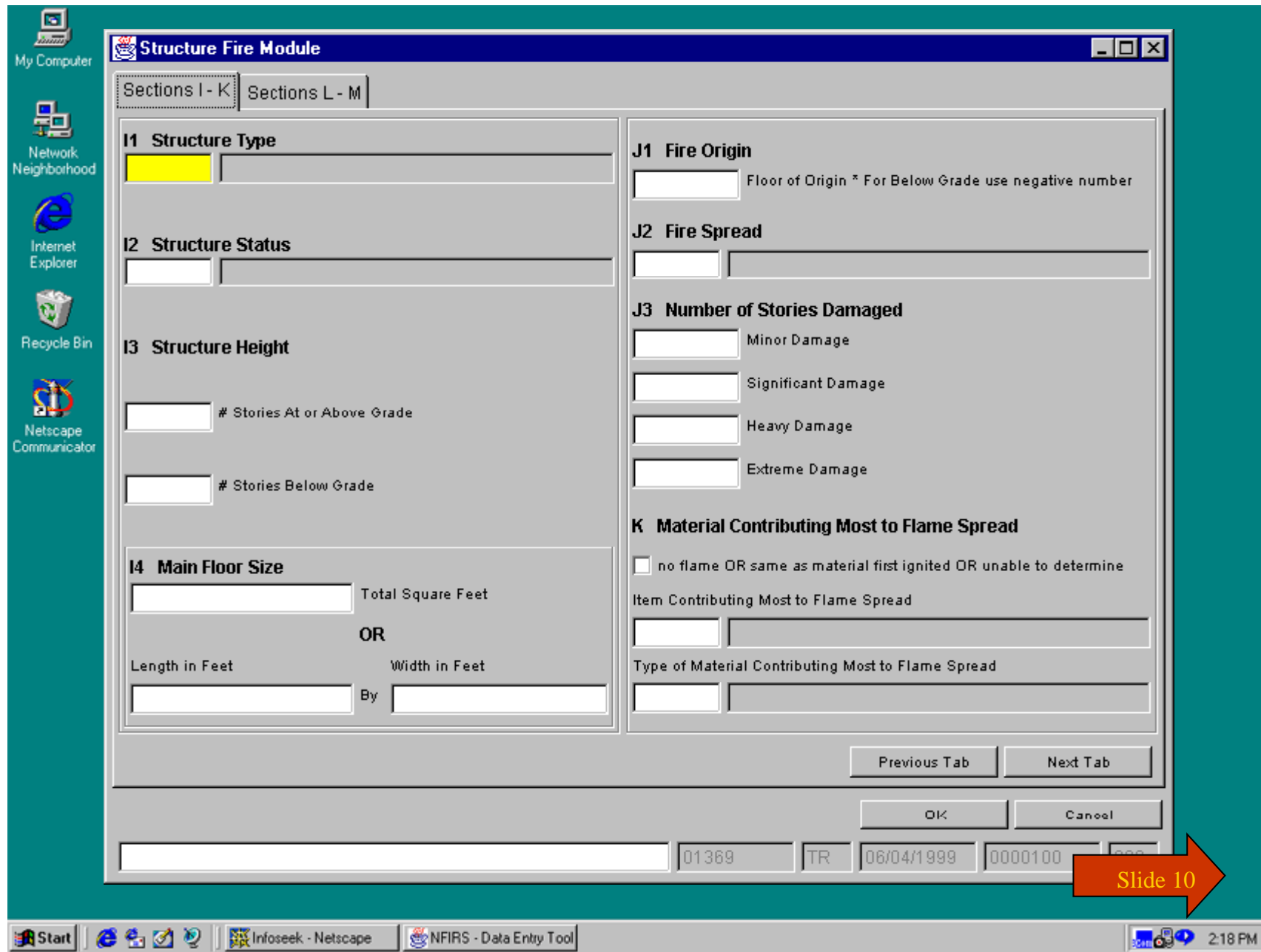

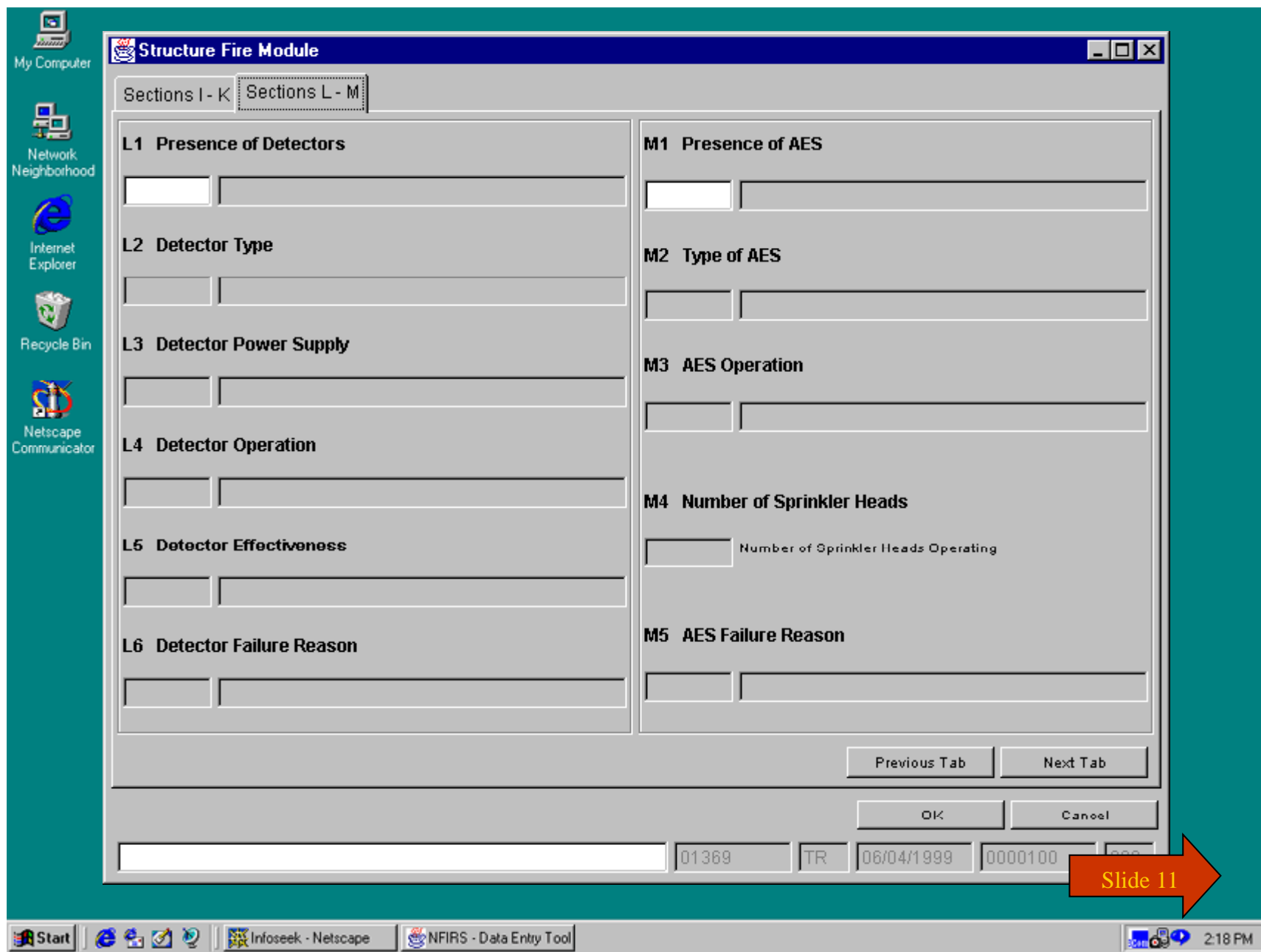

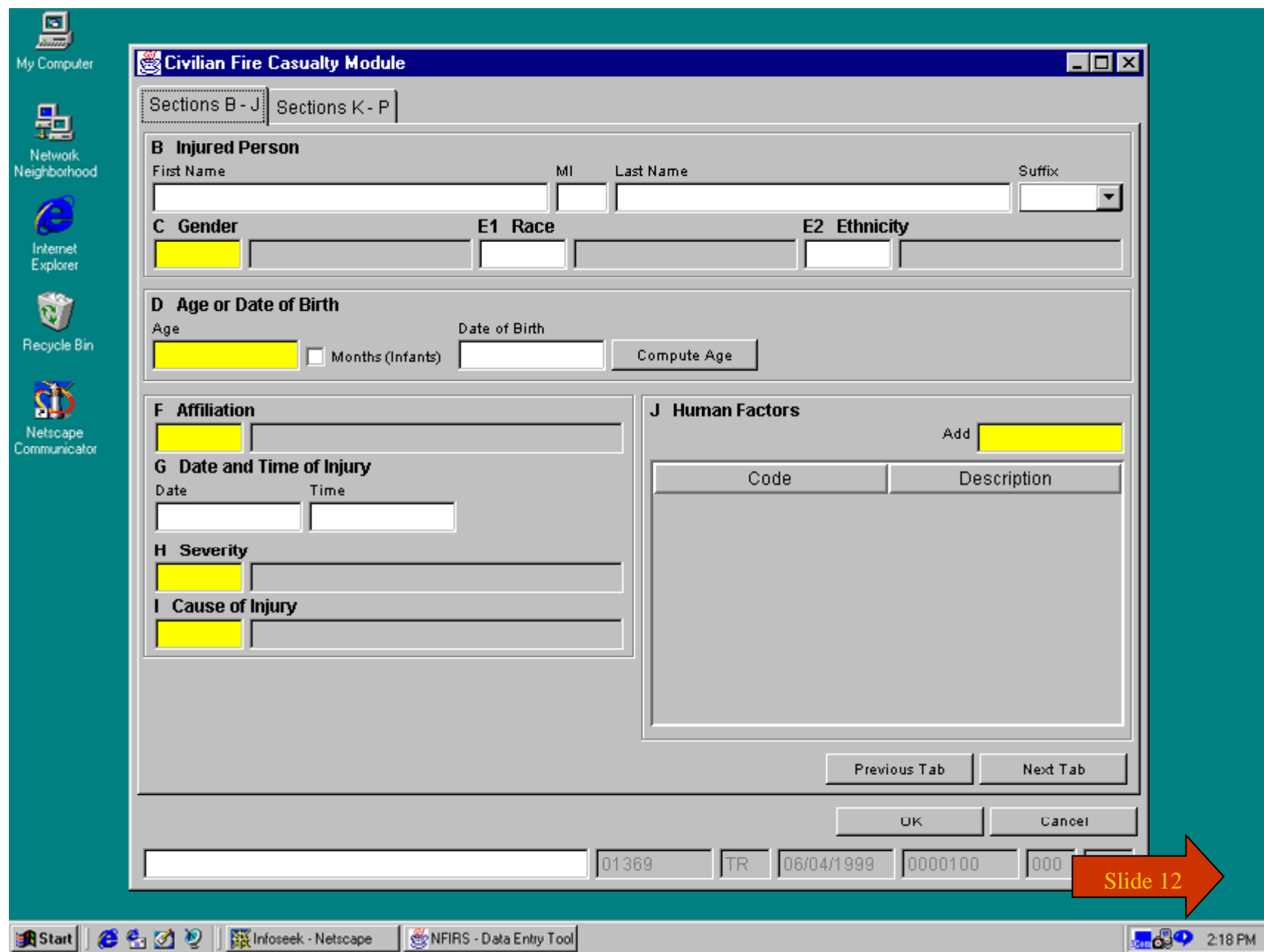

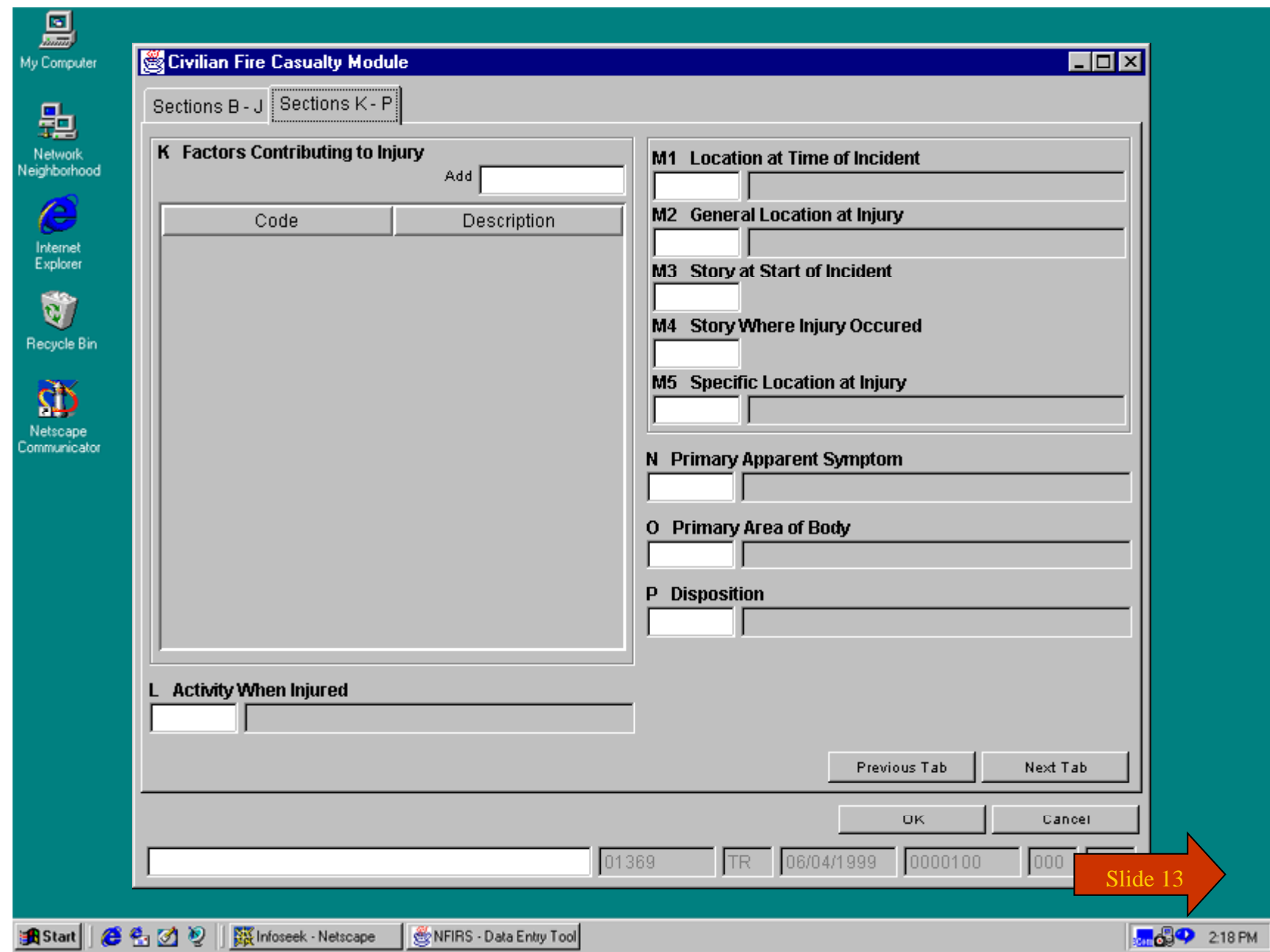

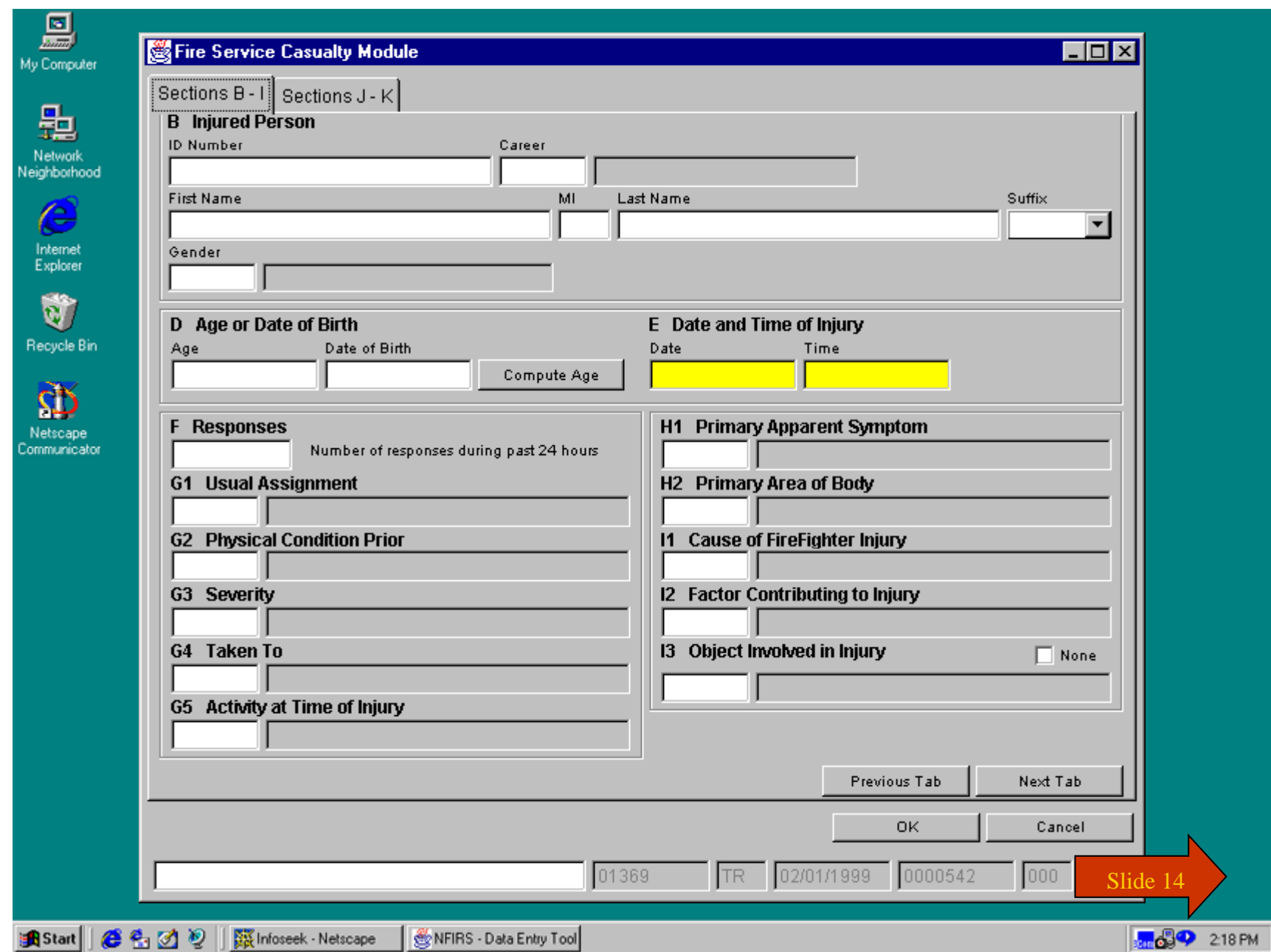

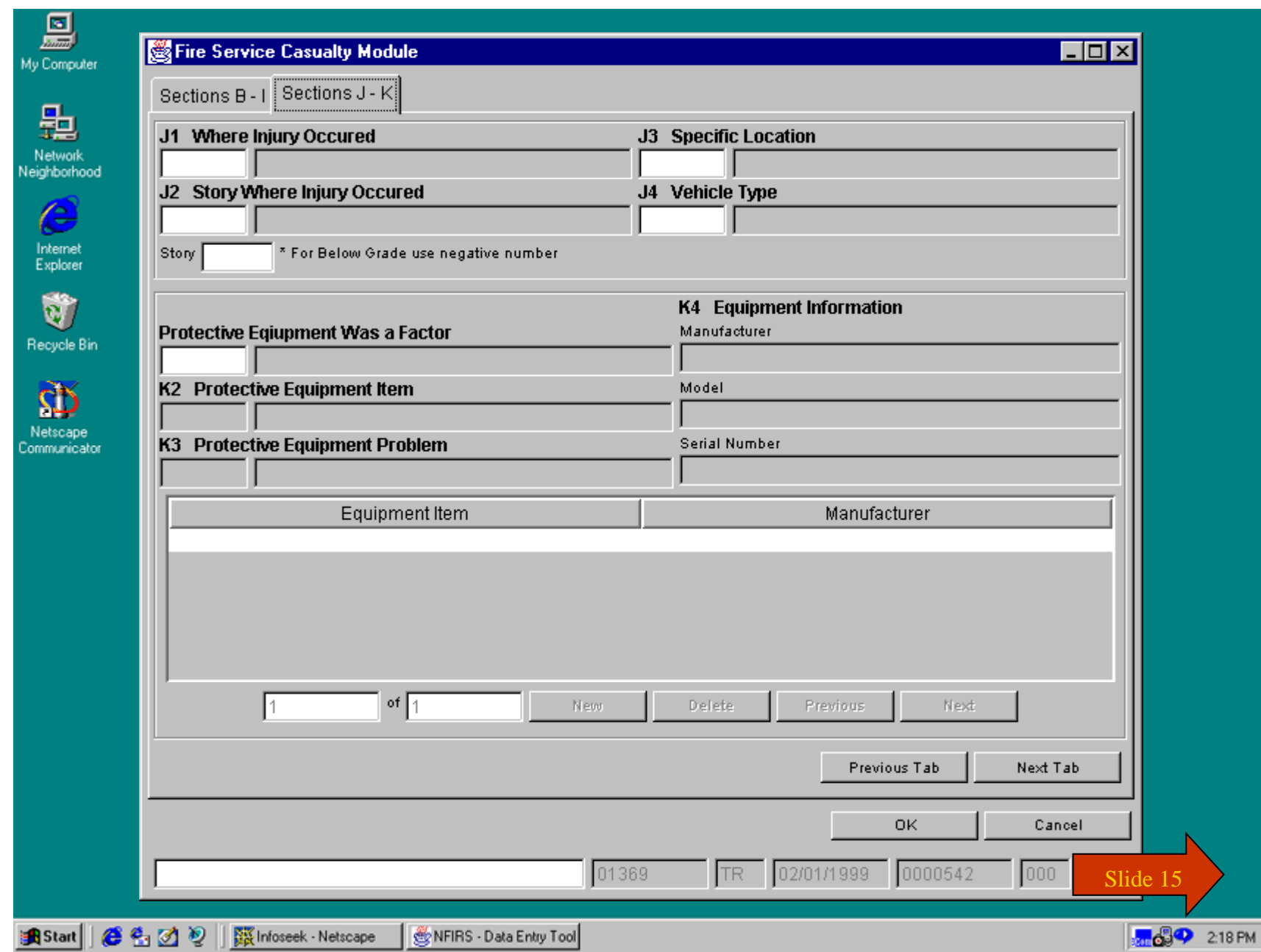

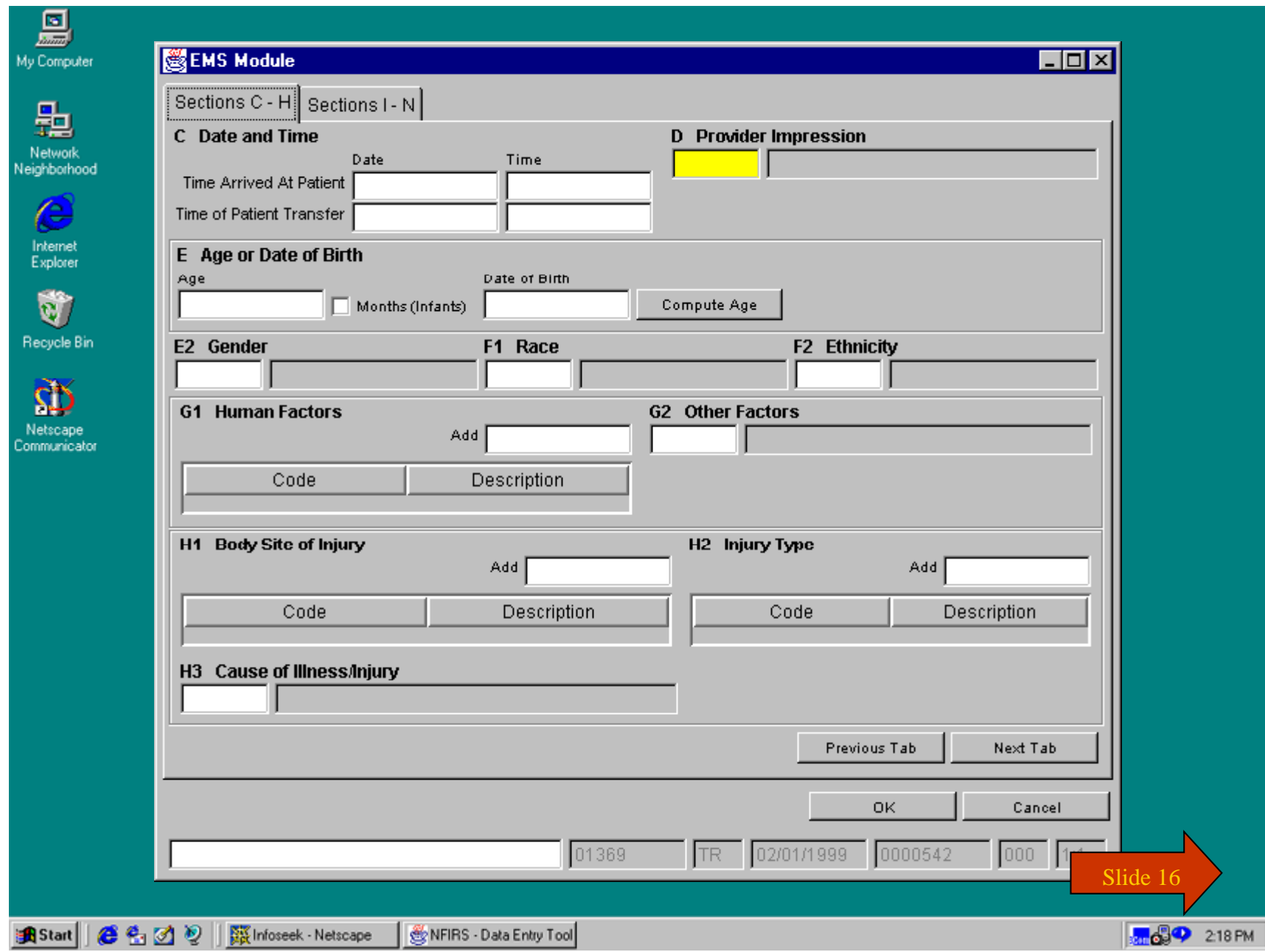

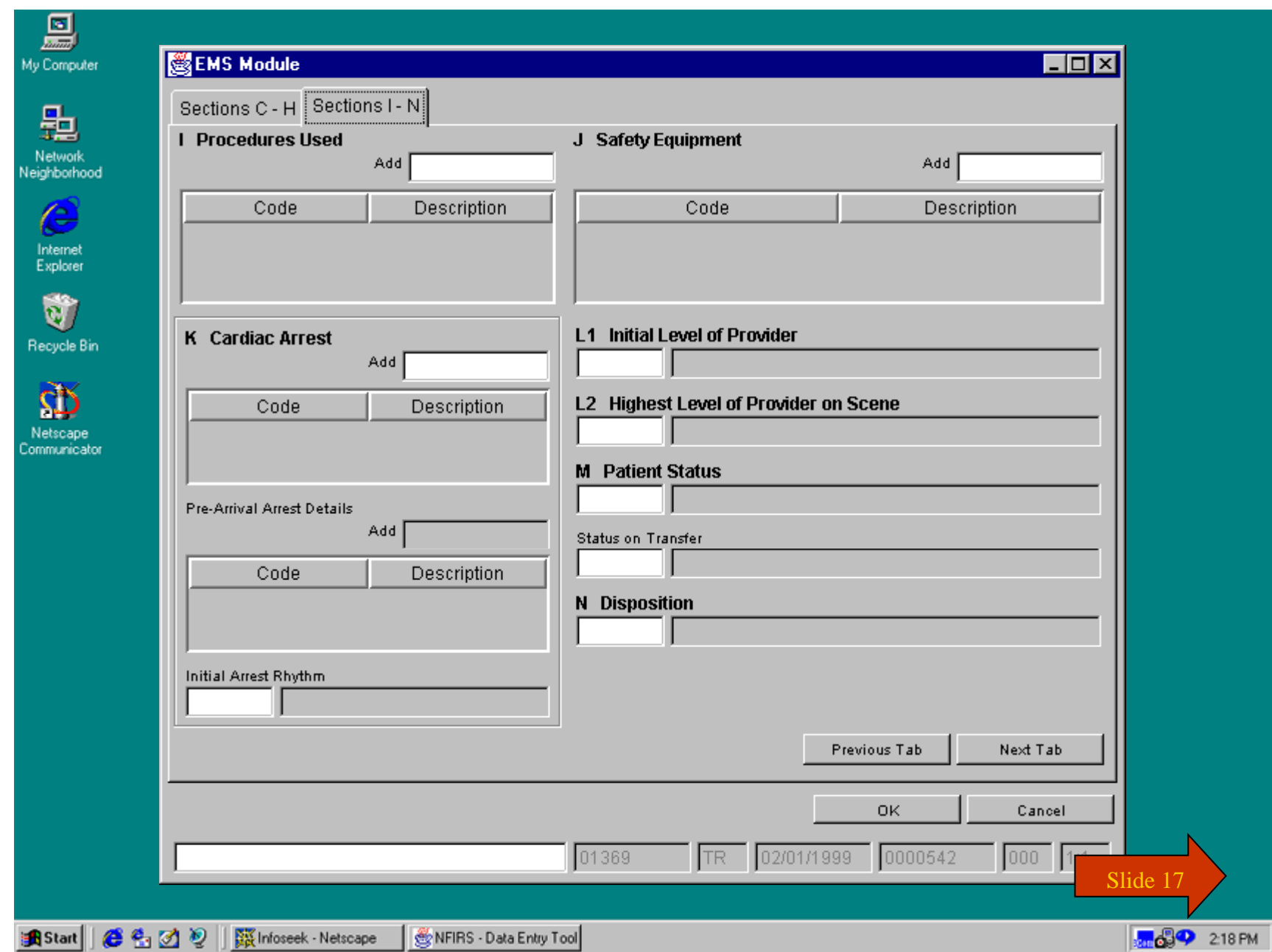

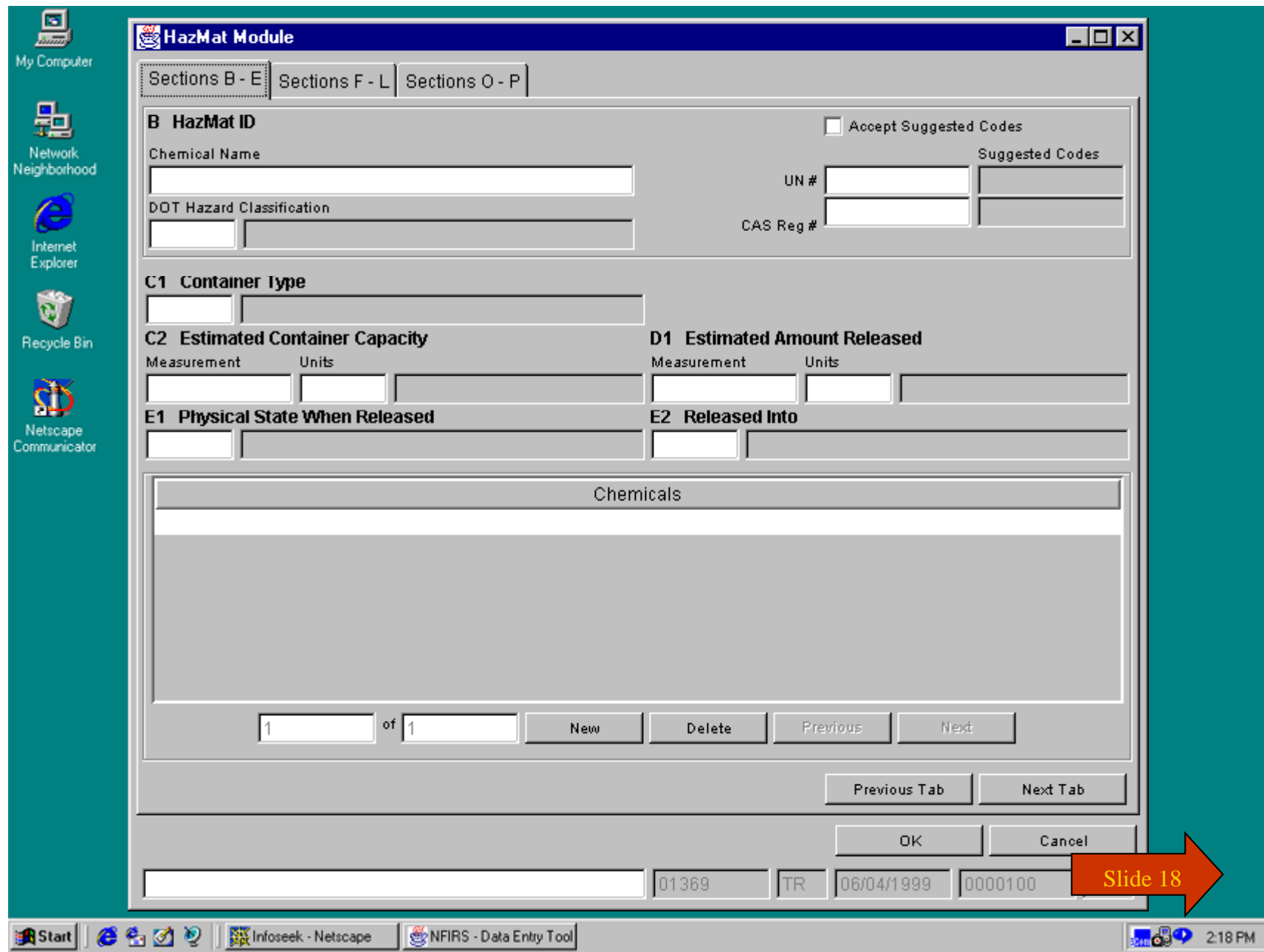

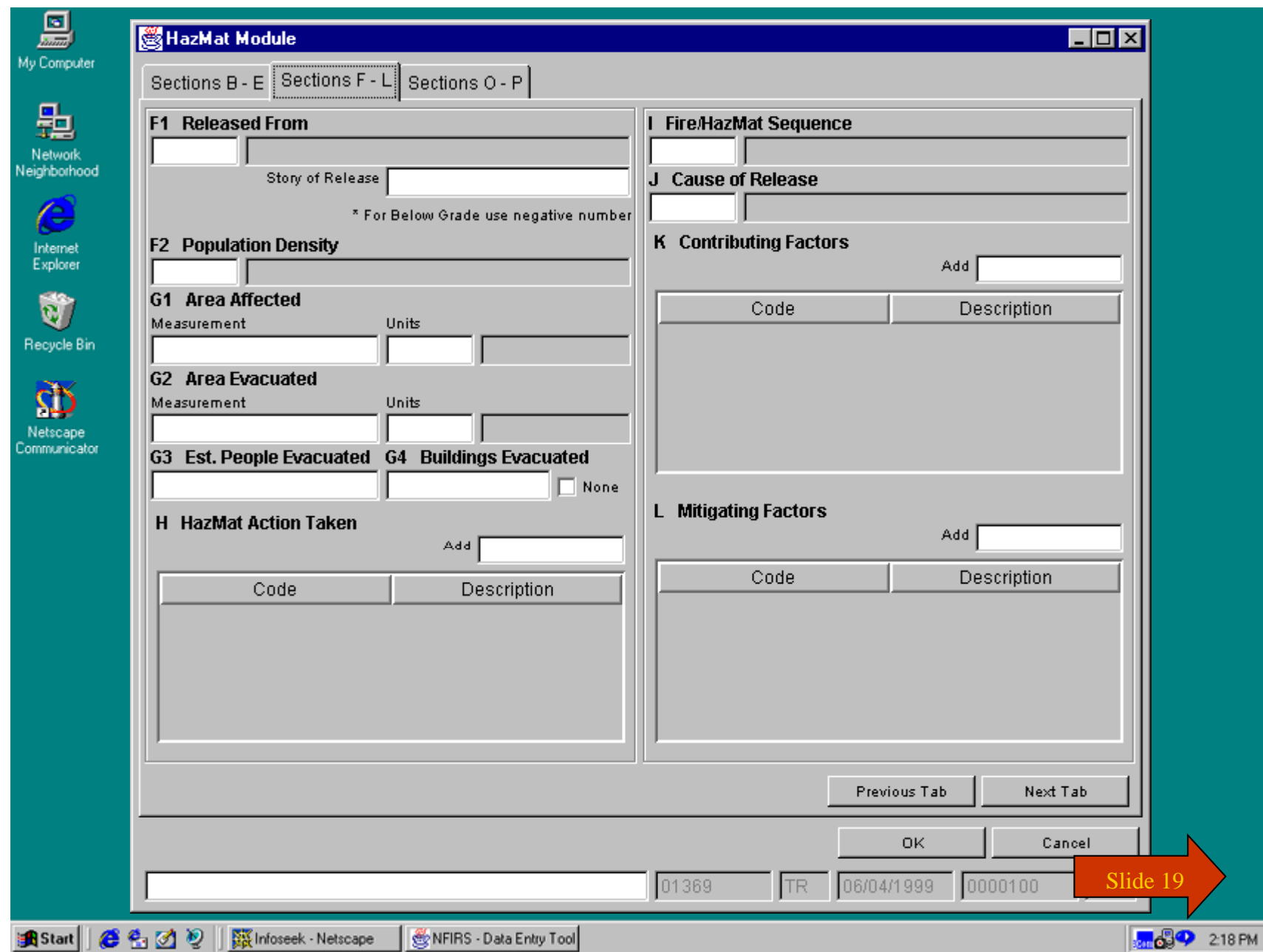

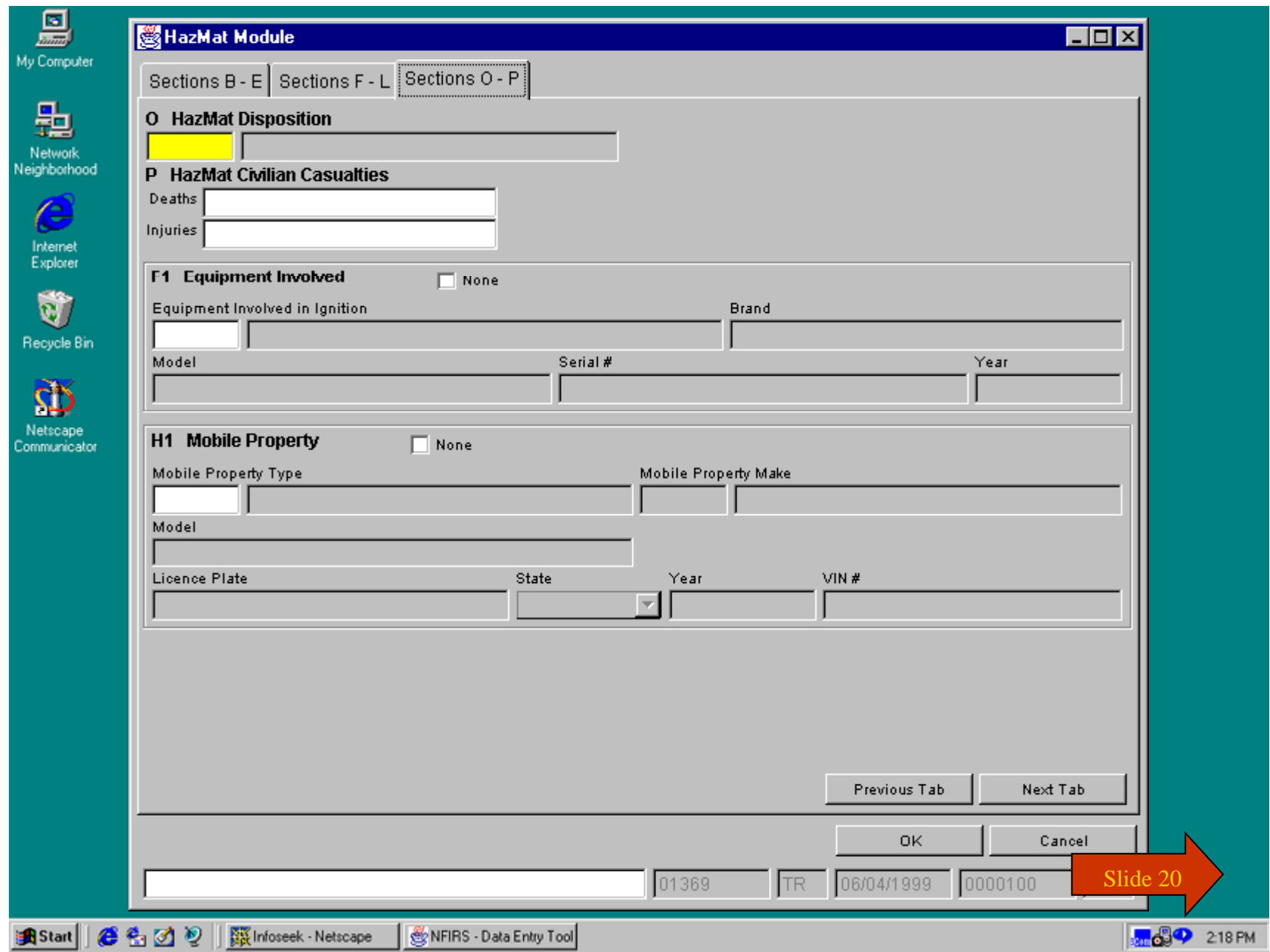

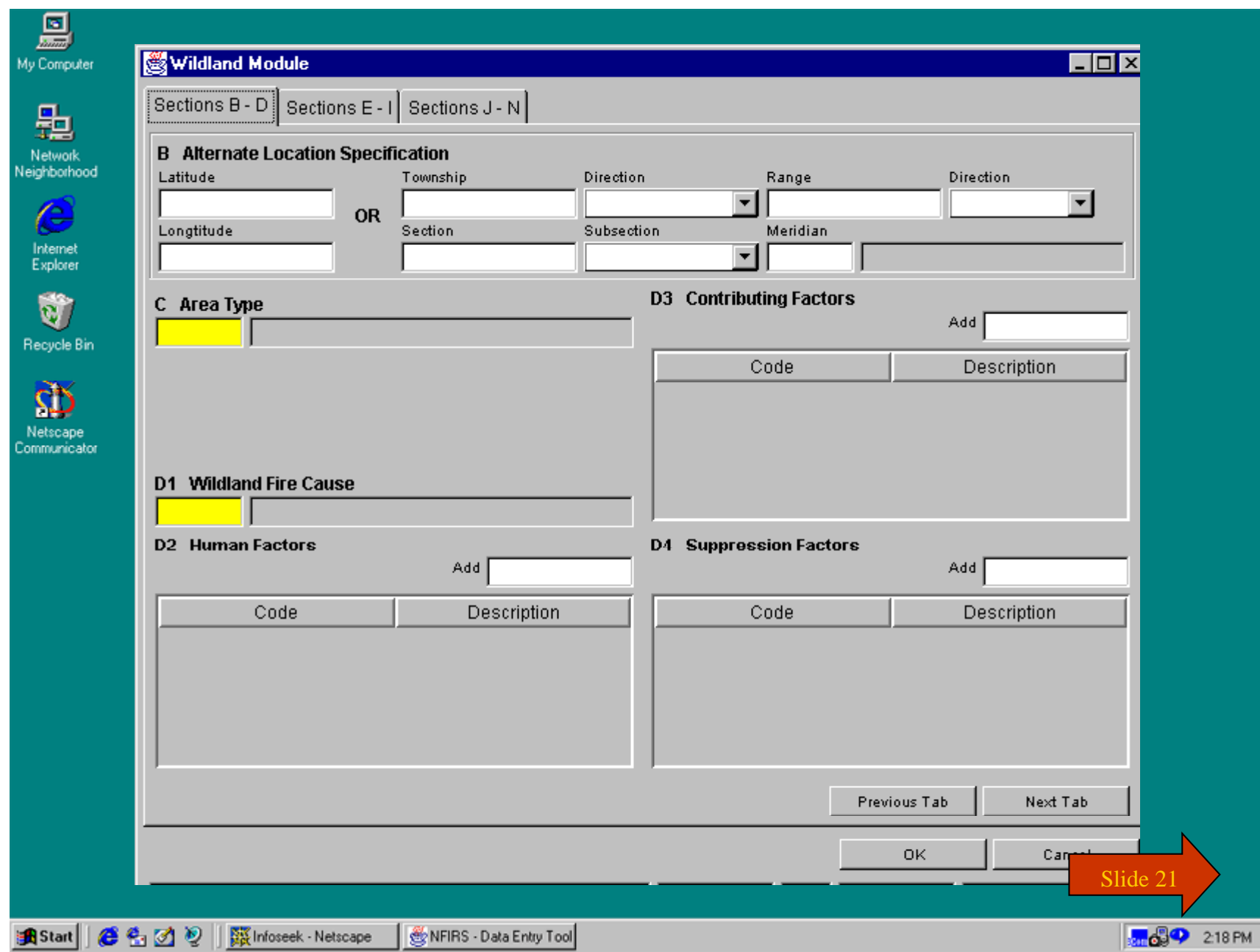

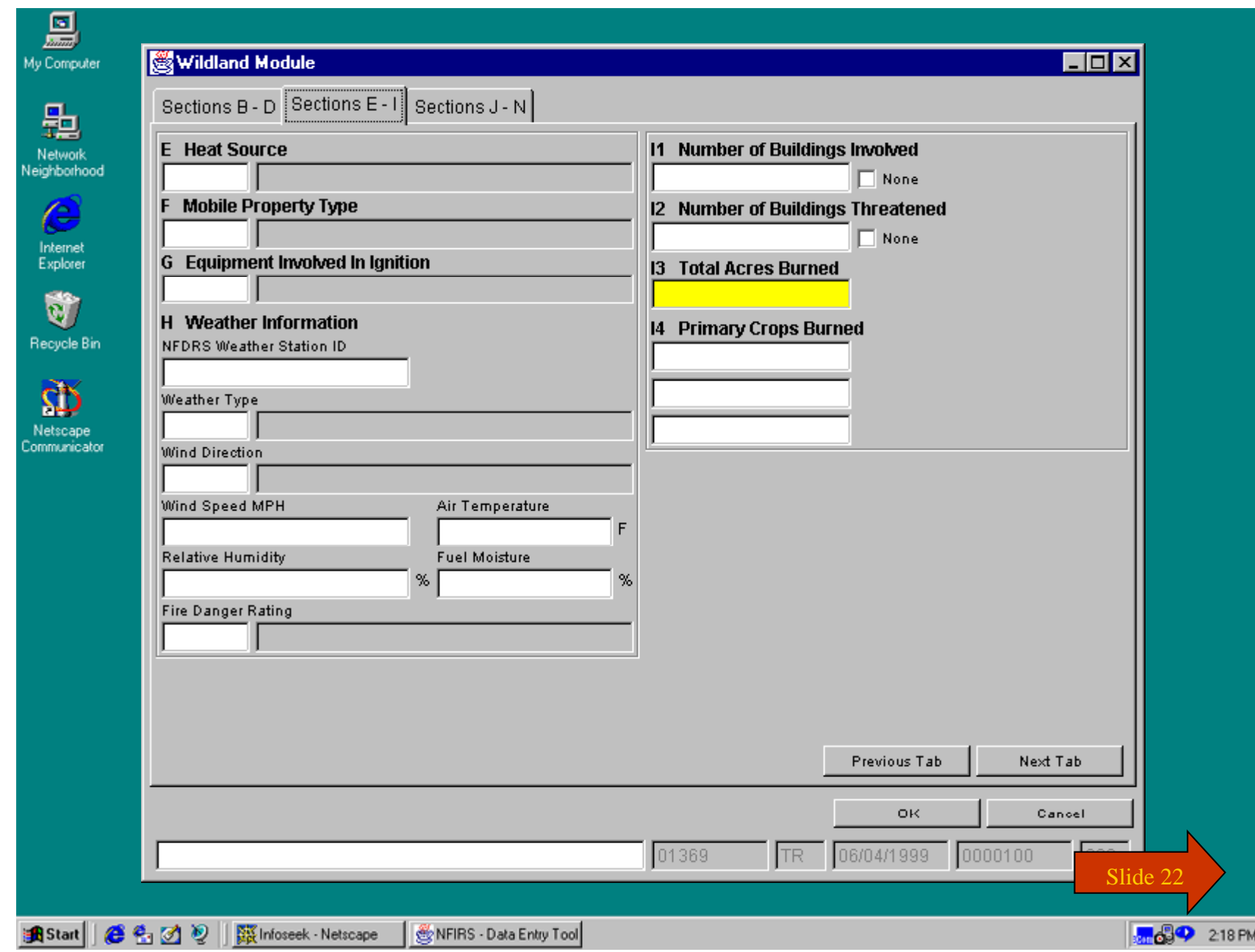

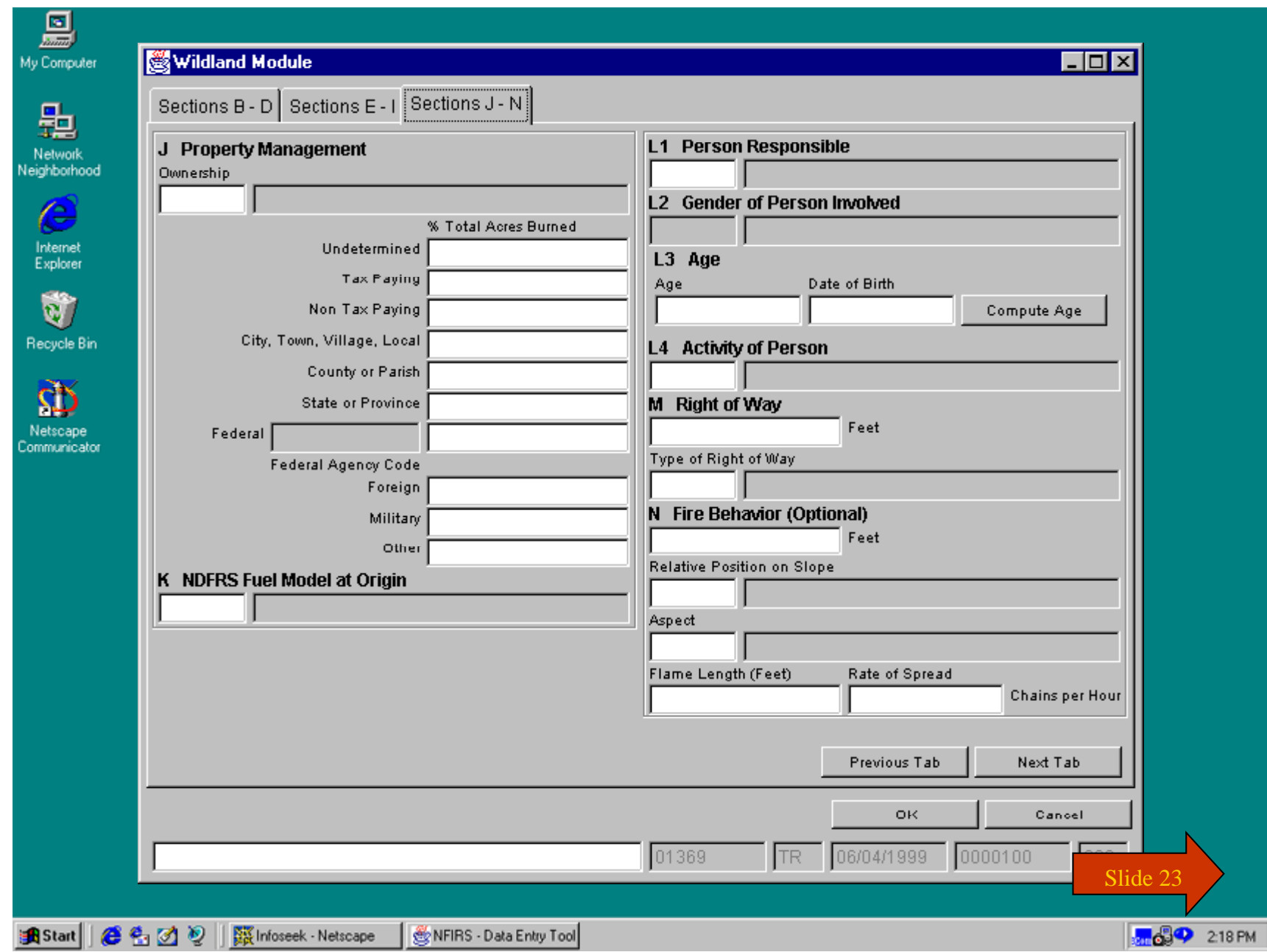

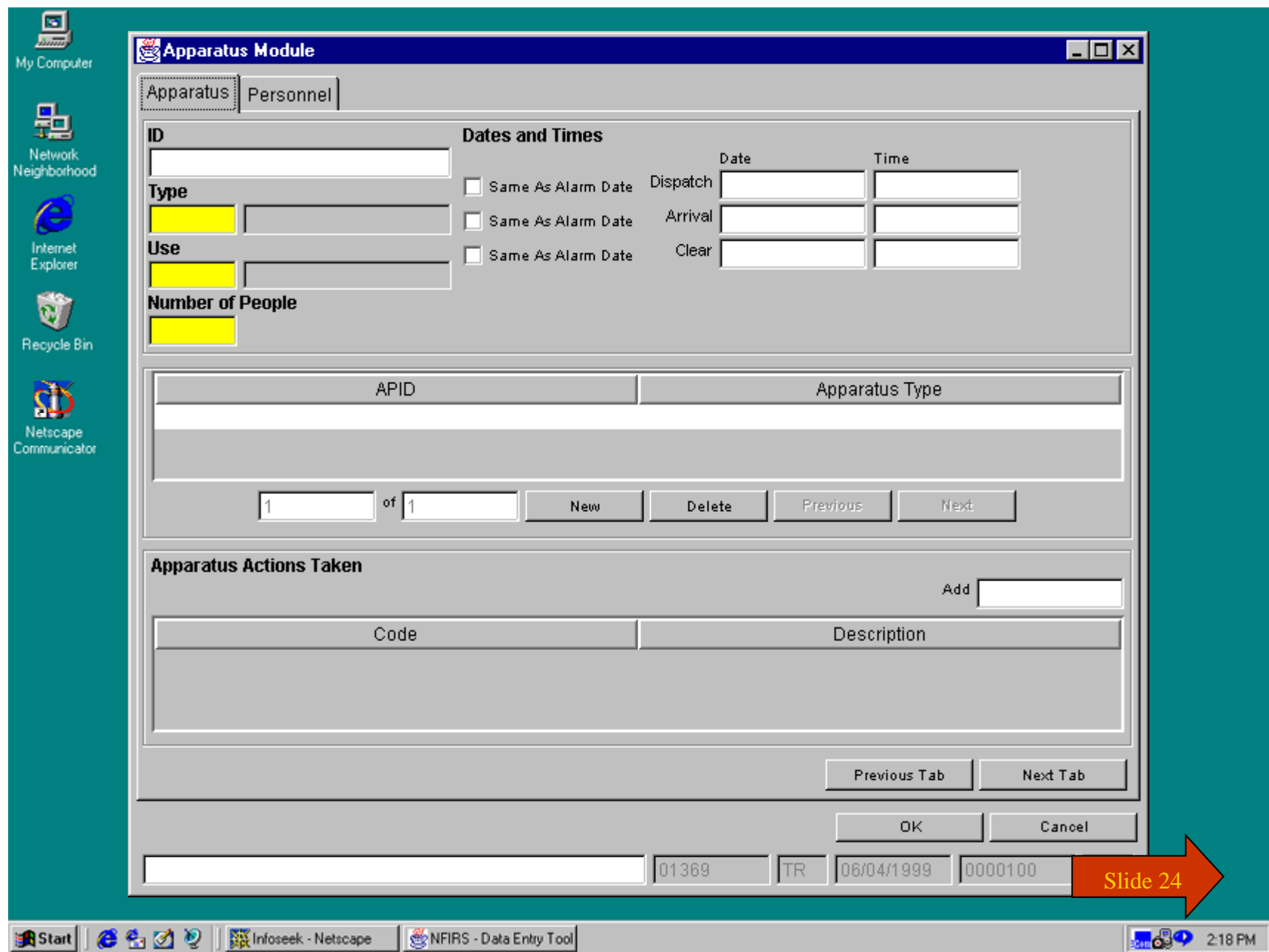

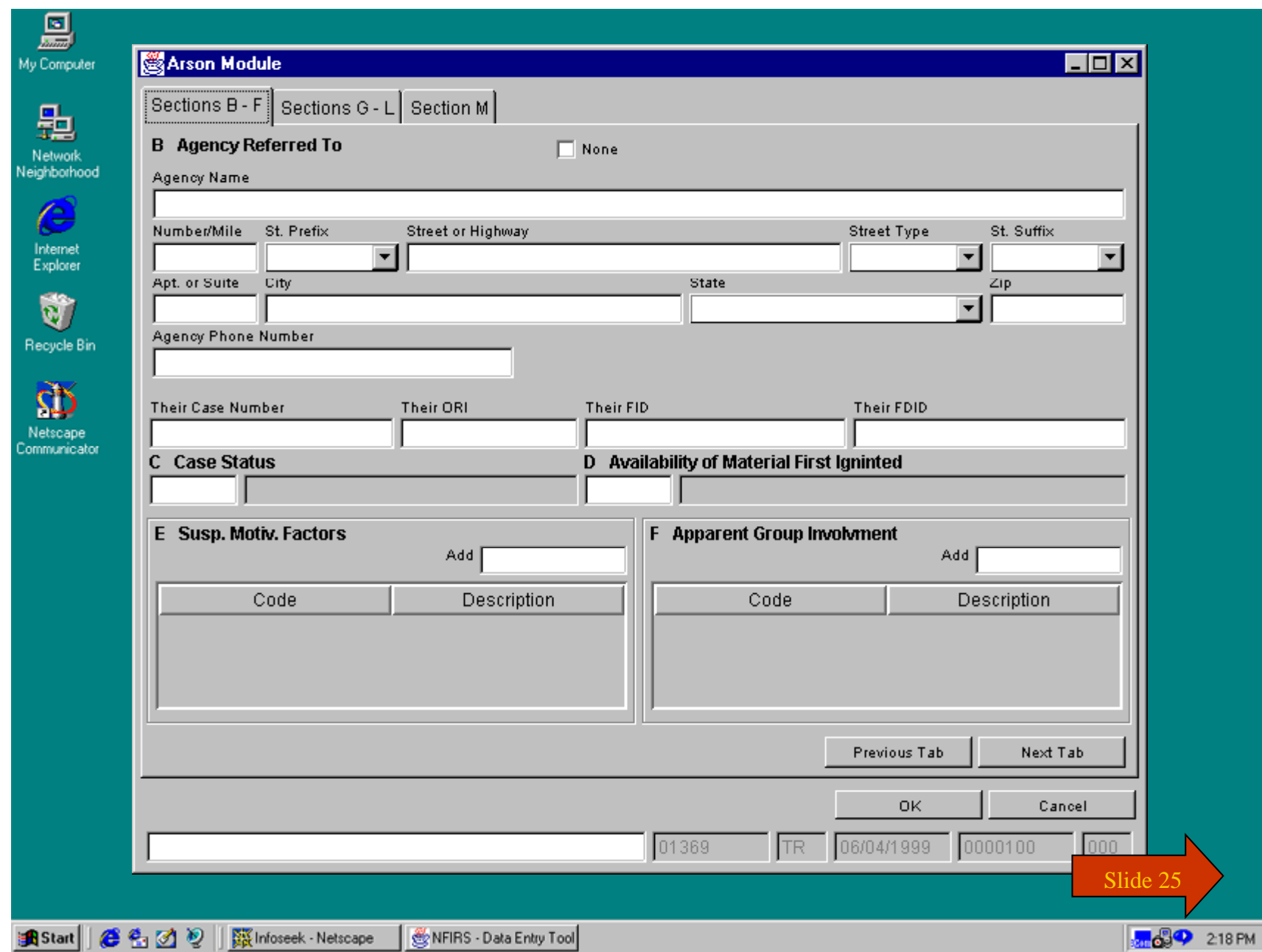

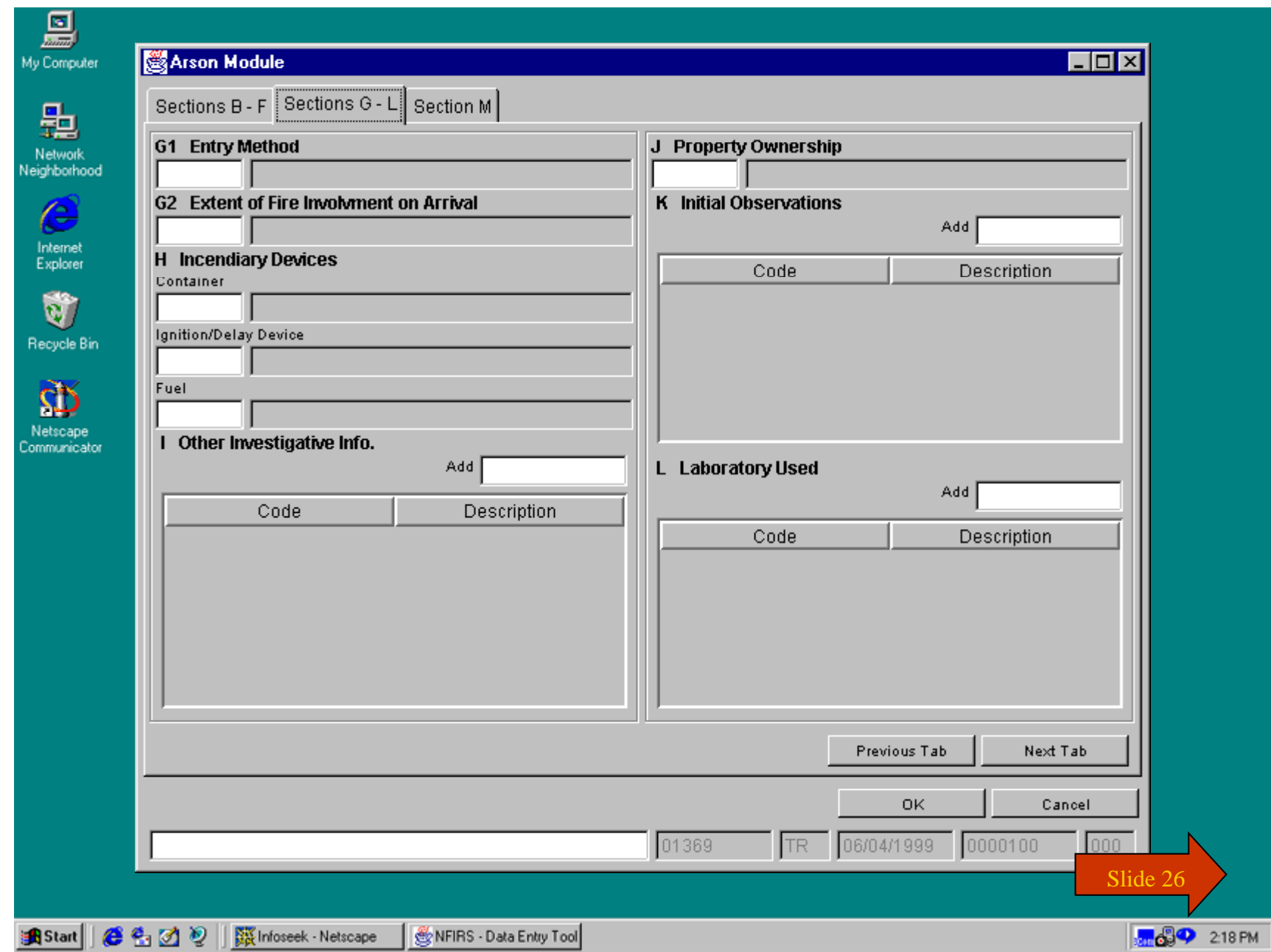

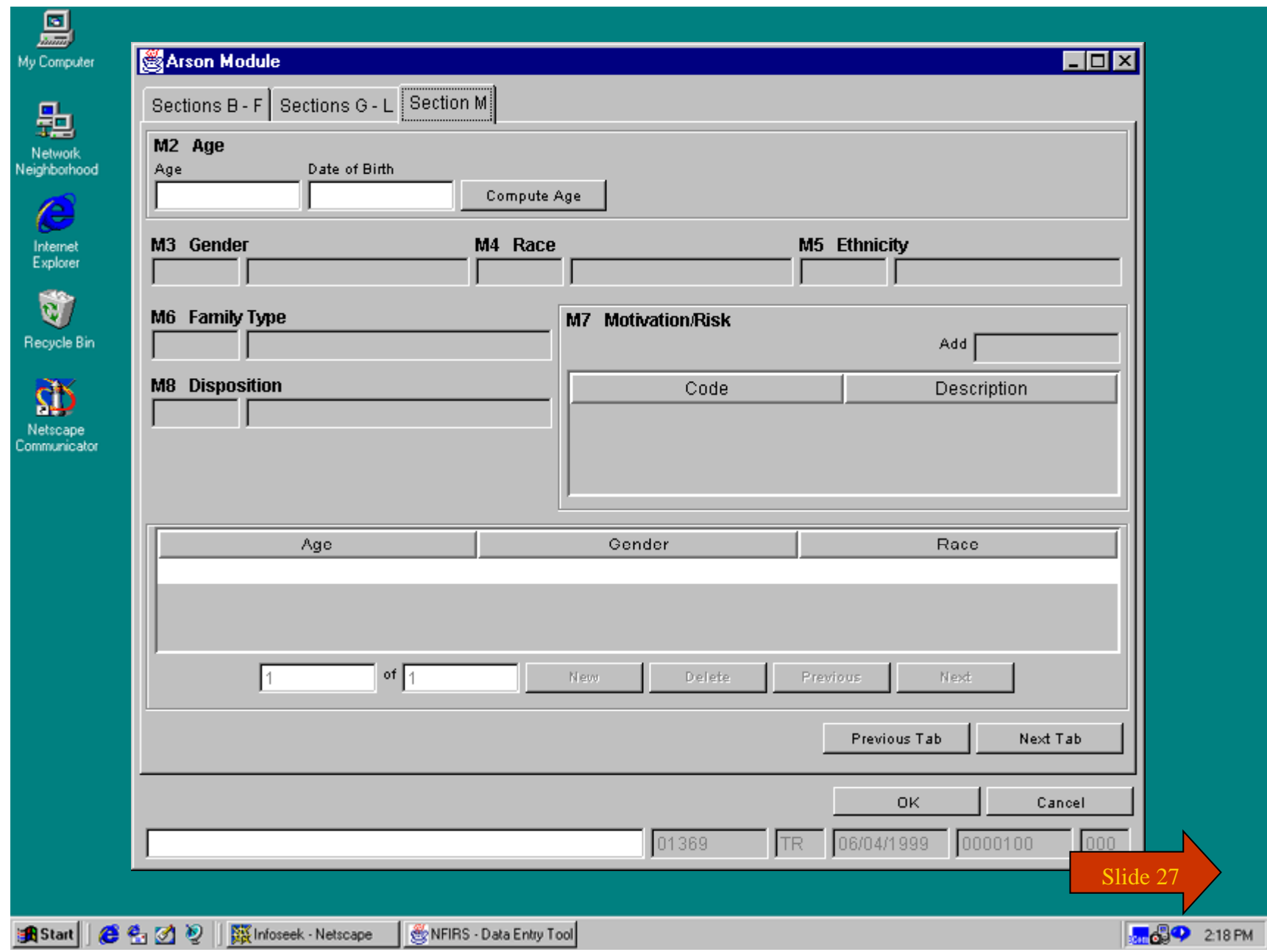

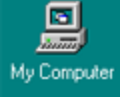

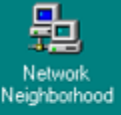

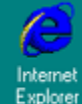

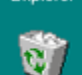

Recycle Bin

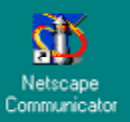

## **You have just completed Chapter 3: Screen Demos**

**To view this Chapter again again, click on the Begin button. To end this Tutorial, click on End.**

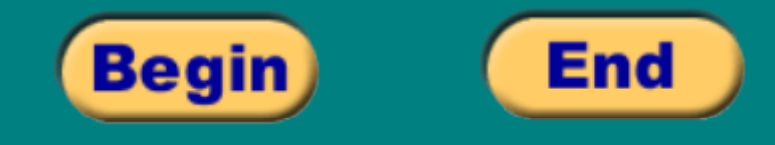

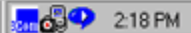